# VVDI2 - VAG 使用说明

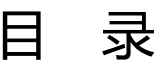

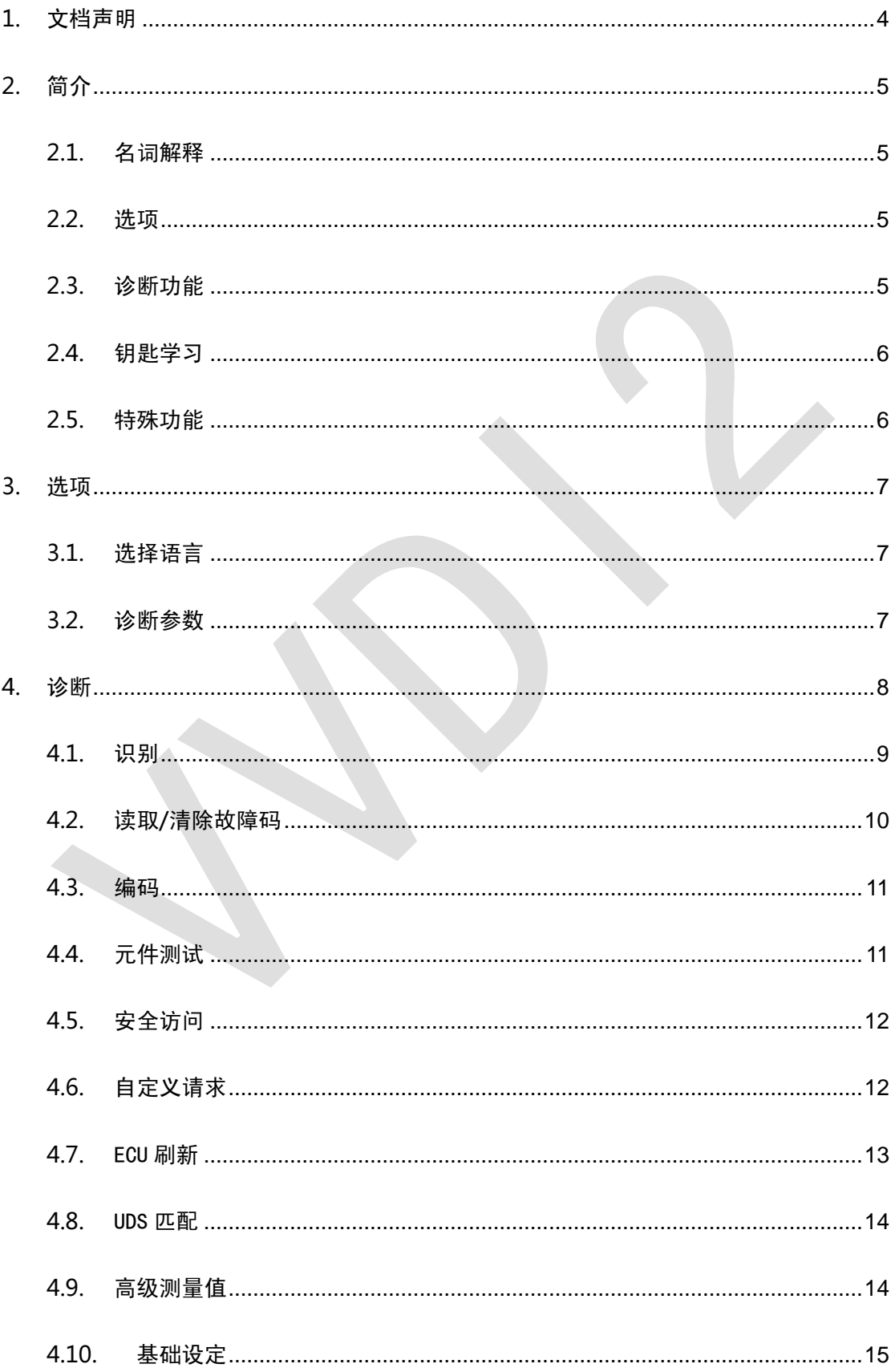

 $\overline{2}$ 

# VVDI2-VAG 使用说明

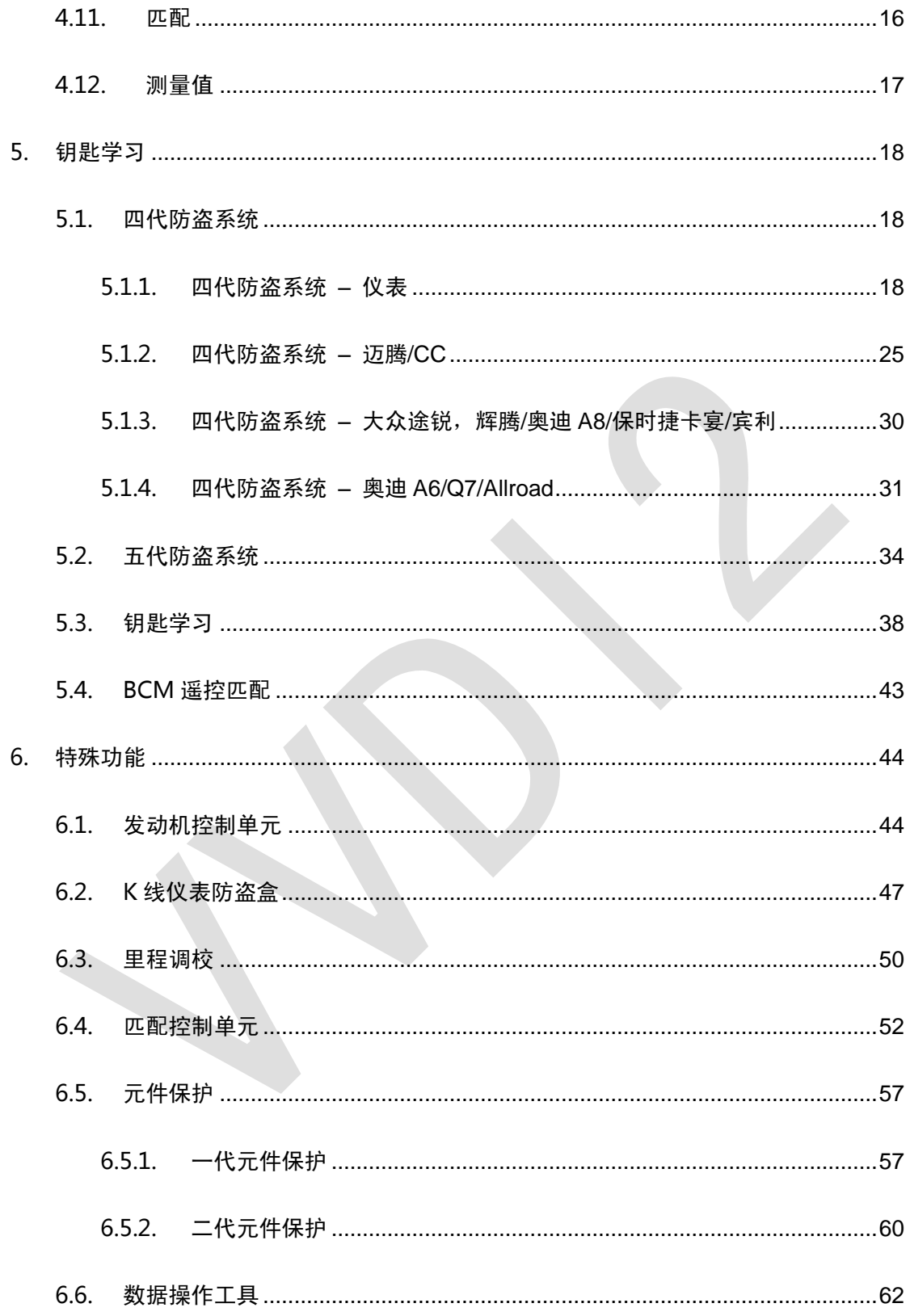

 $\overline{3}$ 

 $\leq$ 

<span id="page-3-0"></span>1.文档声明

请仔细查看以下声明:

- VVDI2 VAG 使用文档 仅限于辅助 VVDI2 设备 维修车辆. 请勿用于非法用途**,**请遵守 国家法律
- VVDI2 VAG 使用文档 由 VVDI2 编写, 未经授权**,** 请勿用于任何商业用途
- VVDI2 VAG 使用文档可以帮助你快速学会使用 VAG 软件, 请仔细阅读
- 非法使用本文档及 **VVDI2** 设备**,** 由用户承担一切风险**,** 本公司不承担任何责任

# <span id="page-4-0"></span>2.简介

### <span id="page-4-1"></span>2.1. 名词解释

- **VAG**: 大众集团的总称,它下含大众,奥迪,斯柯达,保时捷,宾利,兰博基尼等车型
- 固件保护数据: 有时候又叫 CS, 固件保护字节等, 此数据需要写入到防盗芯片中, 使 汽车点火线圈能认可防盗芯片
- 密码: 又叫 PIN, 登陆码等, 此值可以用来登陆防盗系统,完成钥匙学习或者更换配件等
- 元件保护: 又叫固件保护解除, 在奥迪的 A4/A5/A6/A8 等汽车上面, 很多控制单元都使 用另一套防护系统和网关连接起来, 如果带有固件保护的二手配件装在新车上,不会正 常工作, 需要先解除原车的锁定, 恢复到全新模式, 再绑定到新汽车上
- 全丢**:** 汽车没有能启动的钥匙, 和增加钥匙有显著不同的操作. 注意:此操作 OBD 通讯 前都需要打开双闪,大灯,踩几下刹车来激活 OBD 通讯

### <span id="page-4-2"></span>2.2. 选项

详见第 3 章 选项

- 选择语言
- <span id="page-4-3"></span>◆ 诊断参数

## 2.3. 诊断功能

详见第 4 章 诊断

- ◆ 识别
- 编码
- 元件测试
- ▶ 读取故障码
- ◆ 清除故障码
- 基本设定
- 安全访问
- 匹配
- 自定义请求
- 测量值
- 高级测量值
- **◆ ECU 刷新**

# <span id="page-5-0"></span>2.4. 钥匙学习

- ◆ 四代防盗系统: 详见第 5.1 章 四代防盗系统
- ◆ 五代防盗系统: 详见第 5.2 章 五代防盗系统
- ▶ 钥匙学习: 详见第 5.3 章 钥匙学习
- <span id="page-5-1"></span>◆ BCM 遥控匹配: 详见第 5.4 章 BCM 遥控匹配

## 2.5. 特殊功能

- ◆ 发动机控制单元: 详见第 6.1 章 发动机控制单元
- ◆ K线仪表防盗盒: 详见第 6.2 章 K 线仪表防盗盒
- ◆ 里程调校: 详见第 6.3 章 里程调校
- ▶ 匹配控制单元: 详见第 6.4 章 匹配控制单元
- ▶ 元件保护: 详见第 6.5 章 元件保护
- ▶ 数据操作工具: 详见第 6.6 章 数据操作工具

# <span id="page-6-0"></span>3.选项

### <span id="page-6-1"></span>3.1. 选择语言

当前支持以下语言:

- ◆ 简体中文
- ◆ 英语

<span id="page-6-2"></span>软件首次运行时请设置一次使用语言

### 3.2. 诊断参数

设置诊断和连接的协议类型(图 3.1)**.** 在扫描全部控制单元时如果已知连接协议,可以将不 用的协议关掉,加快扫描速度.

**← CAN 阻抗: CAN 协议和 UDS 协议连接时使用的 CAN 电阻** 

### ◆ K线参数:

K 线尝试波特率顺序: 诊断 K 线连接时优先使用的波特率, 部分老款控制单元需要二次 初始化才能正常连接的,可以改变尝试顺序来连接

K 线使用 OBD 针脚: 设置 K 线连接时使用的 K 线输出管脚

K 线连接参数: 设置 K 线初始化及通信过程中使用的参数

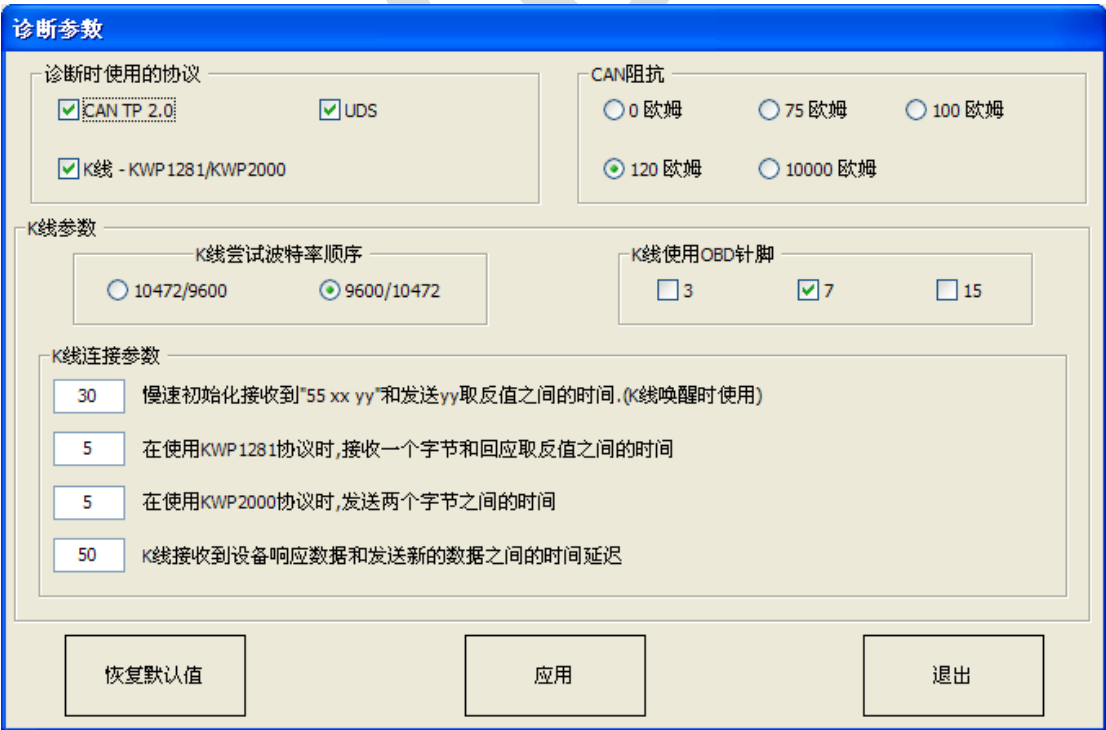

(图 3.1)

<span id="page-7-0"></span>4.诊断

支持 TP2.0, UDS, KWP1281, KWP2000 协议, 内置数据库,可以显示每一项的准确信息 (图 4.1)

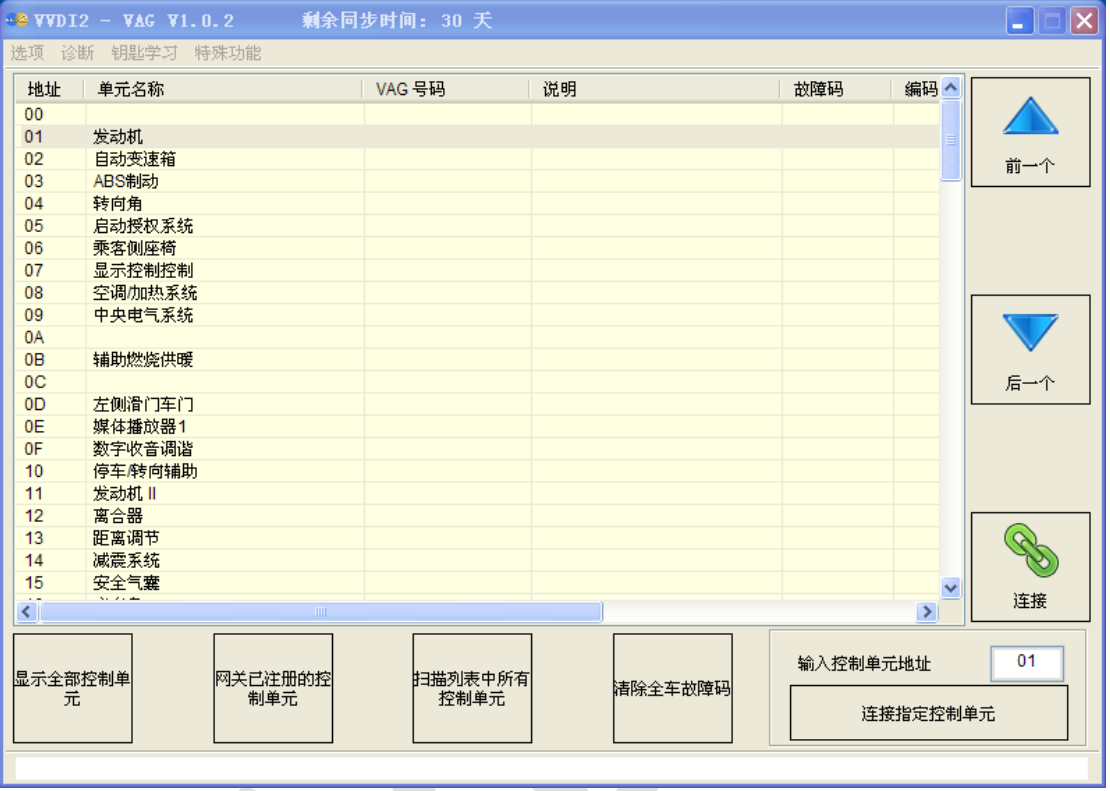

### (图 4.1)

- ◆ 显示全部控制单元: 显示全部支持的控制单元列表
- ◆ 网关已注册控制单元: 从网关中获取已注册的控制单元列表
- ◆ 扫描列表中所有控制单元: 把(图 4.1) 列出的控制单元全部扫描, 更改诊断参数可以 提高扫描速度
- ◆ 清除全车故障码: 需要先扫描列表中所有控制单元
- ◆ 连接指定控制单元: 连接输入的控制单元地址

# <span id="page-8-0"></span>4.1. 识别

显示控制单元的基本信息: VAG 号码, 软硬件编码, 编码, 系统描述, 最后配置此单元的 检测仪号, 进口商号, 服务号等. 示例:诊断 UDS 仪表 (图 4.2)

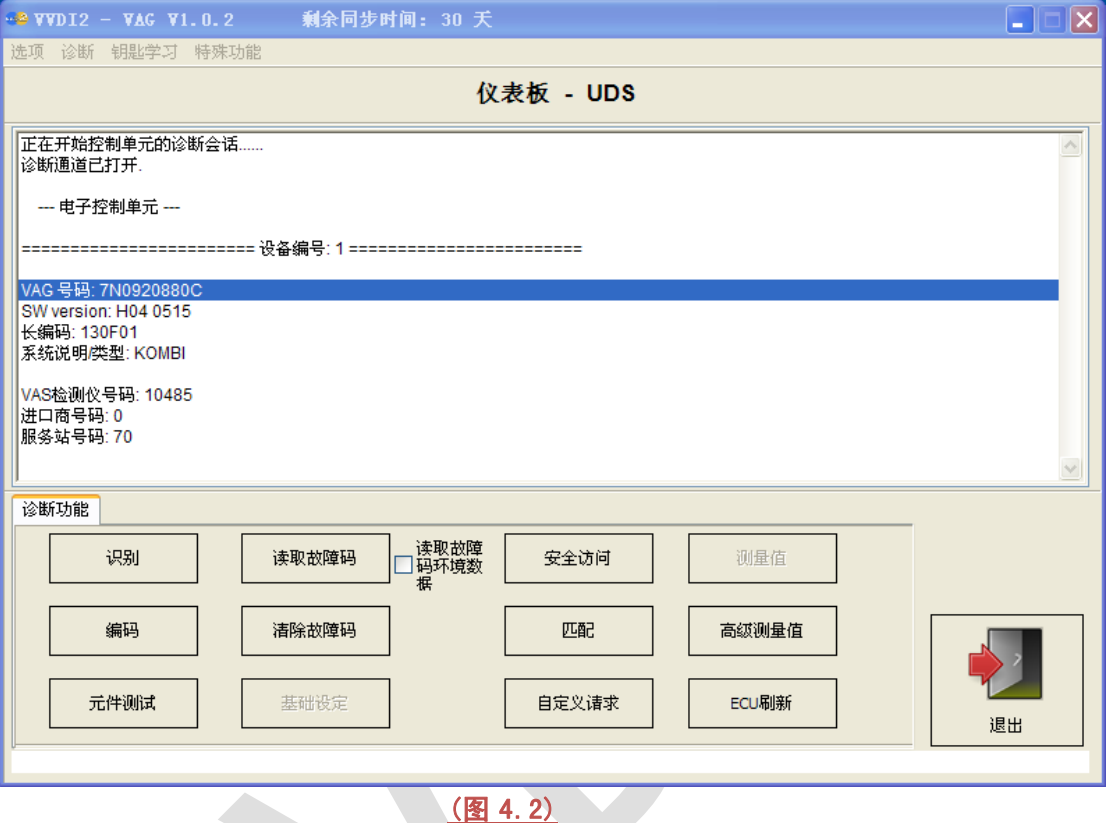

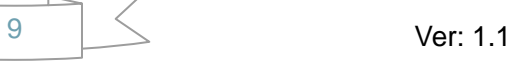

# <span id="page-9-0"></span>4.2. 读取/清除故障码

读取故障码: 故障码带有详细解释, 可以选择读取故障码环境数据 清除故障码: 清除控制单元临时故障码(图 4.3)

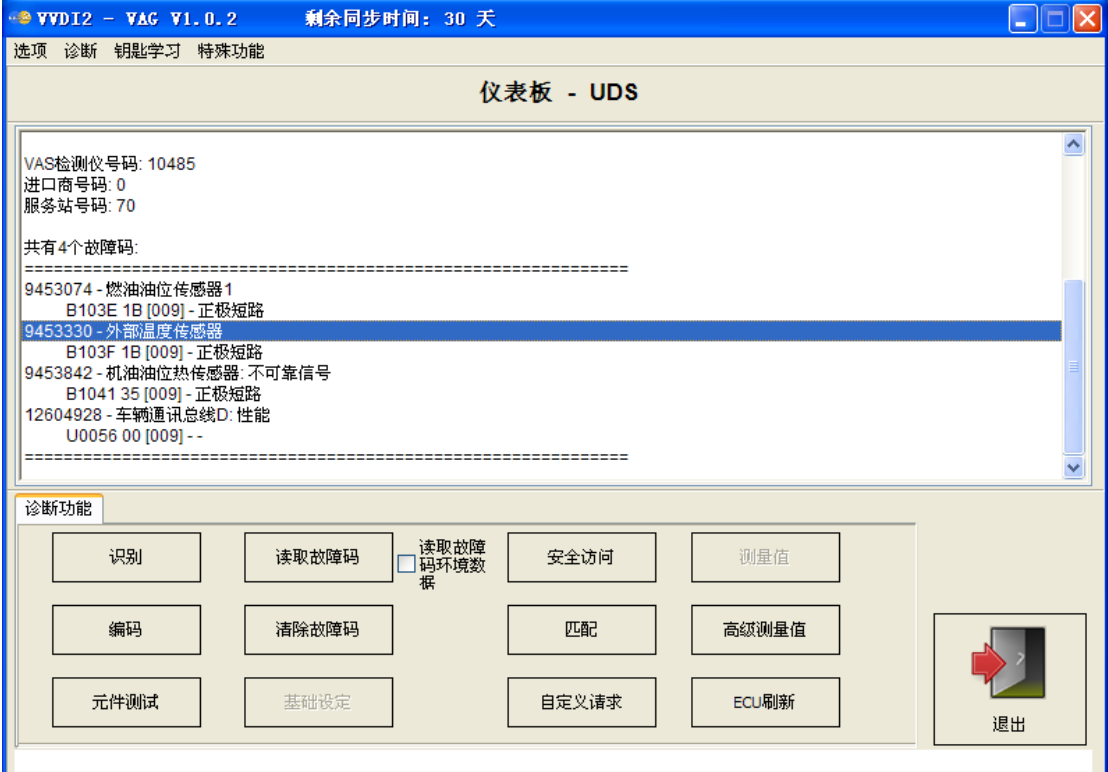

(图 4.3)

# <span id="page-10-0"></span>4.3. 编码

对控制单元进行编码, 带有编码详细说明<u>(图 4.4)</u>

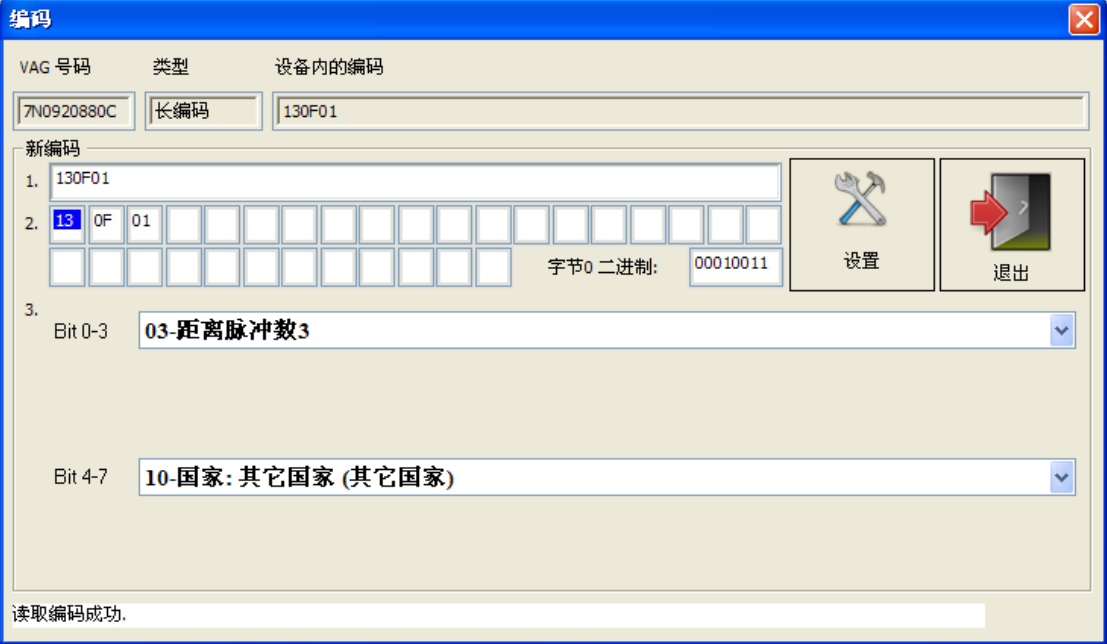

(图 4.4)

# <span id="page-10-1"></span>4.4. 元件测试

测试控制单元内各个零件是否正常. UDS 协议支持选择测试, 其他协议支持顺序测试 (图 4.5)

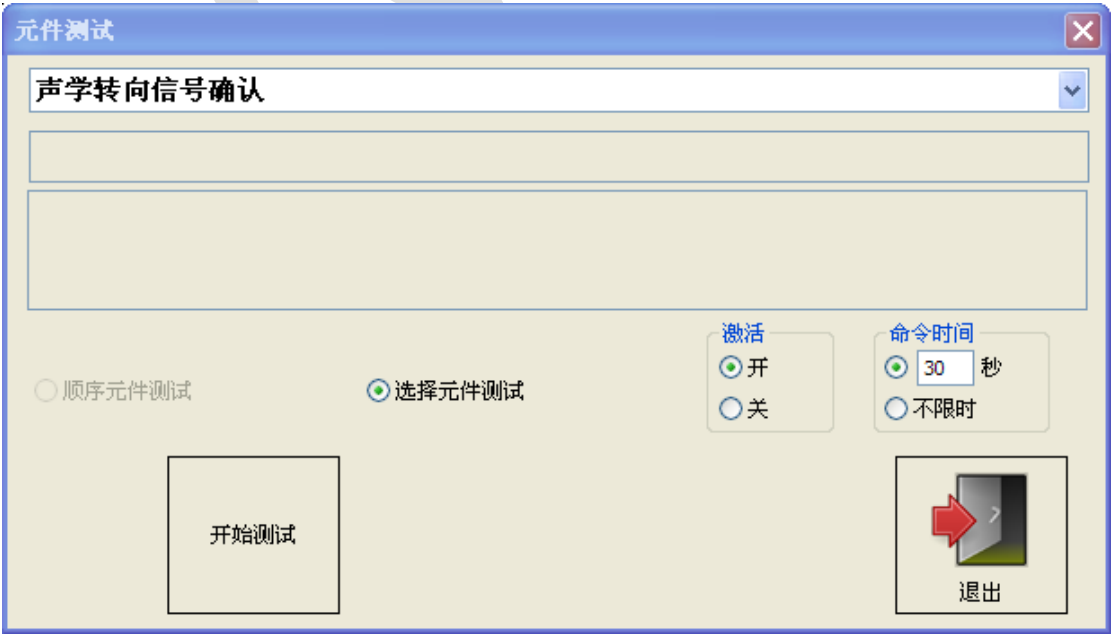

### (图 4.5)

# <span id="page-11-0"></span>4.5. 安全访问

登陆到系统,常用于匹配之前, 登陆后可以更改控制单元内的一些匹配数据, 例如,钥匙学习, 遥控学习,更换早期控制单元功能等(图 4.6)

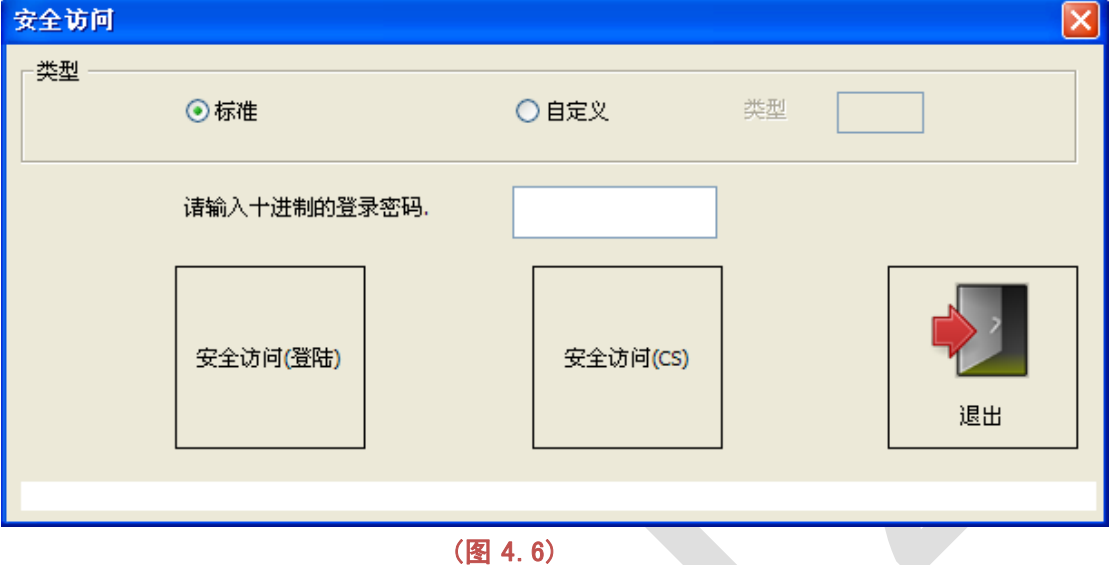

# <span id="page-11-1"></span>4.6. 自定义请求

针对高级用户可以直接使用 CAN 指令与控制单元通讯(图 4.7)

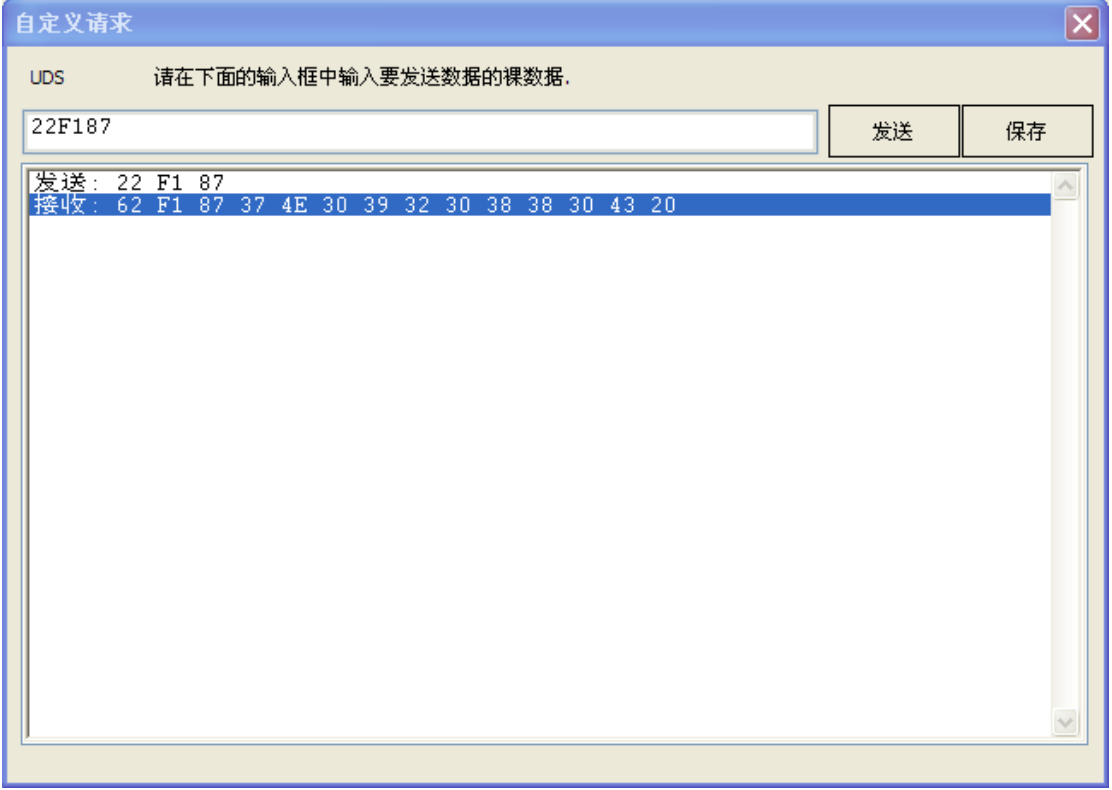

(图 4.7)

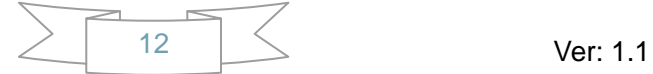

# <span id="page-12-0"></span>4.7. ECU 刷新

刷新原厂更新固件,支持 odx, frf, sgo 文件. 可以更新控制单元内的固件程序, 升级控制 单元到最新版本,对发动机升级后可以改变功率等级.基于这个原因,你可以把发动机从 1.8T 刷新到 2.0T, 只需要提供合适的刷新文件即可. 注意: 开始刷新前请用着车钥匙打开 点火开关, 或者控制单元的处于关闭防盗状态. 当然, 如果要刷新的控制单元与防盗系统 没有联系, 那可以直接刷新 (图 4.8)

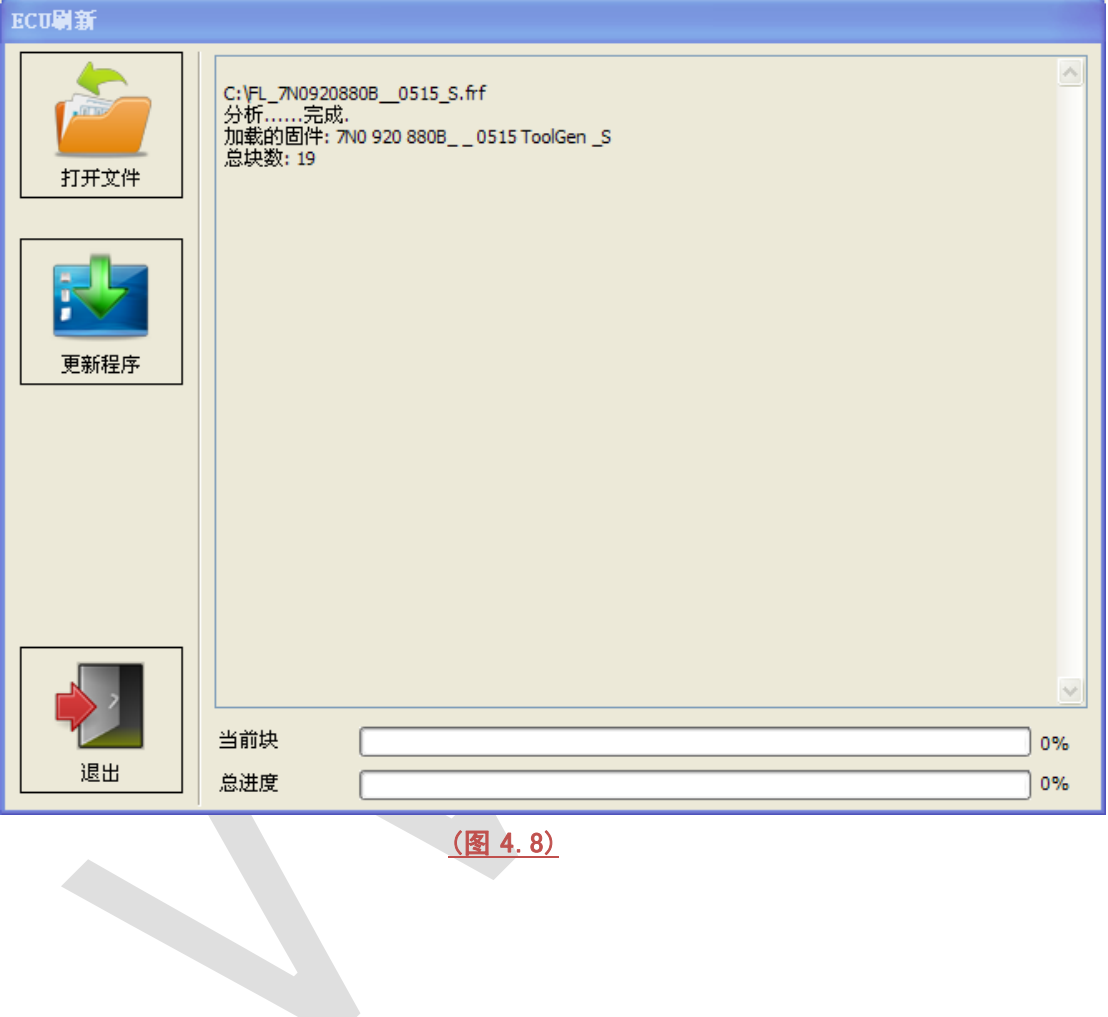

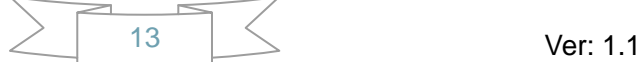

# <span id="page-13-0"></span>4.8. UDS 匹配

更新 UDS 通道内的存储的数据(图 4.9)

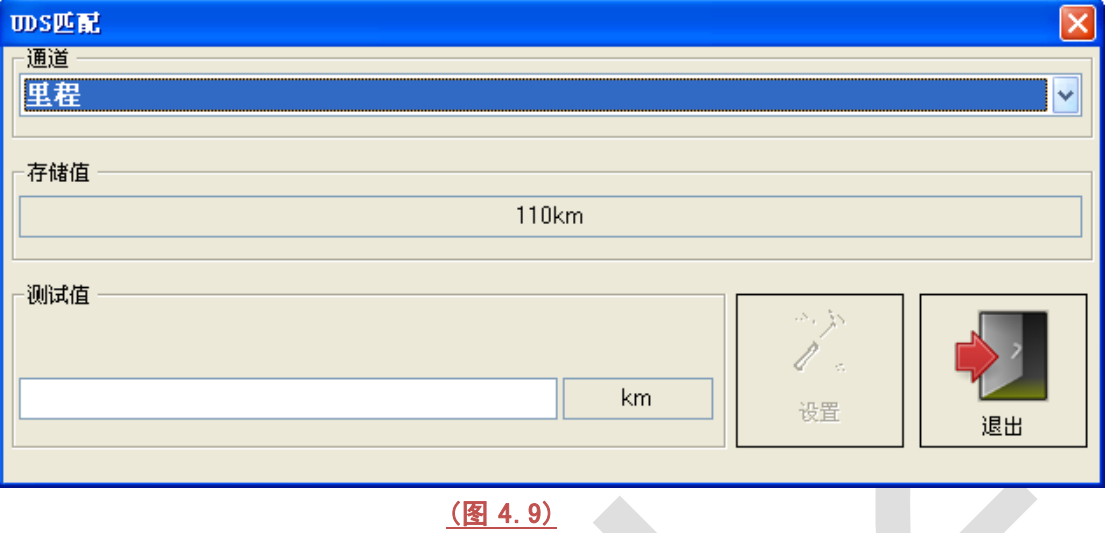

# <span id="page-13-1"></span>4.9. 高级测量值

查看控制单元内的详细数据流, 即时监控控制单元状态, 主要应用于 UDS 协议 (图 4.10)

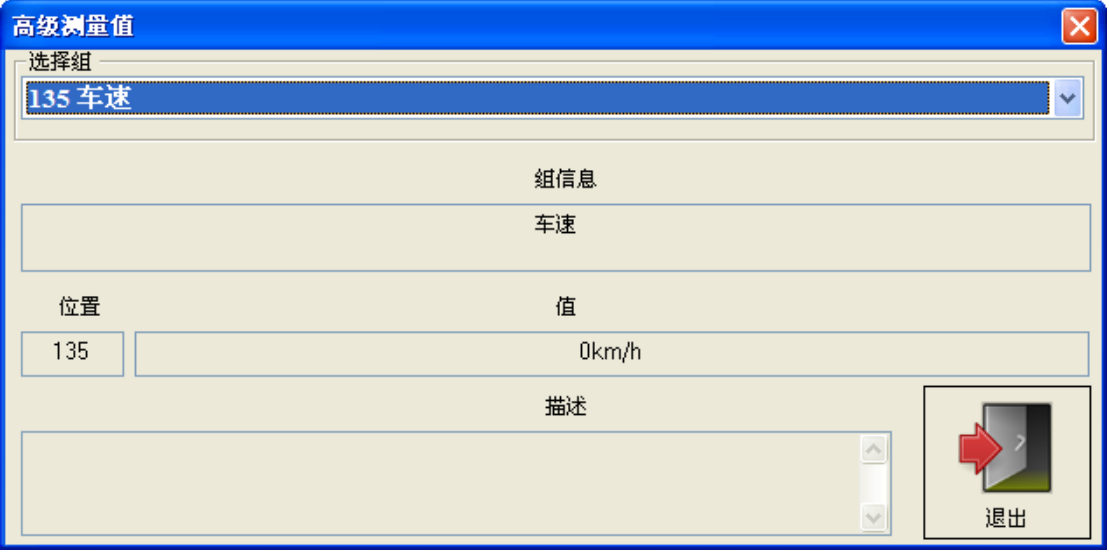

(图 4.10)

# <span id="page-14-0"></span>4.10. 基础设定

对控制单元做基础设定,更换新配件的必做工作. 此功能通常需要先使用"安全访问"登陆. 示 例: 诊断 K 线发动机 (图 4.11), (图 4.12)

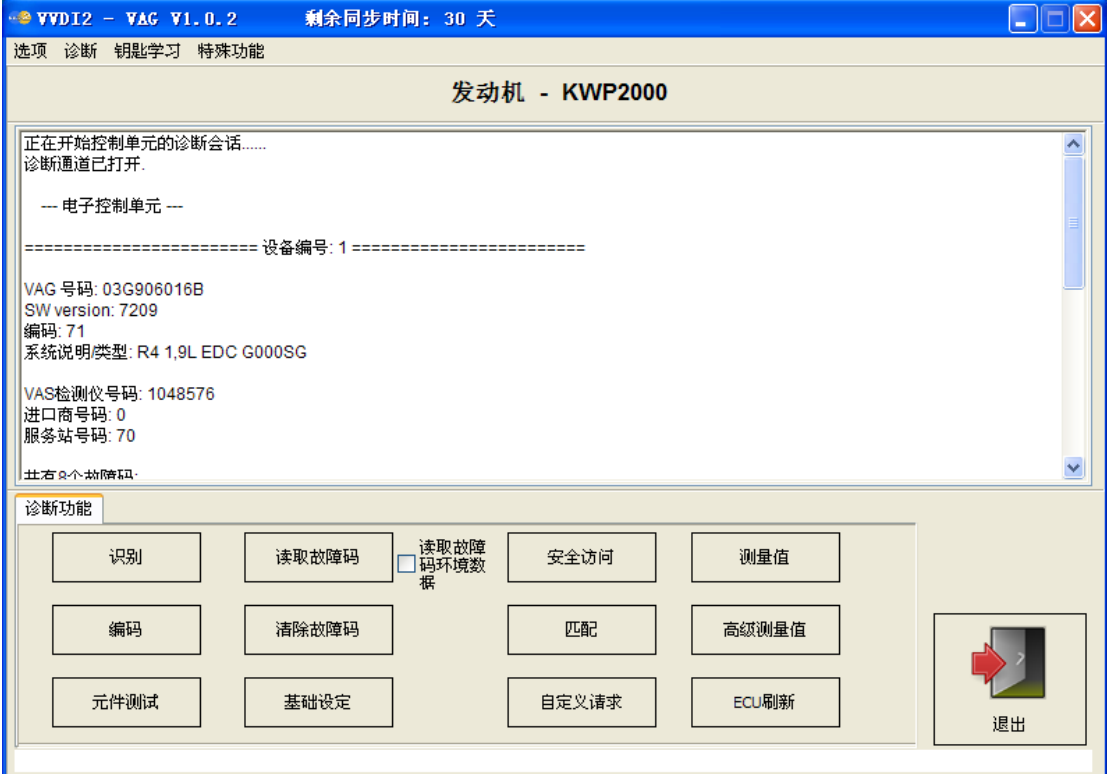

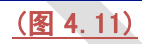

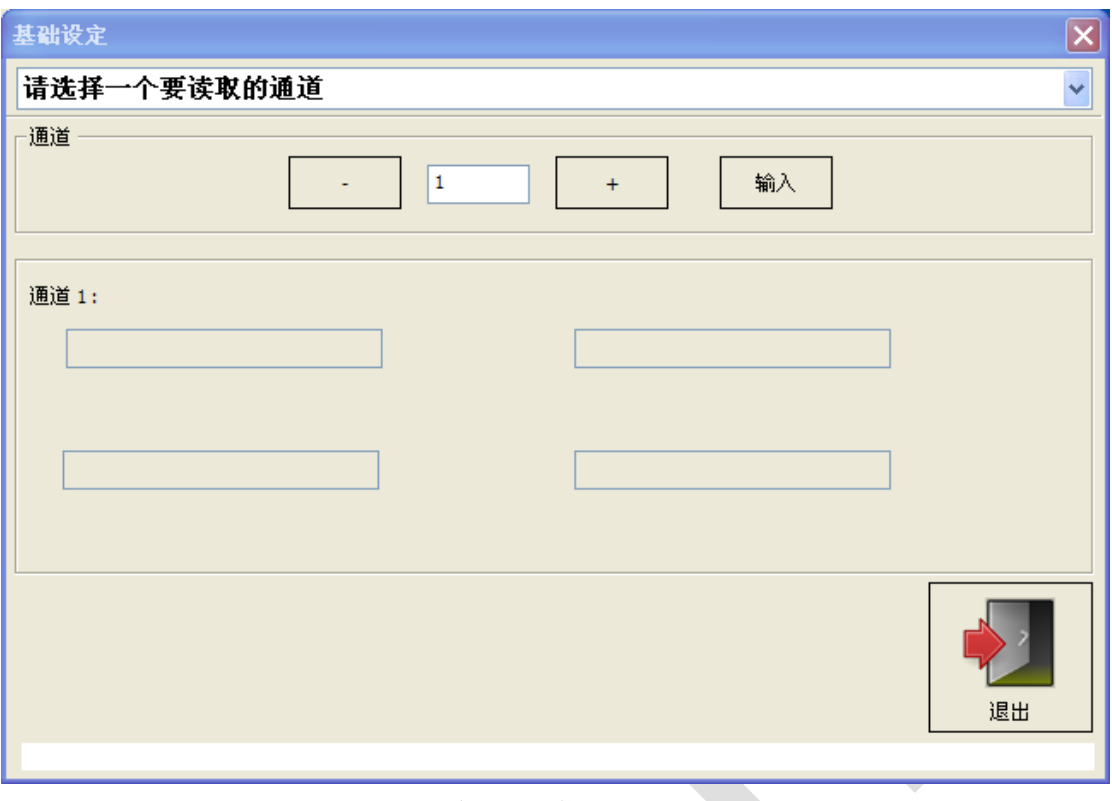

(图 4.12)

# <span id="page-15-0"></span>4.11. 匹配

可以完成学习钥匙,学习遥控,更换配件等操作(图 4.13). 通常需要先使用"安全访问"登陆

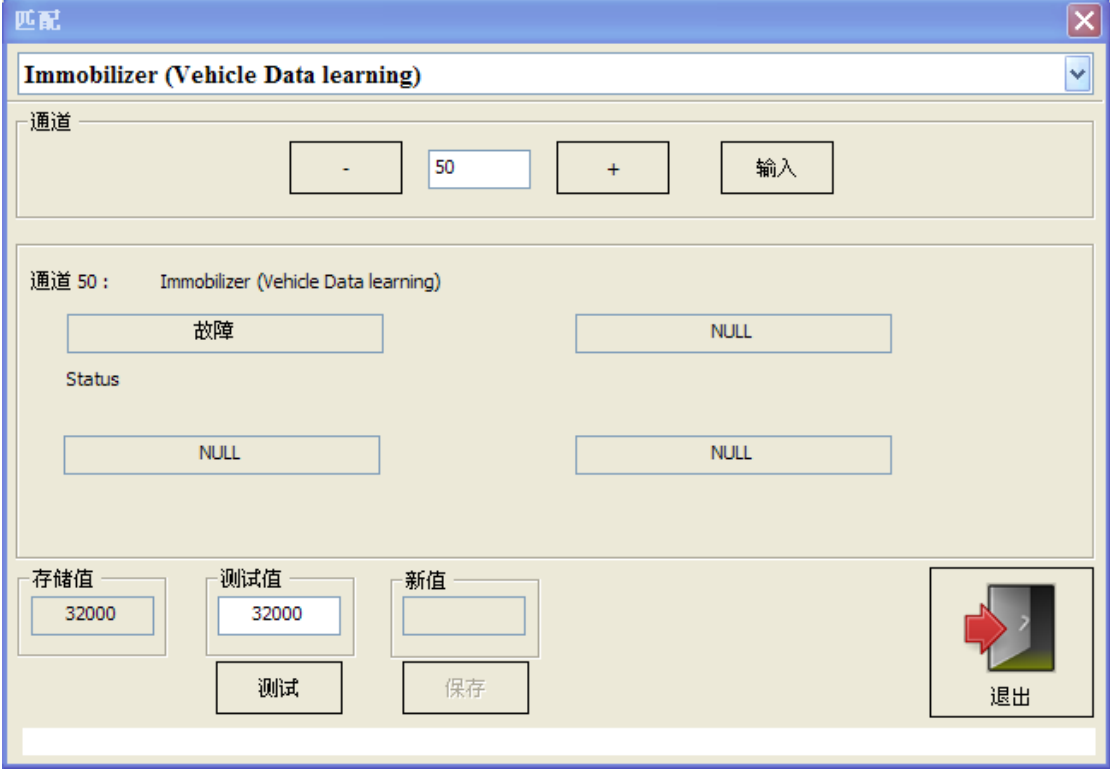

(图 4.13)

# <span id="page-16-0"></span>4.12. 测量值

显示通道的详细信息, 通常用在 CAN 和 K 线协议上面 (图 4.14)

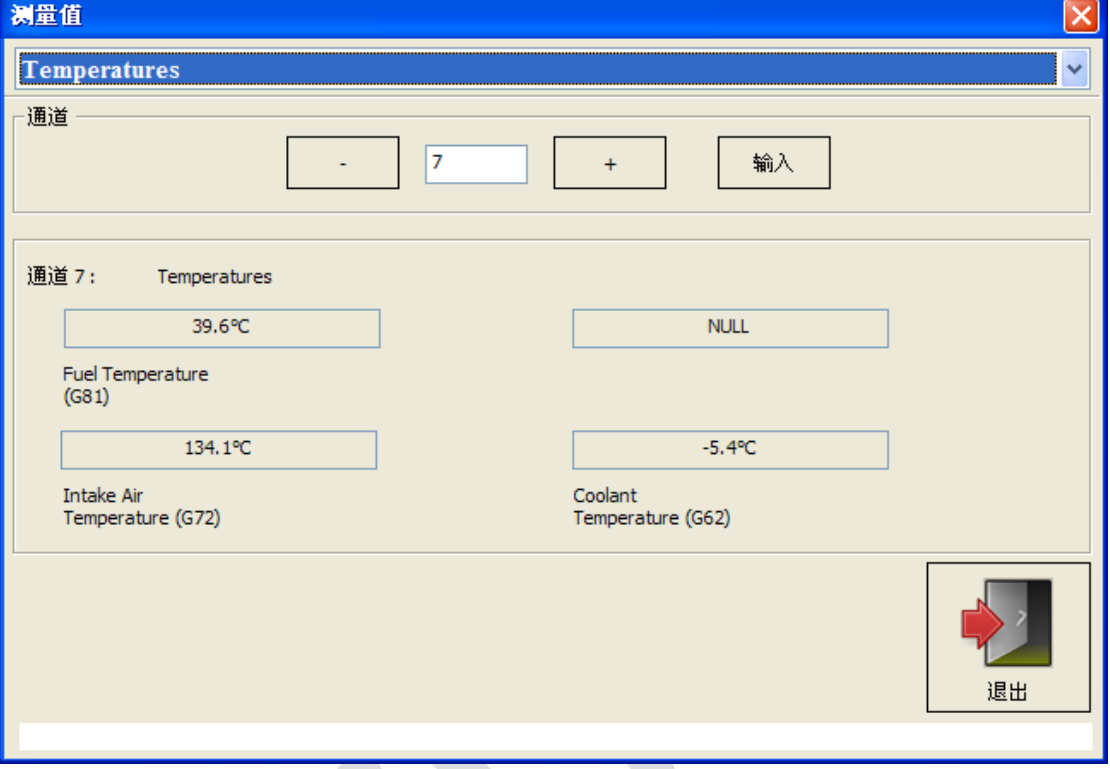

(图 4.14)

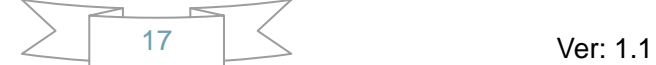

# <span id="page-17-0"></span>5. 钥匙学习

### <span id="page-17-1"></span>5.1. 四代防盗系统

大众/奥迪/斯科达/西亚特/保时捷/宾利 等车型均有四代防盗系统. (新生成的钥匙如何确定 是经销商钥匙了?如何确定已经学习成功了? 如何判定防盗芯片是否正确? 如何判定点火 线圈是否正常? 详见 钥匙学习->钥匙学习 中关于防盗状态的说明) 当前支持的类型如下:

- 1) 仪表 CDC3217/CDC3297/CDC3272 + 24C2
- 2) 仪表 NEC+24C32
- 3) 仪表 NEC+24C64
- 4) 仪表 NEC+24C64 (2013-)
- 5) 仪表 NEC+24C64 (2012 款彩屏表)
- 6) 仪表 NEC+24C64 (2013 款彩屏表)
- 7) 仪表 NEC35xx
- 8) 仪表 NEC+95320
- 9) 仪表 摩托罗拉 9S12XHZ512(Golf6 MM7 2011)
- 10) 仪表 NEC+95320(Johnson Controls)
- 11) 仪表 NEC+95320(JCI 2013 款宝来/捷达)
- 12) 仪表 Visteon (仅支持 EEPROM 及里程)
- 13) 迈腾/CC 防盗匹配
- 14) 途锐/辉腾/A8/卡宴/宾利 防盗匹配
- 15) Audi A1 NEC+24C64
- 16) Audi A3/TT/R8 CDC3217/3297 + 24C32
- 17) Audi A4 仪表 加密版 RB4 (2001+)
- 18) Audi A4 仪表 加密版 RB8 (2004+)
- 19) Audi A6/Q7/Allroad EZS-Kessy
- <span id="page-17-2"></span>20) Audi Q3

### 5.1.1. 四代防盗系统 **–** 仪表

支持读写 EEPROM, 读写防盗数据, 更改里程,添加钥匙,读取一键启动数据等功能. 支持自 动诊断登陆类型,当前大部分仪表支持自动诊断. 4 代防盗仪表使用 **Megamos 48** 芯片作为 防盗芯片, 下面详细介绍四代防盗仪表的使用方法

◆ 诊断: 可以自动判定仪表登陆类型, 支持 CAN 和 UDS 协议. 若不能自动判定, 进入诊断 17 仪表,把诊断结果发给厂家 (图 5.1)

### VVDI2-VAG 使用说明

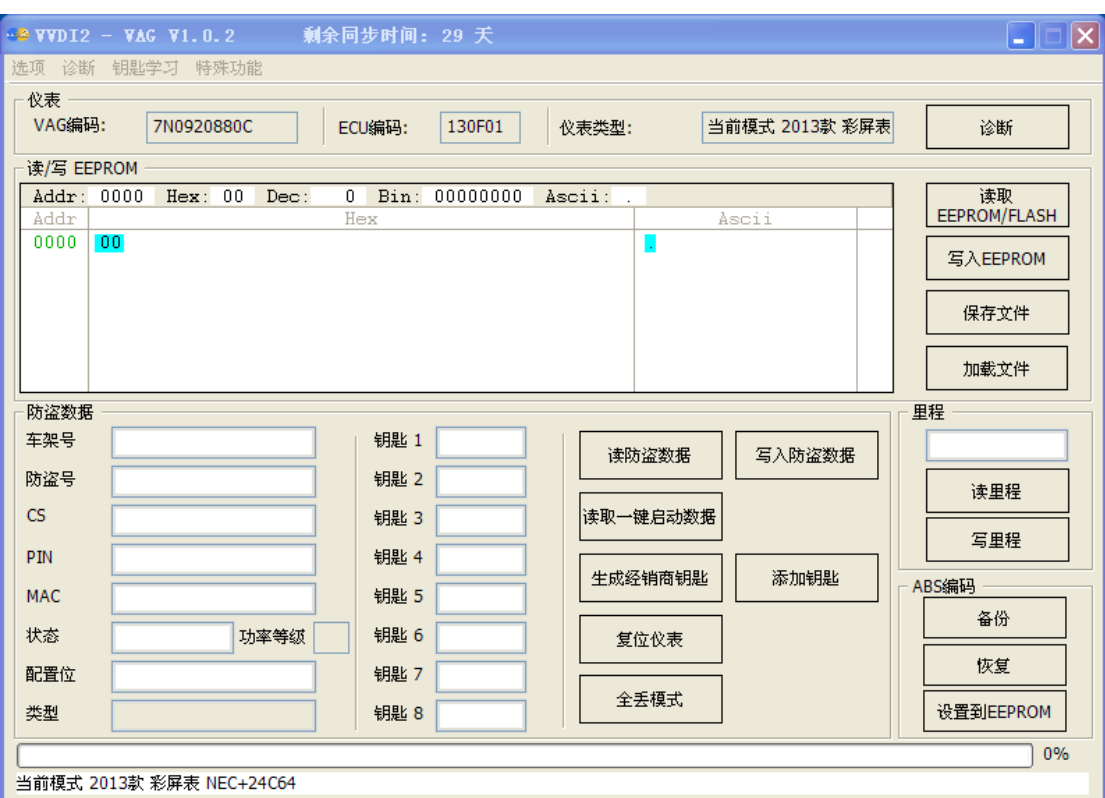

(图 5.1)

**◆ 读取 EEPROM/FLASH**: 0BD 读取 EERPOM 或 FLASH 数据,部分仪表支持读取 FLASH(图 5.2)

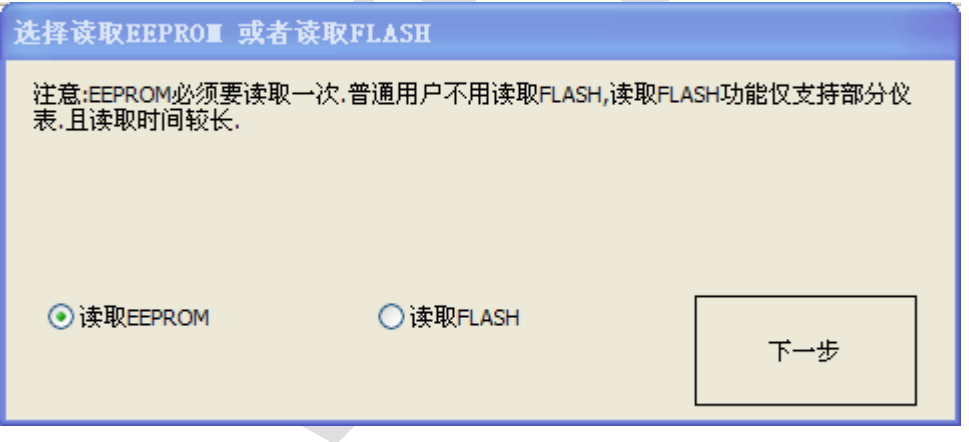

(图 5.2)

- 保存文件**/**加载文件:保存从 OBD 读取的数据(EEPROM, FALSH, 防盗数据等)/从文件加 载数据到缓冲区
- 读防盗数据**/**写入防盗数据: 读取仪表的防盗数据/写入新的防盗数据到仪表. 防盗数 据是非常重要的数据,根据此数据可以直接在钥匙学习中使用防盗数据生成经销商钥 匙,学习钥匙等. 不同的汽车防盗数据配置信息都会略有差别, 在写入防盗数据前一定 要备份好原始的防盗数据**:**建议普通用户不要使用此功能**.** 对于汽车防盗数据理解比较 深刻的可以通过此功能完成一些高级设置,此功能可以修复一些汽车突然不启动的问 题.
- ◆ 读取一键启动数据: 此功能会保存一个加密数据, 把此数据写入本公司的一键启动产 品,可以给汽车加装一键启动,远程启动等功能(车内不用放着车钥匙,安全有保证)

- 复位仪表**:** 将仪表从服务模式中退出,另外,更改里程后都需要复位才会显示写入的里 程
- 生成经销商钥匙:生成一把经销商钥匙, 详见 四代钥匙生成步骤
- 添加钥匙: 把新生成的钥匙添加到防盗系统,详见 四代钥匙生成步骤

 全丢模式: (图 5.3), 所有的全丢都类似于此操作, 备份 ABS 编码->编程器读取原始 数据->生成服务模式数据->编程器写入服务模式数据->仪表装车->选择正确的登陆类 型->加载原始数据->激活汽车OBD->OBD写入EEPROM->读取防盗数据->保存->生成 经销商钥匙->添加经销商钥匙->复位仪表. 详见全丢注意事项**.**

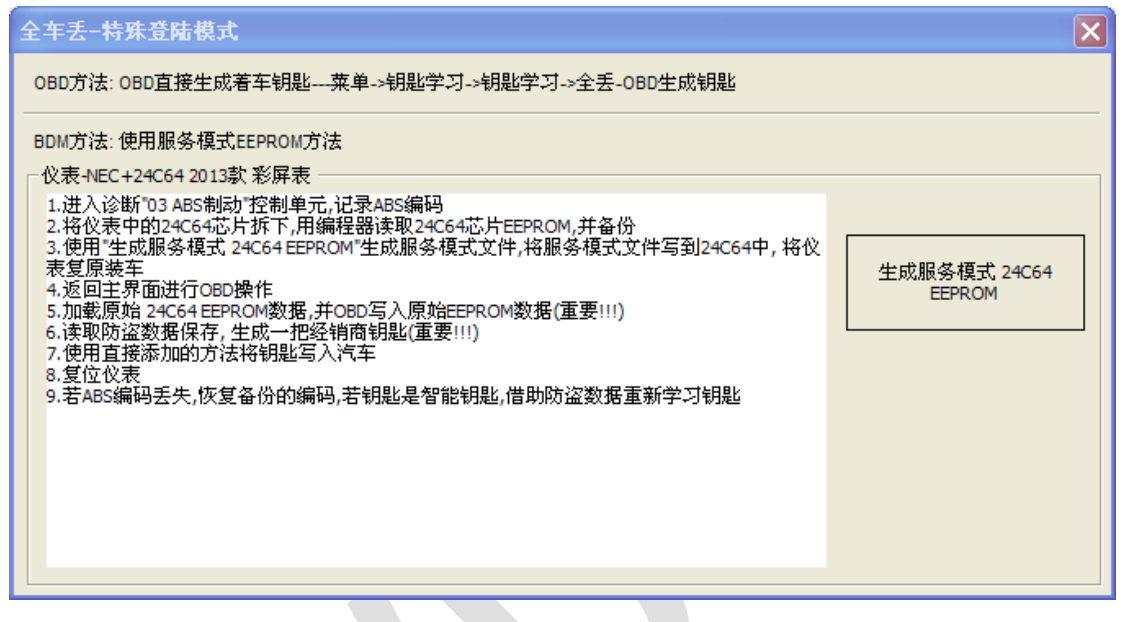

(图 5.3)

- 读里程**/**写里程: 调校仪表内的里程数据, 此功能完成后都需要复位仪表
- **ABS** 编码: 如果增加钥匙,ABS 编码不会丢失, 全丢模式登陆时可能导致 ABS 编 码丢失, 所以建议先备份 ABS 编码, 如果此处备份失败,可以进入诊断 ABS 制动手 动记录原始 ABS 编码。 备份: 读汽车数据并自动记录; 恢复: 将自动记录的数据恢复 到 ABS 控制单元; 设置到 EEPROM: 从 ABS 控制单元读取编码并设置到 BDM 读取 的 ABS EEPROM 内
- 车架号: 汽车的车架号码, 共17位
- 防盗号: 汽车的防盗号码,共 14 位, 针对 4 代仪表防盗类型,此位置一般为 14 个空 格
- **CS**: 固件保护数据, 对于 **UDS** 仪表的 **4** 代防盗,此数据共 **12** 字节。 把鼠标移动到 此处显示的汽车中存在的 **6** 字节 **CS** 数据**((**图 **5.4)**中显示的 **6** 字节 **CS** 为**: C2 D3 45 7E 68 0E). UDS 4** 代防盗仪表不能从着车钥匙中查找第 **7** 字节**,** 此类型仪表没有第 **7** 字节 的概念

 **CAN** 仪表的 **4** 代防盗**(CDC32xx, A3/TT/R8)**等类型, 此处仅有 **7** 字节,即普通意义上 的 **7** 字节 **CS** 数据

发动机中存在的 **6** 字节 **CS** 一定和提示处显示的数据相同, 如果不同则汽车不能启动

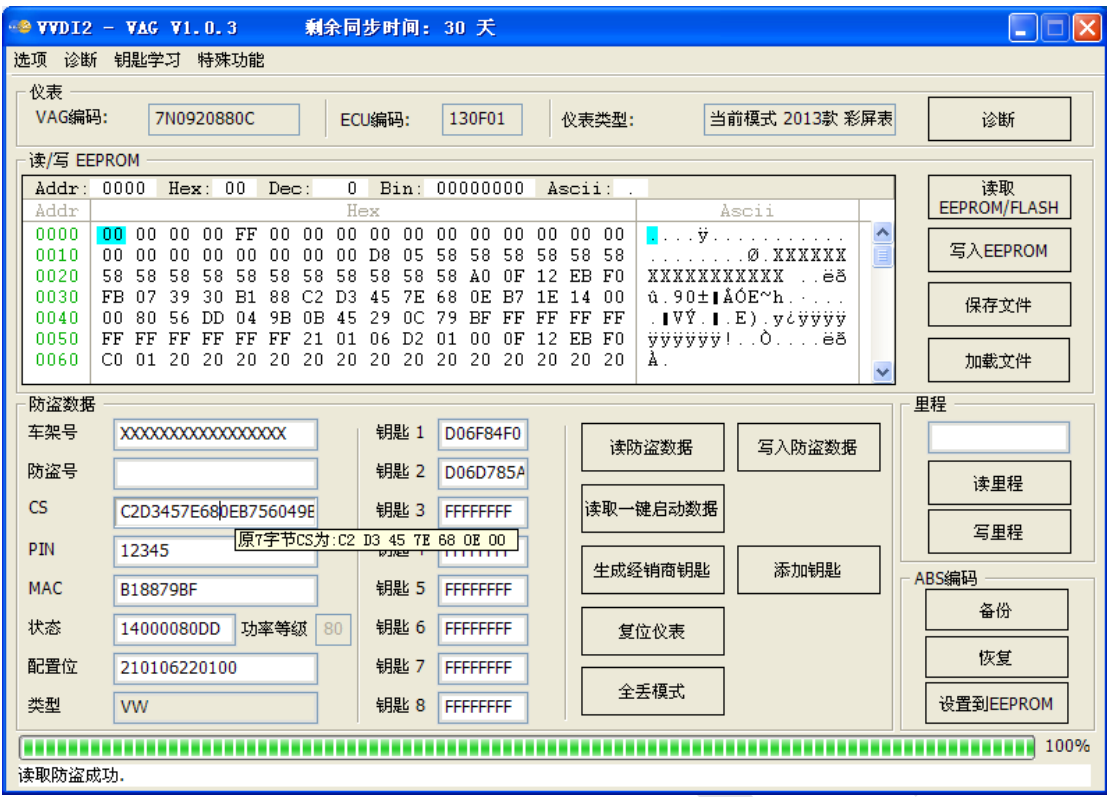

(图 5.4)

 **PIN**: 即密码, 可以用来登陆发动机及其他需要汽车防盗密码的地方. CAN 仪表还可以 通过此值进行钥匙学习.

发动机中的密码一定和此值相同,不同则汽车不能启动, 所以 CAN 仪表防盗可以从发 动机读取密码进行钥匙匹配)

- **MAC**: 防盗系统和发动机系统的同步码, 一般为 4 字节。 前两字节为防盗系统的固有 同步数据,后两字节为发动机的固有同步数据((图 5.4)中 B188 是防盗系统的固有同 步数据, 798F 是发动机的固有同步数据, 一般来说发动机或者防盗系统内的固有同 步数据永远不会发生变化。 如果换发动机,则会发现防盗系统中 MAC 后两字节变更为 新发动机的固有同步数据; 如果更换防盗系统,则会发现发动机中 MAC 前两字节变为防 盗系统的固有同步数据). 在一台匹配好的车上, 发动机内存在的 MAC 数据一定和仪 表内存在的 MAC 数据相同,如果不同,一般发动机和防盗系统都会有一个故障码:发动 机控制单元未被授权,或其他类似提示。 发现此提示时,只需要进入匹配控制单元, 使用匹配发动机->读取->写入后,会自动同步发动机与防盗系统的 MAC 数据
- ▶ **状态**:针对不同的防盗数据,VVDI2 会显示不同的数据,一般此处会含有功率等级,从 状态里找到功率等级显示的值即可。如(图 5.4)中的功率等级 80 就是状态里的第 3 字 节。它也存在于发动机中,并且针对同一发动机的同一固件版本来说,功率等级不会变, 和 MAC 数据不同的是, 这个值不可以同步, 如果想改变此值,一个是用编程器更改发 动机 FLASH(此方法比较困难,每一个发动机几乎都不相同),另一个是 VVDI2 提供了 一个简单的变更方法, ECU 刷新(详见诊断 - ECU 刷新), 因此你必须有一个已知功 率等级的 FLASH 文件。如果仪表和发动机的功率等级不匹配, 也会有发动机控制单元 未被授权的提示. 如果已知发动机功率等级,可以手动更改并写入防盗数据,复位后启 用
- **配置位**:此数据包含防盗系统的厂商,钥匙个数,防盗系统状态(全新,已匹配,已关 闭), 是否智能等信息。不了解的用户尽量不要更改此处的设置

### **NOVICE - VAG 使用说明**

- 类型: 此处表示仪表的生产商, 此值是根据配置位的数据来显示的, NEC24C64 防盗数 据中配置位的倒数第二个字节是类型标志符: **01** 表示大众, **06** 表示斯柯达, **03** 表 示奥迪, **05** 表示西雅特 ((图 5.4)中倒数第二个字节是 01,即表示此仪表是大众的)
- 钥匙 **1-**钥匙 **8**: VAG 汽车最多可以添加 8 把钥匙, 此处显示的值即是防盗系统中存在 的钥匙 ID, FFFFFFFF 表示此位置没有钥匙 ID。 另外, 进入诊断 25 防盗系统->高级 测量值 也可以得到防盗 ID ((图 5.5), UDS 防盗仪表获取的方法; 其他防盗系统类 似。 也就是说,即使全丢,仅通过诊断功能也可以获取防盗 ID)

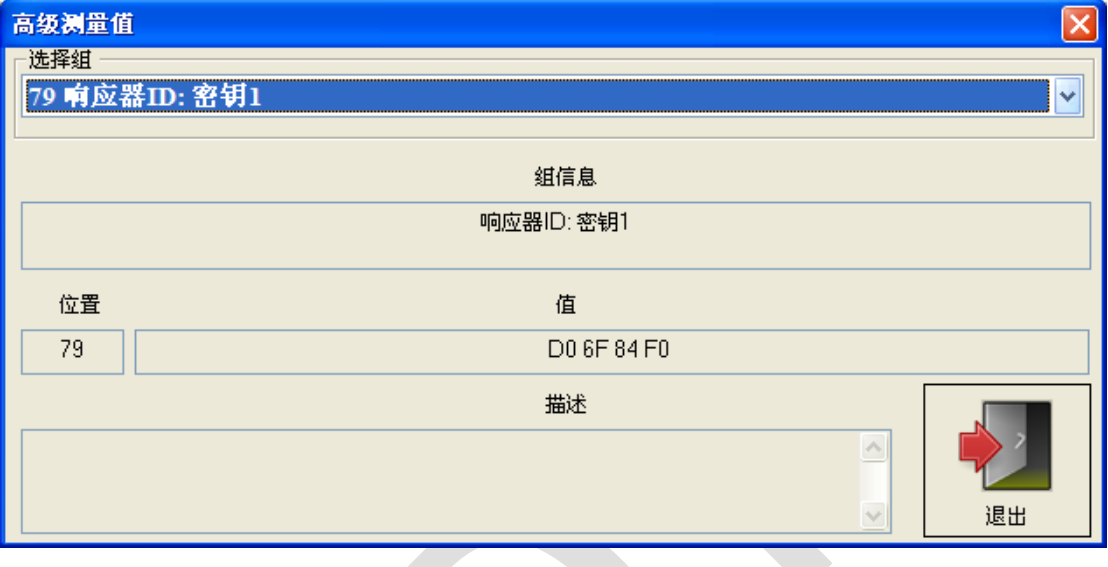

(图 5.5)

#### 注意**:** 对于四代防盗仪表

- 部分仪表在登陆过程中或登陆完成后, 仪表处于服务模式黑屏状态,这是正常的,全部 操作完成后再复位仪表好可, 注意登陆成功的提示(图 5.6)
- 若出现连接不到仪表请检查汽车点火开关是否正常打开, OBD 线是否插好, 全丢类 型是否正常激活 OBD(双闪,踩几下刹车)
- ◆ 更改里程后,若仪表显示数据没有变化,复位仪表即可
- ◆ 四代钥匙生成步骤:
	- 1) 自动诊断仪表的登陆方法, 若不能自动诊断, 手动选择即可
	- 2) 读取 EEPROM 数据 并保存 (重要**!!!**)
	- 3) 读取 防盗数据 并保存 (重要**!!!**)
	- 4) 生成经销商钥匙 (普通钥匙, OEM 钥匙: OEM 钥匙支持原厂设备(ODIS, VAS5054)在线匹配, 需要专用 48 芯片) (图 5.7)。 OEM 钥匙仅允许生成在有 钥匙 ID 的位置, 如果不知道丢的是哪一把, 可以把原车钥匙插入编程器, 使用 "检车原车钥匙所在位置", 检测到后该位置变灰。另外一处没有变灰的就是丢 失的钥匙,可以选择生成 OEM 钥匙, OEM 钥匙生成后直接着车, 不需要添加钥 匙
	- 5) 添加钥匙 (图 5.8) 支持 3 种方法
		- a. 直接添加: 把钥匙放到设备天线内, 智能钥匙不要使用这种方法
		- b. 直接 OBD 学习: 输入要学习的钥匙数, 从防盗系统获取数据并进入学习流程
		- c. 防盗数据 OBD 学习: 输入要学习的钥匙数, 加载防盗数据并进入学习流程

### VVDI2-VAG 使用说明

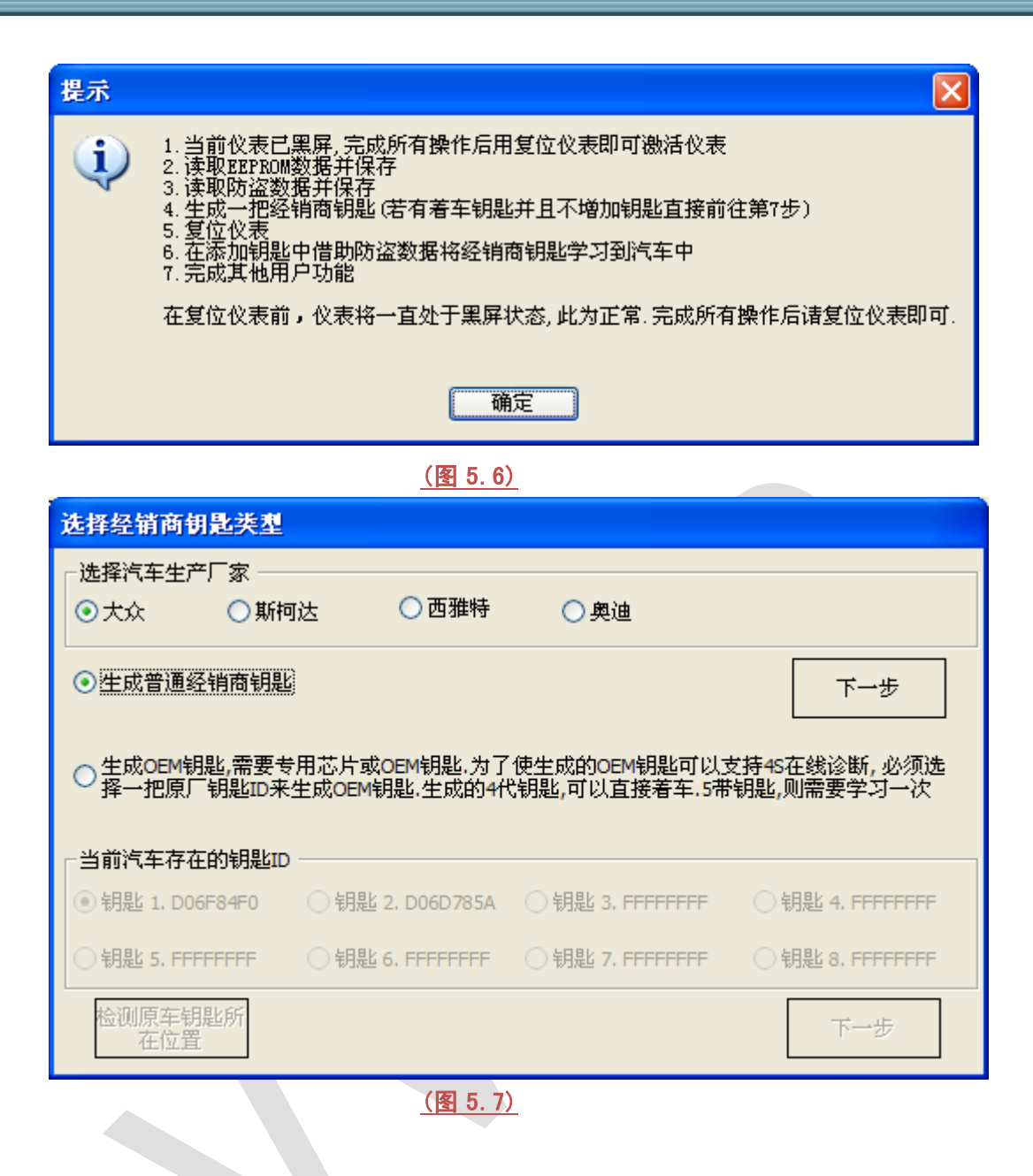

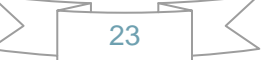

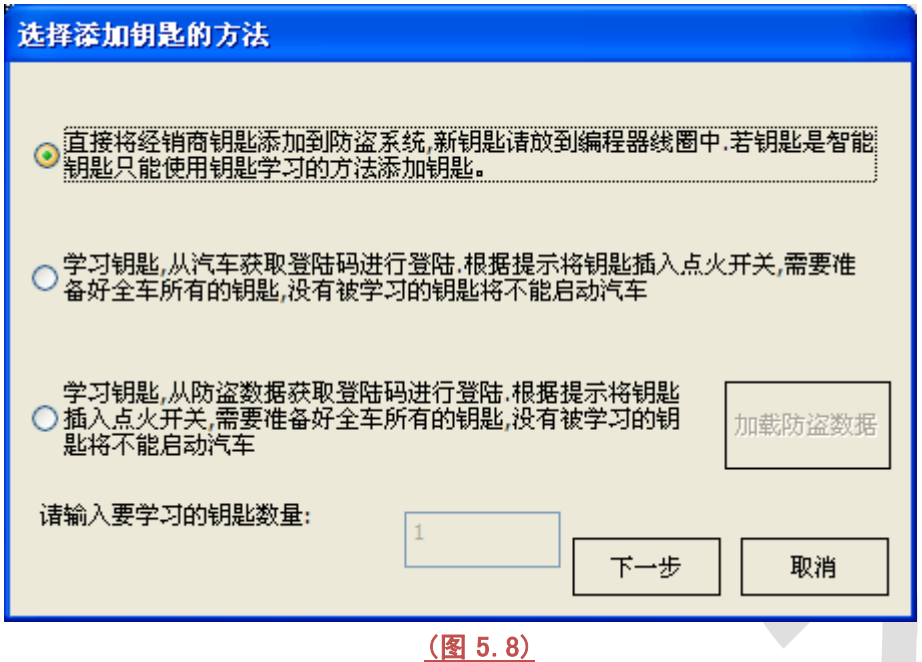

#### 全丢注意事项:

- 无全丢概念的类型: NEC+95320, 摩托罗拉 9S12XHZ512(Golf6 MM7 2011), NEC+95320(Johnson Controls), NEC+95320(JCI – 2013 款宝来/捷达), Visteon, Audi A4 – 加密版 RB4, Audi A4 – 加密版 RB8 等类型, 全丢时和普通增加方法相 同,无需额外操作, 其他类型需要单独的流程
- **OBD** 全丢**:** 所有的四代防盗均可以通过全丢 OBD 生成一把经销商钥匙, 此过程无需拆 仪表,只需要知道原车的密码和 6 字节 CS 即可, 可以通过 OBD 从发动机读取. 详见 钥 匙学习->钥匙学习->OBD 全丢 的介绍
- ◆ 服务模式全丢:

登陆类型 (CDCxx+24C32, A3/TT/R8(CDC32xx), NEC24C32, NEC24C64, NEC24C64(12 款彩屏表), NEC24C64(2013 款), NEC24C64(2013 款彩屏表), Audi A1, Audi Q3)在没有 着车钥匙时无法从仪表获取防盗数据. 此时的操作如下 (图 5.3):

- 1) 通过打开双闪, 大灯, 踩几下刹车的方法激活汽车 OBD, 进入诊断 03 ABS 制动 备份 ABS 编码, 或者通过界面右下角的备份 ABS 功能进行备份
- 2) 将仪表 EEPROM 存储芯片 24C32 或 24C64 拆下,用编程器读取 EEPROM 数据并保 存为原始文件
- 3) 进入全丢模式, 加载原始文件,并生成新的服务模式数据, 注意:不要覆盖原始文件
- 4) 将服务模式数据刷到仪表 EEPROM 存储芯片(24C32 或 24C64)内
- 5) 把芯片装回仪表, 把仪表复原装车
- 6) 返回主界面,选择正确的登陆类型
- 7) 加载原始文件(重要**!!!**)
- 8) 通过打开双闪, 大灯, 踩几下刹车的方法激活汽车 OBD
- 9) 点击写入 EEPROM, 将原始文件通过 OBD 写回仪表(重要**!!!**)
- 10) 写入完成后,读取防盗数据并保存(重要**!!!**)
- 11) 生成一把新钥匙并添加到防盗系统
- 12) 若钥匙为智能钥匙,通过钥匙学习的方法学习即可
- 13) 用新添加的钥匙启动汽车, 完成

### <span id="page-24-0"></span>5.1.2. 四代防盗系统 **–** 迈腾**/CC**

此类型有两种防盗芯片,一种是 **Megamos48** 芯片,另外一种是 **Hitag2(46** 芯片**).** 做钥匙 前首先选择钥匙类型是 48 还是 46. 支持 **OBD** 全丢, 详见 钥匙学习功能 关于 OBD 全丢 的介绍. 全丢做钥匙如何确定防盗芯片类型, 具体可以参考 钥匙学习->钥匙学习 中关于 防盗芯片类型 的说明

添加新钥匙方法如下(操作顺序以图片中的红色数字表示):

- **1) OBD** 能从发动机读取到 **6** 字节固件保护数据和密码**,** 没有舒适电脑数据
	- **46** 芯片钥匙: 不区分全丢和增加,只需把第 7 字节设置为 FF, 此时的操作步骤为:  $1 - 3 - 4$  (图 5.9)
	- **48** 芯片钥匙: 增加钥匙: 需要从着车钥匙中查找第 7 字节, 操作步骤为: 1->2->3->4 (图 5.9)

钥匙全丢: 需要使用尝试生成经销商钥匙功能, 尝试次数范围为 0-255. 首次尝试时从 0 开始,若做钥匙中间失败,记录下失败的尝试次数,下 次可以输入上次的尝试次数,接着向后做。 操作步骤为:1-2-3(图 5.10)

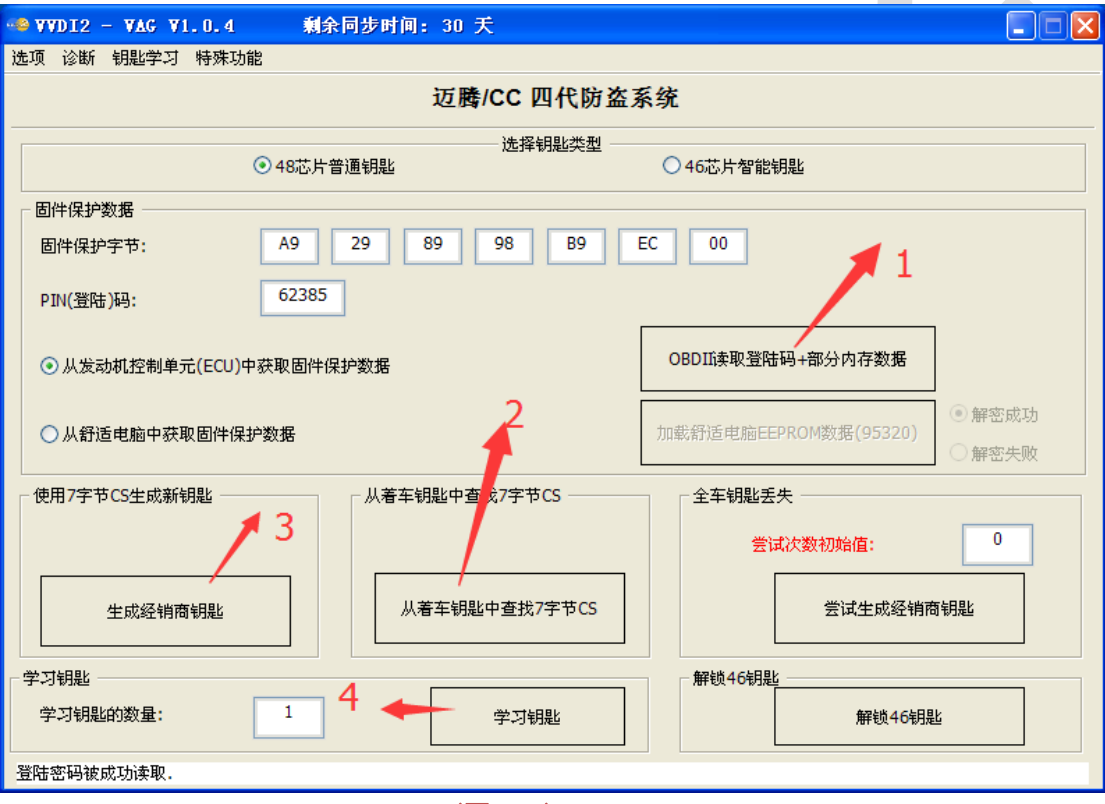

(图 5.9)

# VVDI2-VAG 使用说明

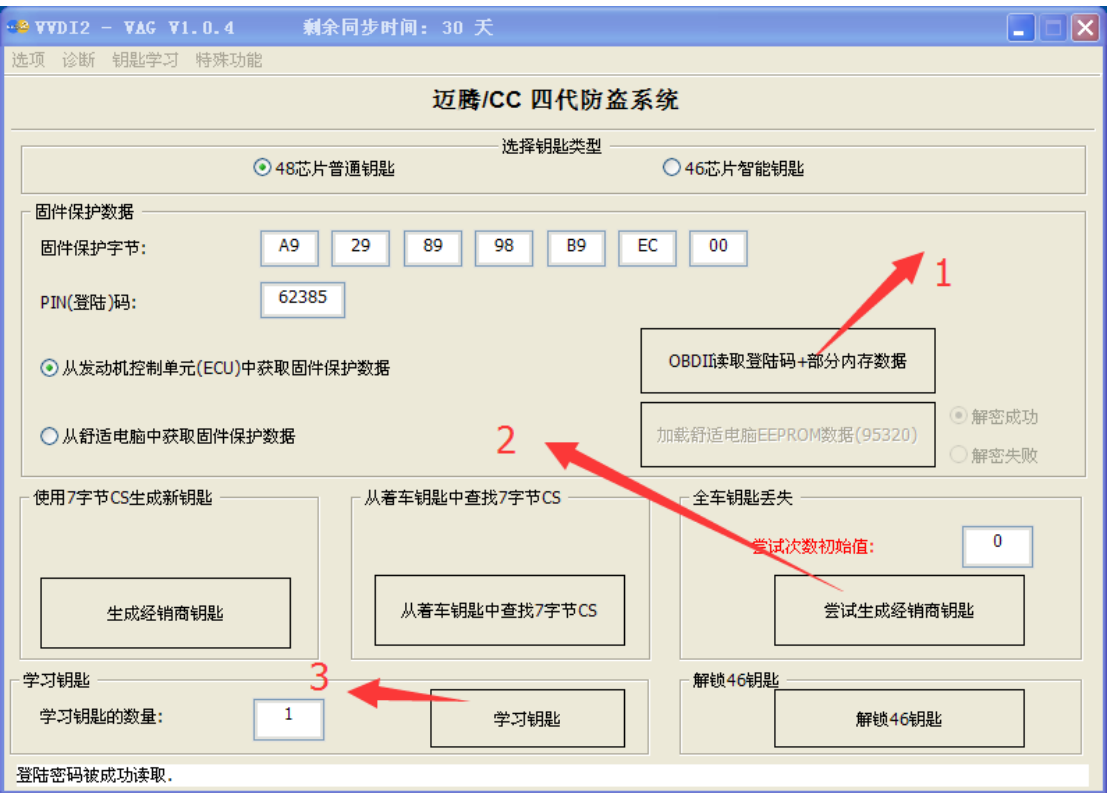

(图 5.10)

### 2) 不能从发动机读取到 **6** 字节 **CS** 和密码**,** 需要加载舒适电脑 **95320** 数据.

加载后见(图 5.11)

共有 3 中方法可以解密此数据:

- 直接解密舒适电脑数据 (通常我们使用此方法直接解密)
- ◆ 加载发动机 EEPROM 数据
- ◆ 已知 6 字节 CS

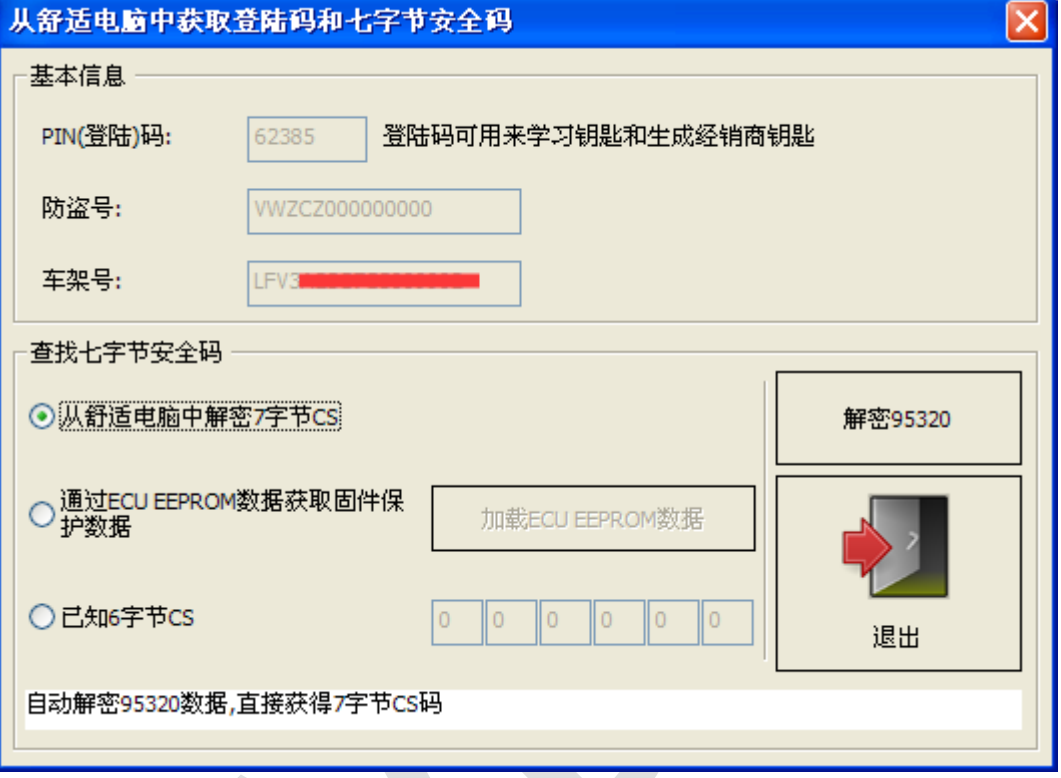

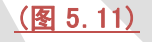

> 解密成功(图 5.12): 解密成功后做钥匙的方法非常简单, 48 和 46 芯片, 全丢和增加 的方法都是相同的, 直接生成经销商钥匙即可。操作步骤 1->2->3(图 5.13)

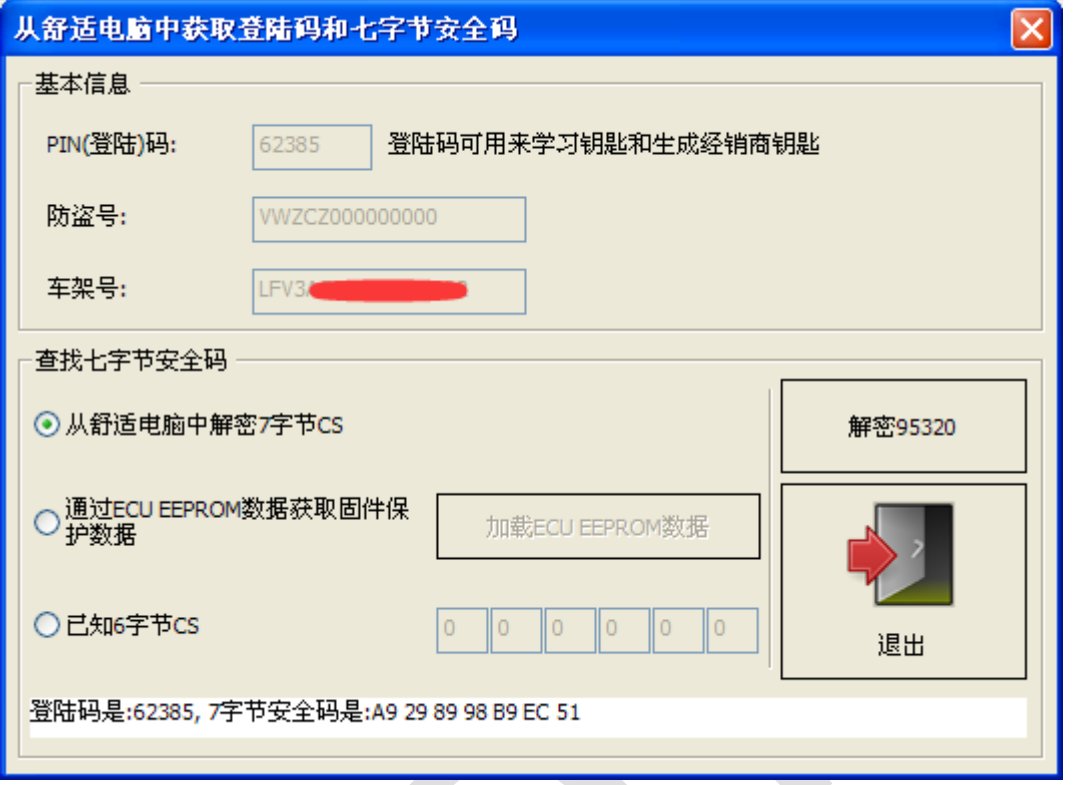

(图 5.12)

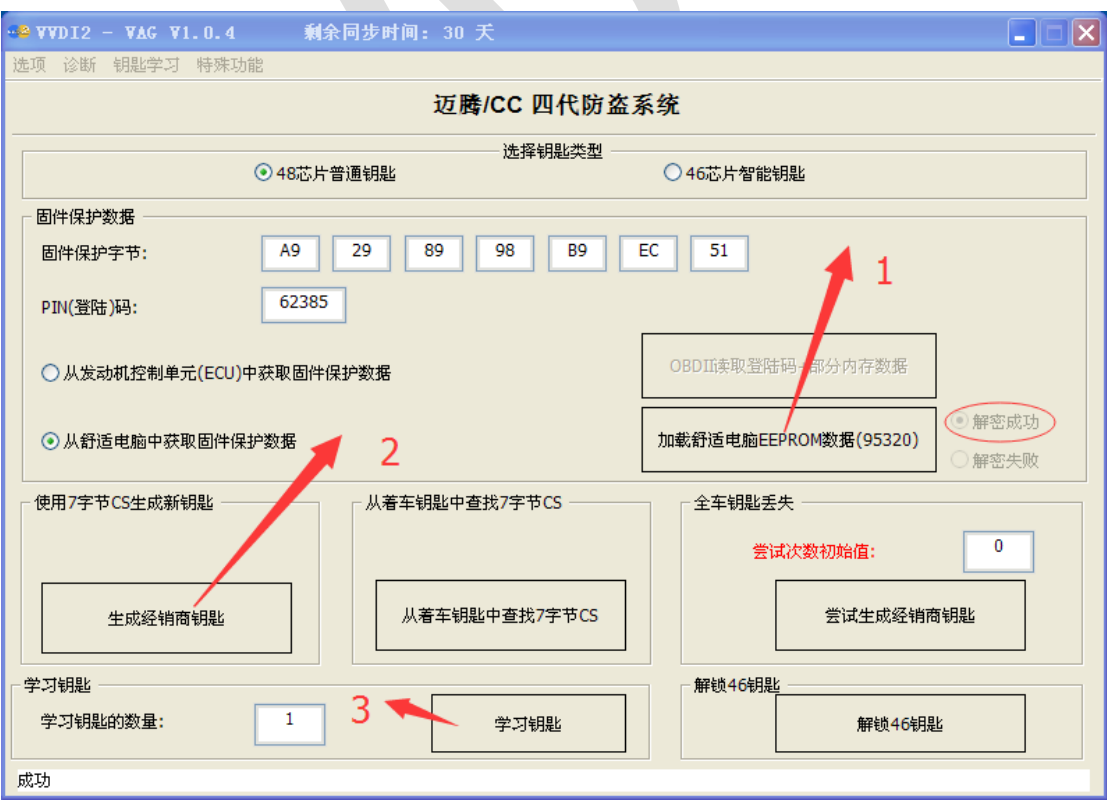

(图 5.13)

### > 解密失败:这种类型很少遇见

增加钥匙: 使用操作步骤 1->2->3->5(图 5.14)

钥匙全丢: 可以使用尝试生成经销商钥匙的方法, 尝试次数范围为 0-255. 首次尝 试时从 0 开始,若做钥匙中间失败,记录下失败的尝试次数,下次可以输入上次 的尝试次数,接着向后做。 操作步骤为:1->4->5(图 5.14). (图 5.14)中的操作步 骤 6 (解锁 46 钥匙) 仅解锁失败后不能继续尝试的钥匙

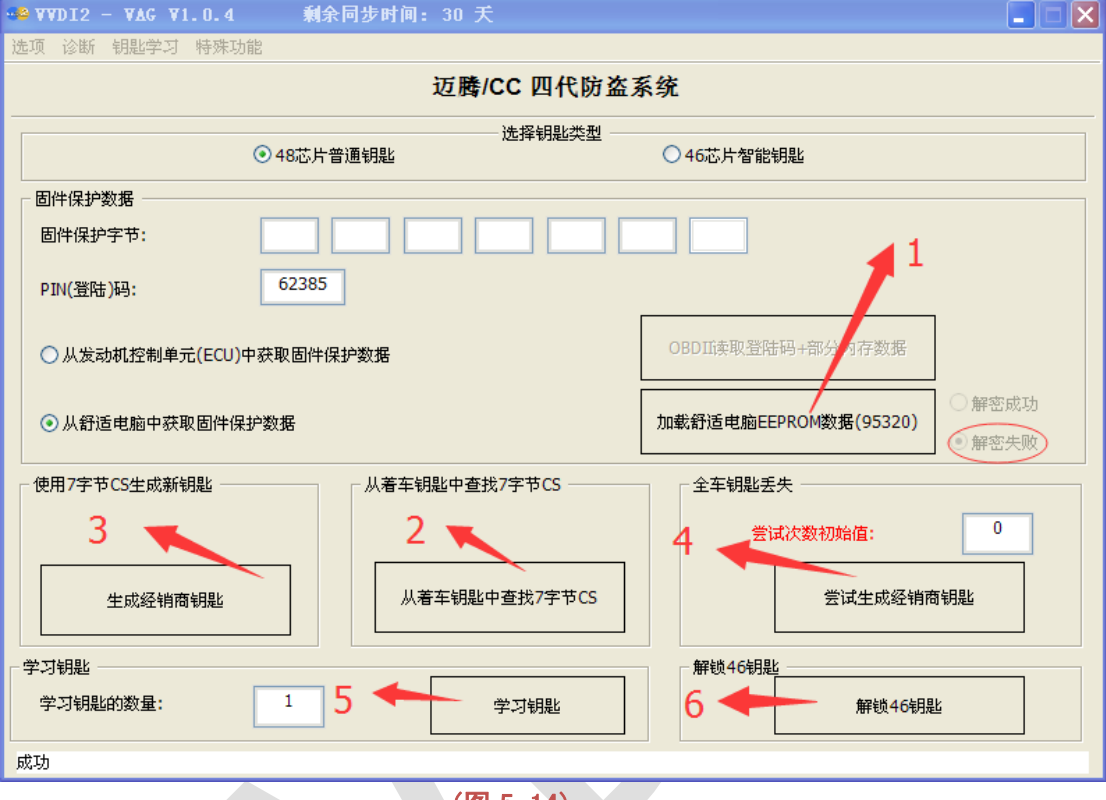

<u>(图 5. 14)</u>

# <span id="page-29-0"></span>5.1.3. 四代防盗系统 **–** 大众途锐,辉腾**/**奥迪 **A8/**保时捷卡宴**/** 宾利

此类型使用 **Hitag2(46** 芯片**)**. 具体操作方法如下(操作顺序以图片中的红色数字表示)

- ◆ 已知 7 字节固件保护数据,手动输入 7 字节保护数据和密码,操作步骤: 3->5 (图 5.15)
- 已知 6 字节固件保护数据和密, 通过 OBD 读取发动机获取 6 字节固件保护数据和密码. 若不能读取,拆下发动机读取芯片 95160 EEPROM 数据,加载 95160 EEPROM 得到 6 字节 CS 和密码

增加钥匙: 操作步骤: 1->2->5(图 5.15)

钥匙全丢: 操作步骤: 1->4->5(图 5.15)可以使用尝试生成经销商钥匙的方法, 尝试 次数范围为 0-255. 首次尝试时从 0 开始, 若做钥匙中间失败, 记录下失败的尝试次 数,下次可以输入上次的尝试次数,接着向后做。 操作步骤为:1->4->5(图 5.15). (图 5.15)中的操作步骤 6 (解锁途锐钥匙) 仅解锁失败后不能继续尝试的钥匙

- 对于 09 年以前的早期车型还可以从防盗盒 Kessy 93C86 EEPROM 中获取 7 字节 CS 和密码(详见特殊功能->数据操作工具)
- ◆ 此类型钥匙学习成功后汽车有时不会立即启动, 把新钥匙插入点火开关, 等几分钟就可 以启动. (具体可以参考 钥匙学习->钥匙学习 中关于 发动机启动许可 的说明)

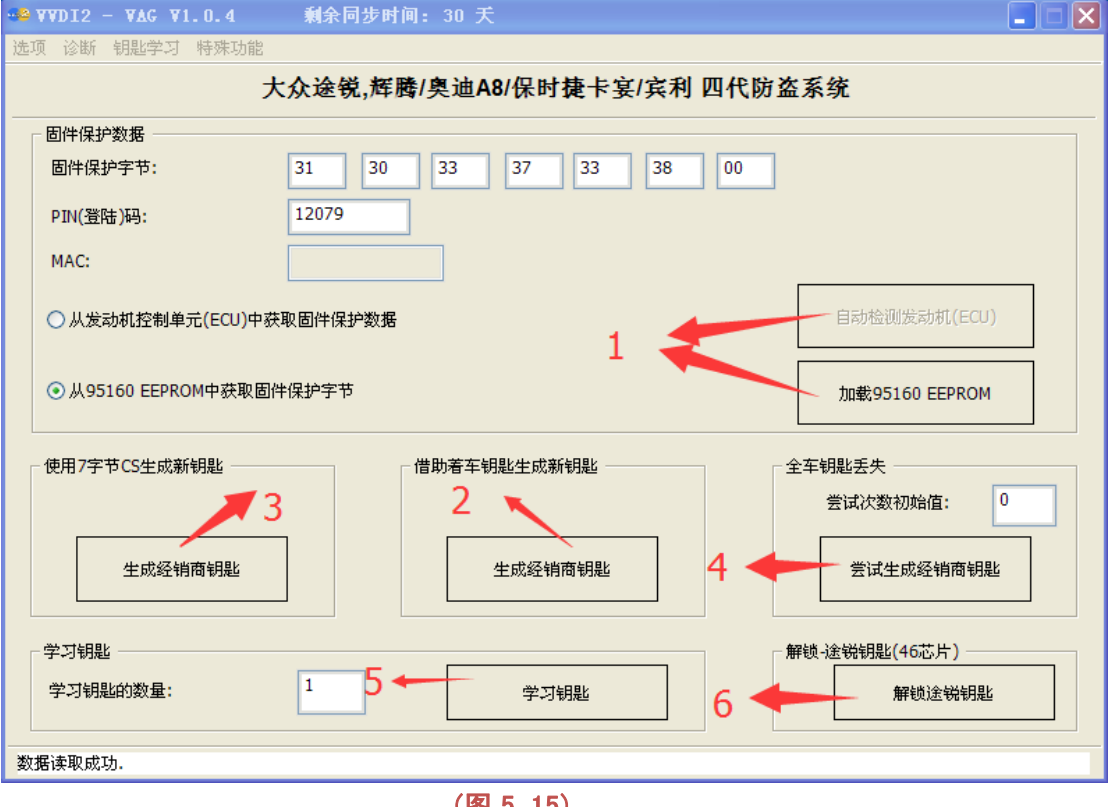

(图 5.15)

### <span id="page-30-0"></span>5.1.4. 四代防盗系统 **–** 奥迪 **A6/Q7/Allroad**

此类型使用 **MEGAMOS 8E** 芯片. 支持 **OBD** 全丢, 详见 钥匙学习 功能关于 OBD 全丢的 介绍

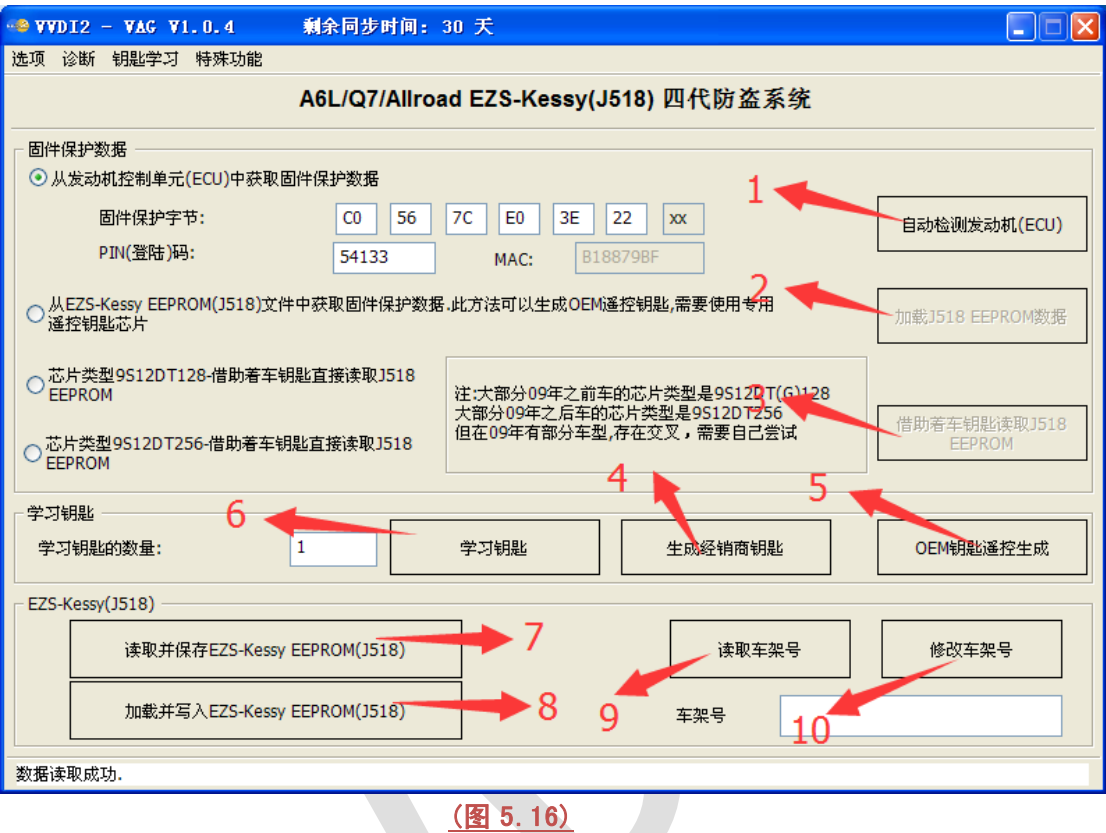

添加钥匙的方法:

要想生成一把经销商钥匙,必须要已知全部防盗数据**,**此类型有 **12** 个字节的固件保护数据. 但是发动机中只存在 6 个固件保护数据, 所以我们需要读取完整的 J518 EEPROM,再做钥 匙.

1) 自动检测发动机**ECU**((图 5.16)标号1): 从发动机控制单元读取固件保护数据, 只能读 取6字节CS和密码, 使用此数据可以OBD 标准方法读取/写入EZS-Kessy EEPROM (J518)数据, 读/写 车架号等. 操作步骤: 1->7->2->4->6 (图 5.16)

注意:OBD 标准方法仅支持 9S12DT128 芯片. 因此(图 5.16)中的 7, 8, 9, 10 项功能仅 支持使用 9S12DT128 芯片的 J518(09 年以前车型较多使用). 使用 9S12DT(G)256 芯 片的 J518(09 年以后的车型较多使用) 不支持这四项功能. 也就是说通过 6 字节 CS 和 密码的方法不支持使用 9S12DT(G)256 芯片的 J518 做钥匙. 幸运的是,我们可以通过 OBD 全丢来做钥匙, 详见 钥匙学习 功能 关于 OBD 全丢的介绍.

- 2) 加载 **J518 EEPROM** 数据((图 5.16)标号 2): 如果已通过 OBD 功能读取了 J518 EEPROM 或者用编程器读取了 J518 的 EEPROM 数据,可以直接加载生成钥匙. 操 作步骤 2->4->6 (图 5.16)
- 3) 借助着车钥匙读取**J518 EEPROM**((图 5.16)标号3): 在有着车钥匙的情况下可以直接 从服务模式下读取 J518 EEPROM 数据,注意,此操作运行过程中,仪表可能黑屏. 若 全部操作完成后,仪表仍不点亮,请断开汽车电瓶后再试

具体选择哪种类型进入服务模式:大部分 09 年之前的车型使用 9S12DT128 芯片, 大部

分 09 年之后的车型使用 9S12DT(G)256 芯片。09 年有部分车型存在交叉,需要自己尝 试. 当成功读取 EEPROM 数据后, 使用操作步骤 2->4->6 (图 5.16)

部分 **9S12DT(G)256** 芯片的无法使用 **9S12DT(G)256** 读取**,** 只能选择 **9S12DT128** 芯片 读取**,** 此时读到的 **J518 EEPROM** 数据是不完整的**(**注意软件提示即可**).** 注意**:** 此数据 不 能写入到 **J518** 内**,**不可以生成 **OEM** 钥匙**,**只能生成普通 经销商钥匙 和 学习钥匙

- 4) 生成经销商钥匙((图 5.16)标号 4): 此功能会首先用 OBD 标准方法从 J518 读取 EEPROM, 若成功,使用读到的数据生成新钥匙. 若失败, 则会使用已加载的 J518 EEPROM 中存在的固件保护数据做钥匙. 因此,如果生成钥匙时出现 不能访问 Kessy 之类的提示是正常的, 只需要继续就可以了
- 5) **OEM** 遥控钥匙生成((图 5.16)标号 5) : 此功能需要使用专用的 OEM 遥控钥匙. 首先按前面的步骤把OEM钥匙中带的8E芯片生成经销商钥匙, 确保此芯片可以启动汽 车, 然后重新读取一次 J518 EEPROM 数据(图 5.17). 加载最新的 J518 EEPROM 数 据并按要求放置 OEM 遥控钥匙(图 5.18), 等待操作完成后, 遥控可以正常使用.

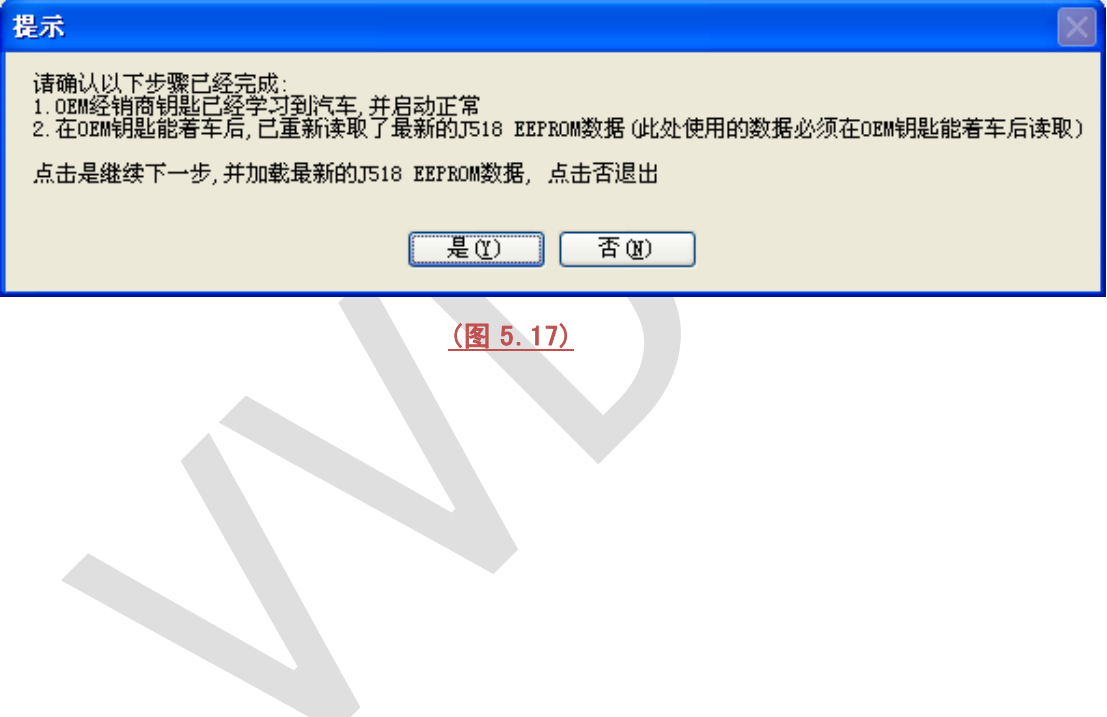

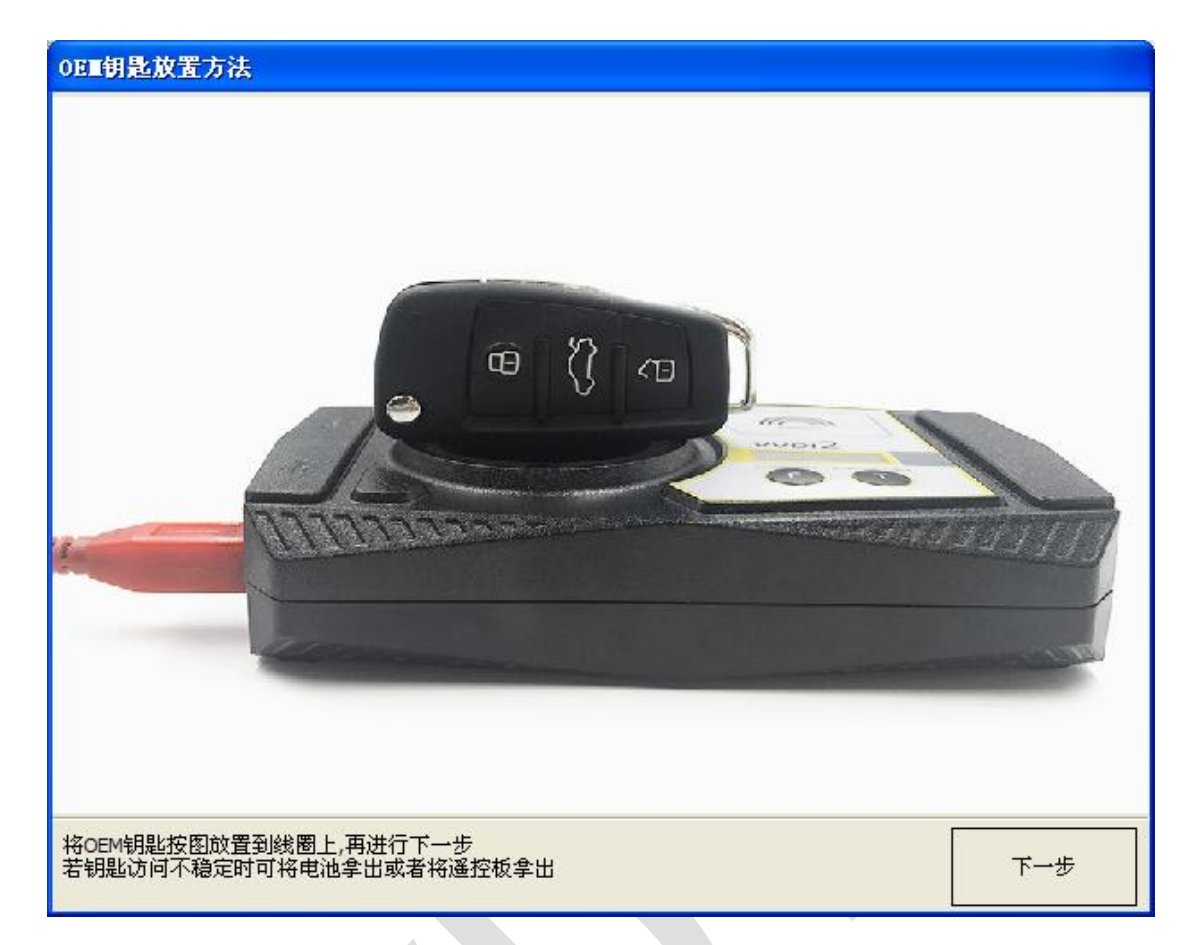

(图 5.18)

33

# <span id="page-33-0"></span>5.2. 五代防盗系统

#### 使用五代原厂钥匙或副厂钥匙

支持以下车型: A4(2009-), A5, Q5, A6(2012-), A7, A8(2011-), 途锐(2011-)

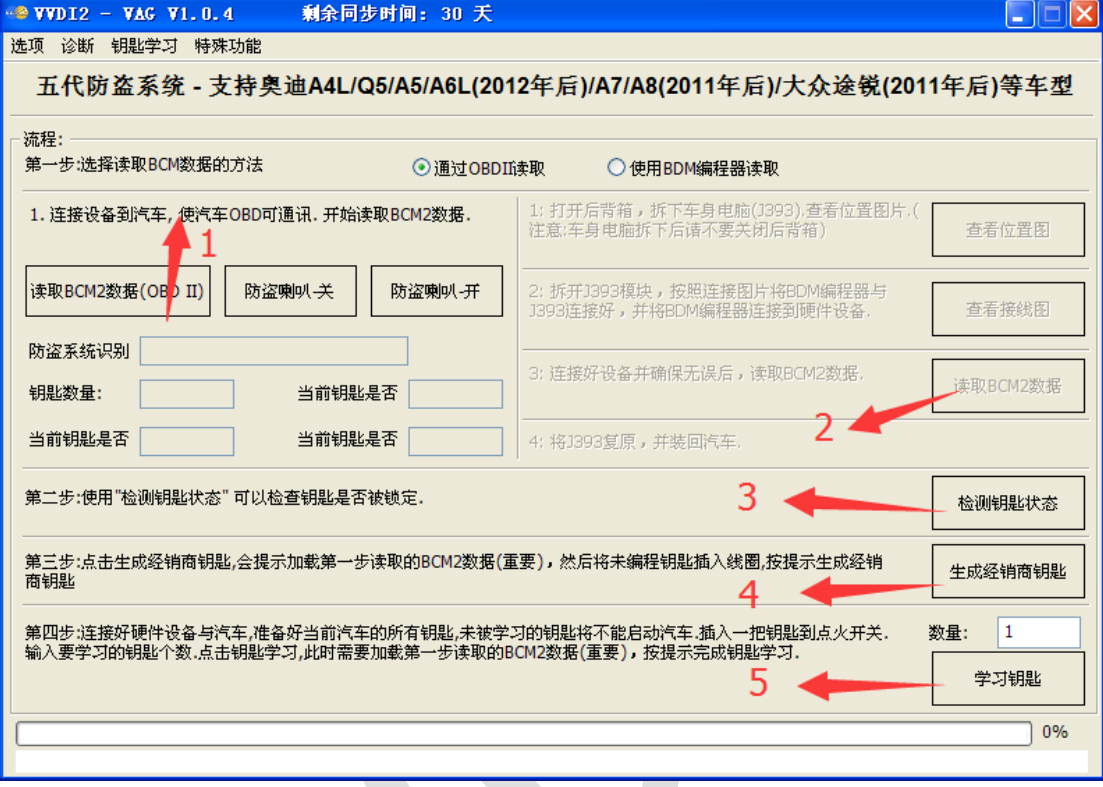

(图 5.19)

下面列出做钥匙的方法:

要想生成一把经销商钥匙,必须要已知全部防盗数据,此类型有 16 个字节的固件保护数据. 因此我们首先需要从 BCM2(J393)中读取 BCM2 数据

- 1) 读取 **BCM2** 数据的方法: 目前绝大部分车型可以通过 **OBD** 读取 **BCM2** 数据(增加和全 丢都支持)( (图 5.19) 标号 1), 读取 BCM2 数据使用服务模式, 读取过程中仪表可能黑 屏
- 注意: 如果提示读取到的 BCM2 数据长度不正确,就要使用 **BDM** 编程器读取 **BCM2** 数据((图 5.19) 标号 2)
- 注意: 全丢时用 OBD 读数据需要断开 BCM2 边上的两个插头,等五秒钟再接上去。根据 软件提示即可
- 注意: 全丢时用 OBD 读数据,如果给 BCM2 断电后,不能读取 BCM2 数据,或者再次读取 依然提示给 BCM2 断电, 这个 BCM2 可能不支持全丢 OBD 读取, 需要使用五代 BDM 编程器读取
- 注意: 在读取 BCM2 数据时最好重新打开点火开关,智能钥匙的关闭再打开启停按钮, 否则可能导致使用全丢模式读取, 正常读取后是一样的
- 注意: 对同一台车,BCM2 数据只需要读取一次,不管有没有匹配钥匙,什么时候匹配 的, 只需要读取一次,不要重复读取

五代 BDM 编程器读取时拆卸 BCM2 及接线方式如下:

- **▶ (图 5.20) 是 BCM2 所在车身位置**
- > (图 5.21) 是 BCM2 拆插头注意事项
- > (图 5.22) 是五代 BDM 编程器介绍
- > (图 5.23) 是 BCM2 正面接线位置
- > (图 5.24) 是 BCM2 背面接线位置

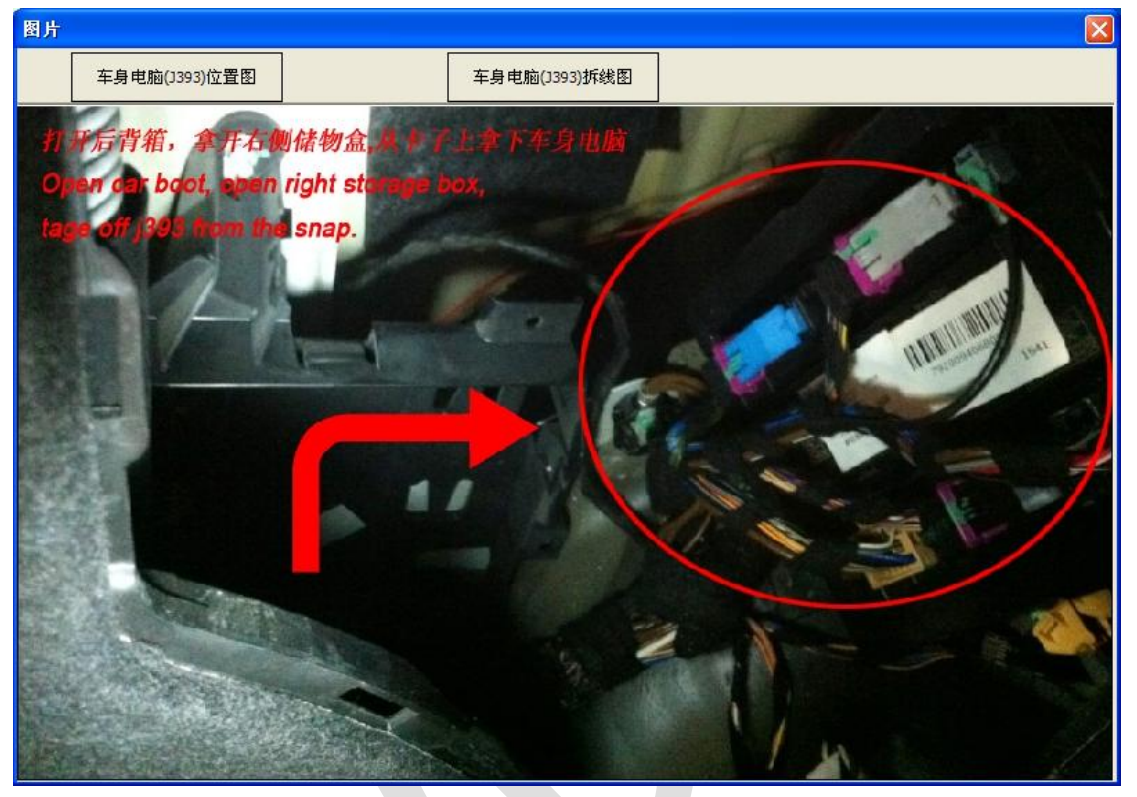

(图 5.20)

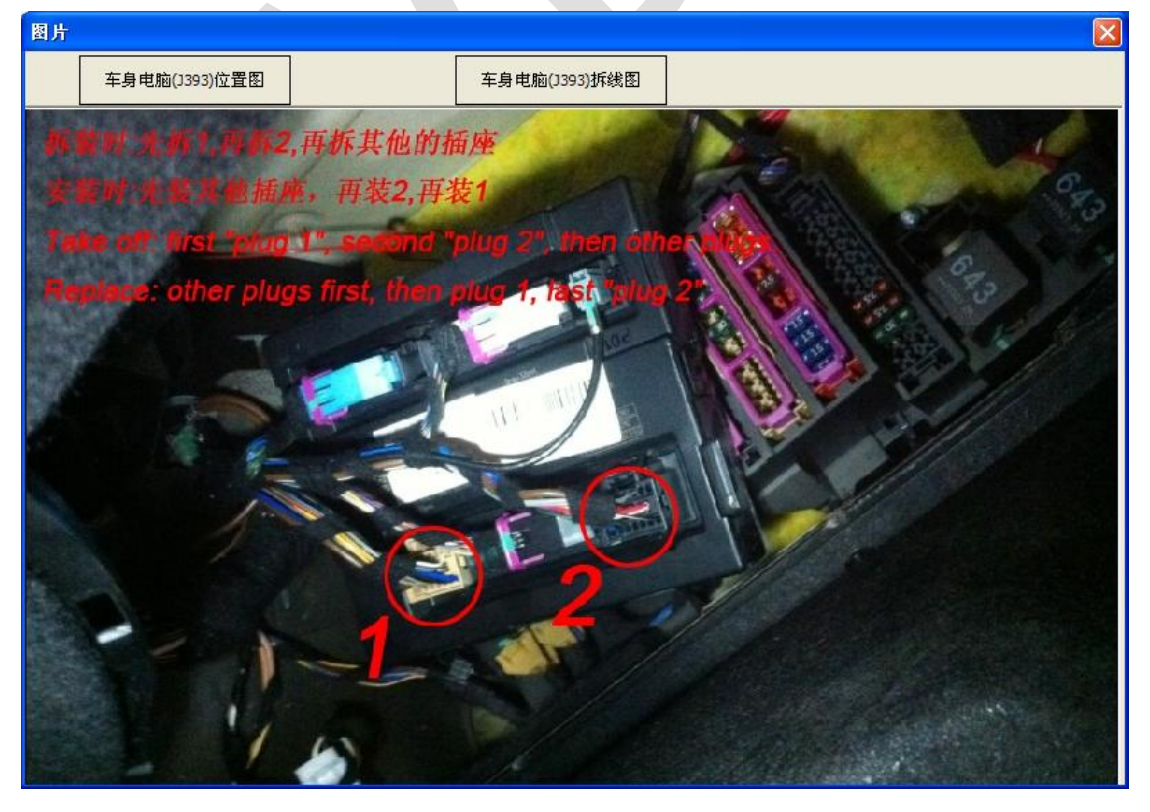

#### (图 5.21)

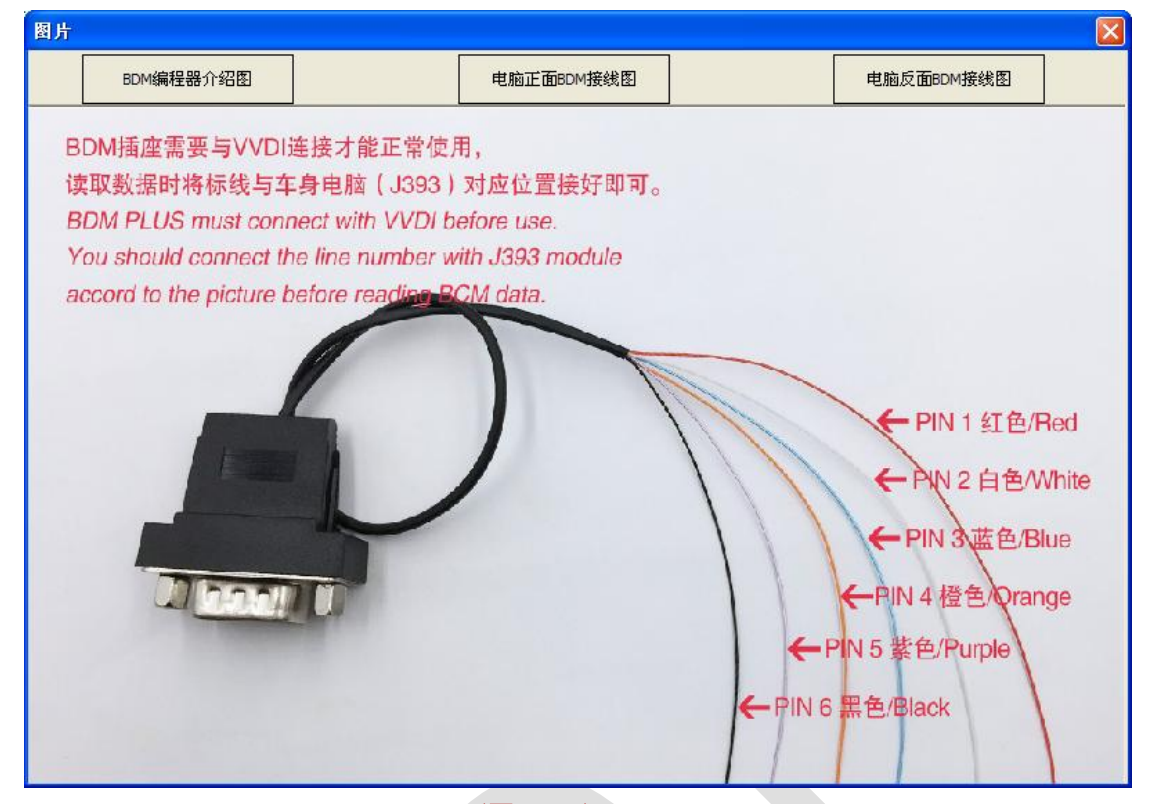

(图 5.22)

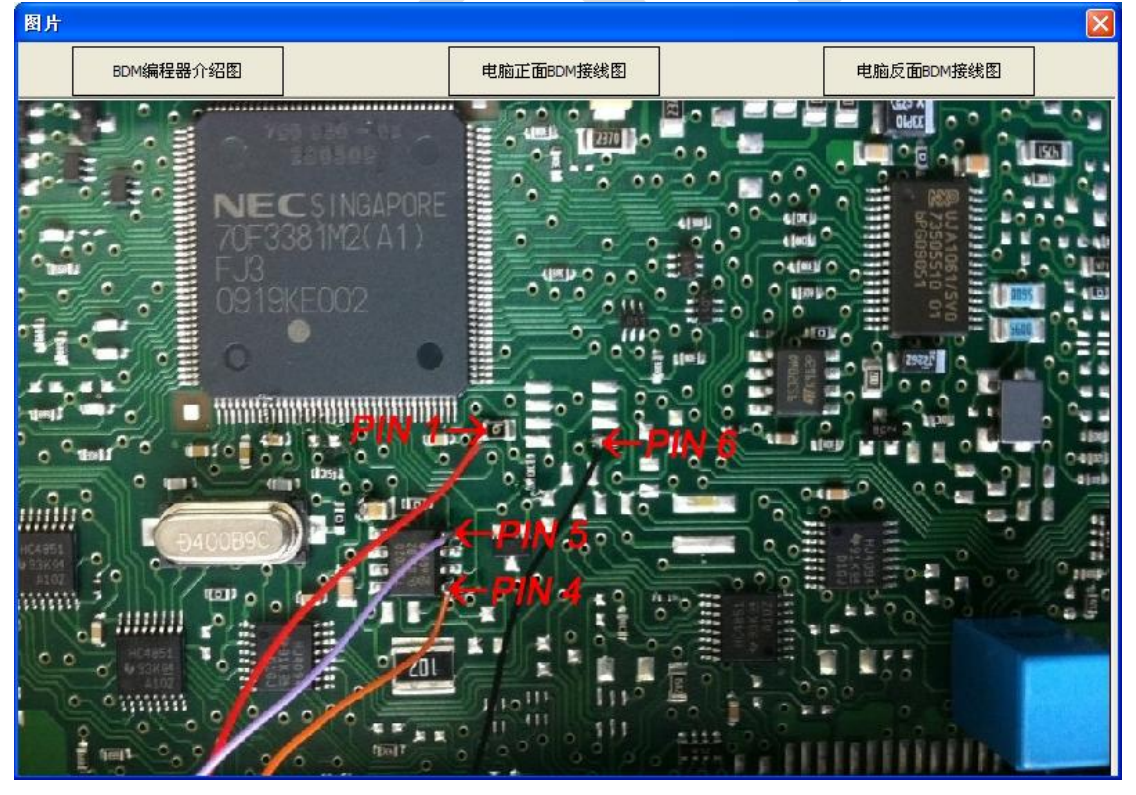

(图 5.23)

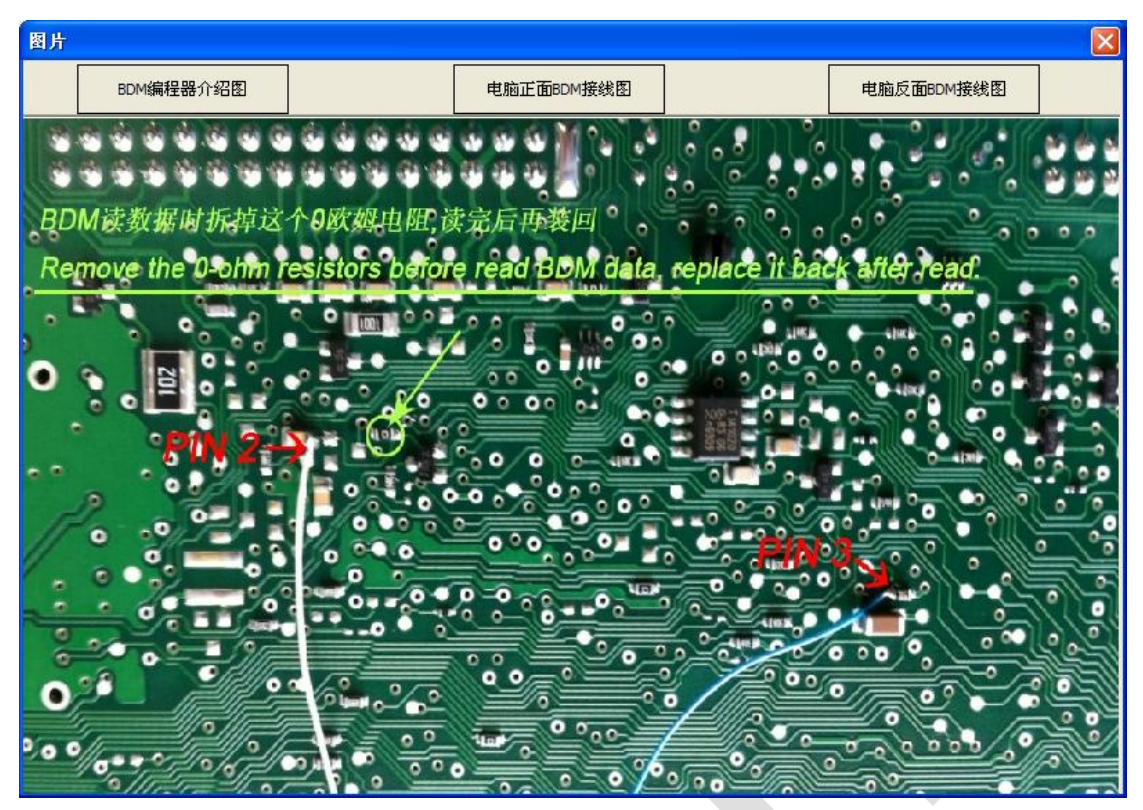

#### (图 5.24)

- 2) 检测钥匙状态((图 5.19) 标号3): 此功能可以检测钥匙是否锁定,是否是智能钥匙. 由 于一些新钥匙变化较大, 副厂钥匙设定等问题,智能钥匙的检测可能不是很准确
- 3) 生成经销商钥匙((图 5.19) 标号 4): 按要求加载 BCM2 数据并等待写钥匙完成.
	- 注意: 生成完的钥匙本身是没有锁定的,只要不上车学习,钥匙可以继续使用在别 的车上.一旦学习,钥匙将会被锁定.
	- 生成钥匙时请注意选择 **A4/Q5/A5** 钥匙还是 **A6/A7/A8/**途锐 钥匙**. A4/Q5/A5** 钥匙 生成时不需要原车钥匙**. A6/Q7/A8/**途锐等车需要原车钥匙才可以生成新的钥匙**,**  若无原车钥匙 智能功能将不可用
	- 、对于 副厂 钥匙,锁定的钥匙可以继续使用 钥匙编程器软件中的 其他钥匙工具 解锁(当前大部分副厂钥匙不支持解锁**,** 在锁定的情况下可以重新生成经销商钥匙 并上车学习). 如果副厂钥匙支持更改钥匙**ID**功能, 可以生成OEM钥匙, 生成方法 和生成四代防盗仪表生成时类似,选择一个原厂钥匙的位置进行生成即可
- 4) 学习钥匙((图 5.19) 标号 5): 按要求加载 BCM2 数据并按软件提示操作. 最后弹框提 示插入要学习的钥匙时,注意先不要点击确定,等待软件左下角出现提示 钥匙学习完成 后再点击确定. 提前点击确定可能导致学习失败. 学习钥匙时仪表出现 x-y, x 是已学习 的钥匙数,y 是学习钥匙的总个数。 如果要学习两把,最开始会出现 0-2, 学习一把后显 示 1-2, 学习两把后 2-2, 提示钥匙学习完成后显示里程.
- 5) 防盗喇叭**-**开: 打开防盗喇叭
- 6) 防盗喇叭**-**关: 关闭防盗喇叭

### <span id="page-37-0"></span>5.3. 钥匙学习

支持 OBD 学习绝大部分汽车, 有的只需要密码,有的需要 6 字节固件保护数据, 五代钥匙 进入五代防盗系统学习

支持以下类型:

- 1) 奥迪 A4/A6 (防盗盒) 1997 年以前 KWP1281
- 2) 奥迪 A8 (防盗盒) 1999 年以前 KWP1281
- 3) 奥迪 A2/A3/A6/TT/Allroad 1997 年以后 KWP1281
- 4) 奥迪 A4 1997-2002 KWP1281
- 5) 奥迪 A4 2002 年以后 KWP2000
- 6) 奥迪 A8 1999-2002 KWP1281
- 7) 奥迪 A3/TT/R8 CAN
- 8) 奥迪 A6/Q7/Allroard 2005 年以后 CAN (支持 **OBD** 全丢)
- 9) 西雅特 Altea 2007 年以前 CAN
- 10) 西雅特 Cordoba
- 11) 西雅特 Ibiza (防盗盒) 1999 年以前 KWP1281
- 12) 西雅特 Ibiza 1999 年以后
- 13) 西雅特 Leon KWP1281
- 14) 西雅特 Leon 2007 年以前 CAN
- 15) 西雅特 Toledo KWP1281
- 16) 西雅特 Toledo 2007 年以前 CAN
- 17) 斯柯达 明锐 KWP1281
- 18) 斯柯达 明锐 2 代 2007 年以前 CAN
- 19) 斯柯达 明锐 2 代 2007 年以后 CAN
- 20) 斯柯达 昊锐 KWP1281
- 21) 斯柯达 Roomster KWP1281
- 22) 斯柯达 Scout 2007 年以前 CAN
- 23) 斯柯达 晶锐 (防盗盒) 1999 年以前 KWP1281
- 24) 斯柯达 晶锐 1999 年以后 KWP1281
- 25) 大众集团 (防盗盒) KWP1281
- 26) 大众集团 KWP1281 防盗系统 KWP1281
- 27) 大众集团 KWP2000 防盗系统 KWP2000
- 28) 大众 Polo (PCF7935 防盗芯片) KWP1281
- 29) 大众 途锐/辉腾/宾利/卡宴 K 线 KWP2000
- 30) 奥迪 A8 CAN
- 31) 大众, 西雅特, 斯柯达 2007 年以前 CAN
- 32) 保时捷 卡宴 CAN 线 CAN
- 33) 大众 迈腾/CC CAN (支持 **OBD** 全丢)
- 34) 大众 迈腾/CC 使用 EDC17/MED17 发动机 CAN (支持 **OBD** 全丢)
- 35) 大众 Golf V 使用 Visteon 主控芯片
- 36) 奥迪 A4 (RB8 仪表板) 2004 年以后 KWP2000
- 37) 大众, 西雅特, 斯柯达 2007 年以后 CAN (支持 **OBD** 全丢)
- 38) 大众, 西雅特, 斯柯达, 奥迪 (VDO NEC主控芯片) 2009年以后 UDS (支持 **OBD**全

### 丢)

- 39) 兰博基尼 盖拉多 2005 年以前
- 40) 兰博基尼 盖拉多 2005 年以后
- 41) 大众 NEC+95320 或者 (摩托罗拉 9S12XHZ512) 2009-2011 UDS (支持 **OBD** 全 丢)
- 42) 防盗盒 (Megamos 防盗芯片) KWP1281
- 43) 大众 甲壳虫 KWP2000
- 44) Johnson Controls(JCI 江声电控) UDS (支持 **OBD** 全丢)
- 45) 大众 (VDO NEC35xx 主控芯片) 2013 年以后 UDS (支持 **OBD** 全丢)

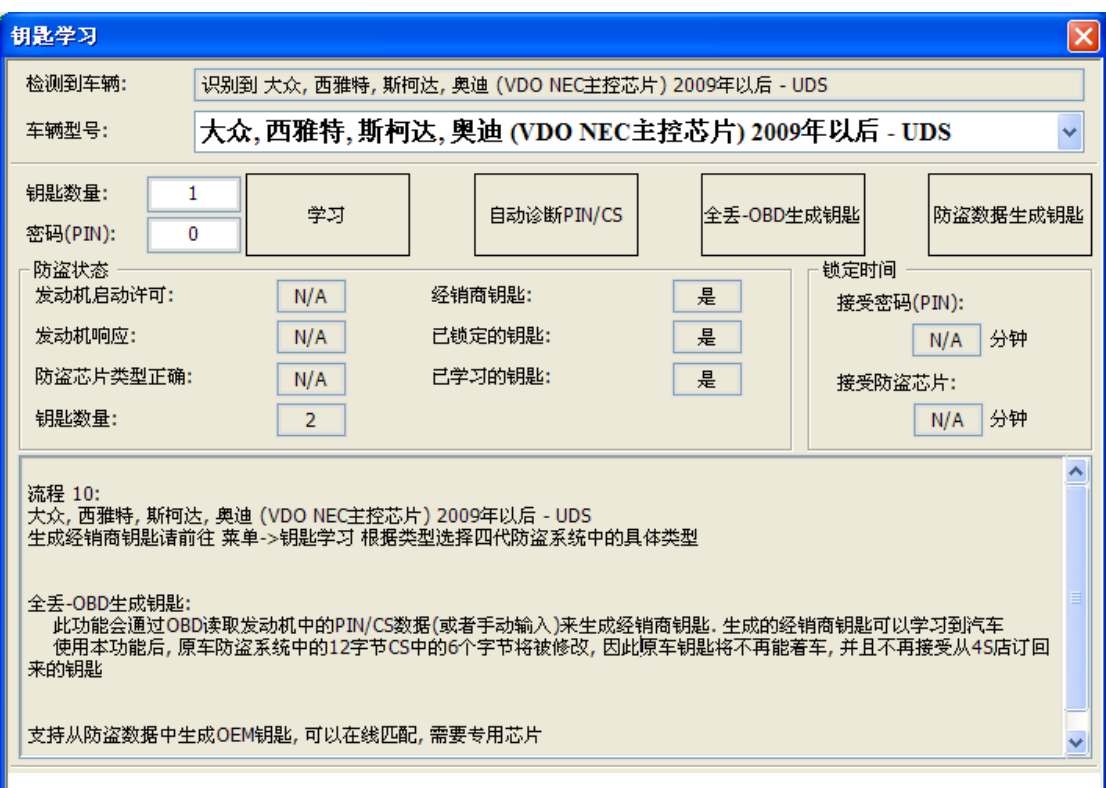

#### (图 5.25)

如(图 5.25)所示,进入此界面后,会自动诊断防盗系统类型. 如自动诊断错误,请手动选择 正确的车辆型号

- 防盗状态解释: 显示 是 表示此项是正确的, 显示 否 表示此项是不正确的, **N/A** 表示 当前防盗系统不支持检测该状态或者汽车防盗配置不正确
- > 发动机启动许可: 是 表示可以启动; 否 表示不可以启动
- > 发动机响应: 是 表示防盗系统正常连接发动机; 否 表示连接不到发动机
- 防盗芯片正确**:** 是 表示当前的防盗芯片类型正确**;** 否 表示不正确
- ▶ 经销商钥匙: 是 表示当前点火开关处是经销商钥匙 否 表示不是
- ▶ 已锁定的钥匙: 是 表示当前点火开关处的钥匙已锁定 否 表示未锁定
- 已学习的钥匙: 是 表示当前点火开关处的钥匙已在防盗系统内 否 表示不在防盗系统 内
- > 钥匙数量: 此处显示的数字是防盗系统内存在的钥匙个数
- 锁定时间**-**接受密码**(PIN)**: 0 表示接受密码登陆,此时能学习钥匙, 不为 0 则不能学习钥 匙. 如果此值为一个不为 0 的数字 X,则表示防盗系统需要等 X 分钟才可以接受密码, 每隔一分钟此值会自动减 1, 等待变为 0 后再学习钥匙. 通常 X 最大等于 10, 如果出 现其他值,表示防盗配置不正确,钥匙不能正常学习
- 锁定时间**-**接受防盗芯片**: 0** 表示可以接受防盗芯片, 此时能学习钥匙**,** 不为 **0** 则不能 学习钥匙, 如果此值为一个不为 0 的数字 X, 则表示防盗系统需要等 X 分钟才可以接 受防盗芯片, 每隔一分钟此值会自动减1, 等待变为0后再学习钥匙. 通常X最大等于 10, 如果出现其他值, 表示防盗配置不正确, 钥匙不能正常学习. 当此处显示的值不 为 **0** 时,通常在 经销商钥匙, 已锁定的钥匙, 已学习的钥匙处的状态都是 **N/A**,表 示当前暂不支持。 当等待时间变为 0 后, 会正常显示
- UDS 四代防盗仪表 中, 防盗状态里的 发动机启动许可, 发动机响应, 防盗芯片类 型正确, 锁定时间-接受密码(PIN), 锁定时间-接受防盗芯片是不支持的,所以会一直显 示 N/A,这种情况下是正常的.
- 在 CAN 协议和 K 线协议的防盗系统中, 所有的值都应该正常显示, 插入一把着车钥匙 到汽车内,应该正确显示钥匙个数,其他状态都为是
- 通过防盗状态可以进行一些简单的判定:
- 钥匙学习失败**:** 将学习失败的钥匙插入点火开关, 检查 经销商钥匙 是否正确,如果显 示为 否, 表示经销商钥匙不正确
- > 点火线圈是否正常: UDS 4代防盗仪表, 插入一个锁定的原厂48芯片到点火开关, 如果 已锁定的钥匙 显示 是 表示防盗状态正常, 显示 否 可能是点火线圈有问题,还有一 种可能是防盗系统不能正常检测射频信号. CAN 协议和 K 线协议插入对应芯片的钥匙 到点火关,如果 防盗芯片类型 显示 是 表示防盗状态正常, 显示 否 可能是点火线 圈有问题,还有一种可能是防盗系统不能正常检测射频信号, 显示 N/A 等待 接受防 盗芯片 处的时间变 0 后再检查
- 迈腾**/CC 46** 芯片钥匙 学习失败时, 如果 经销商钥匙 显示 是, 已锁定的钥匙显示 否, 是正常的,失败的原因不在这里, 检查舒适电脑数据是否出问题
- > 迈腾/CC 钥匙全丢时不确定使用哪种芯片, 分别准备一个 48 和 46 芯片, 插入到点火 开关, 检查 防盗芯片类型, 哪一个芯片插入后这里显示 是,表示防盗系统使用哪种 芯片
- 途锐**/**辉腾**/A8/**卡宴**/**宾利**(**四代防盗**)**刚学习完钥匙后汽车不能发动, 检查 经销商钥匙, 已锁定的钥匙, 已学习的钥匙 是否正确, 这三个地方正确的话,检查 发动机启动许 可,如果发动机启动许可 显示 否, 请打开点火开关等几分钟后再尝试启动
- ◆ 学习(图 5.25):
- 正常学习流程,必须准备好全部经销商钥匙,没有被学习的钥匙将不能启动汽车
- 每选择一个车辆型号, 下面都会有简单的流程提示介绍, 请仔细看一下
- 大部分车型只需要输入要学习的钥匙个数和防盗密码,按下学习即可, 学习过程中严格 按照提示进行
- 只需要密码就可以学习的车型,也可以进入诊断功能->25 防盗系统, 输入密码登陆后, 进入匹配学习钥匙(通道号一般为 1 或者 21)
- 对使用 CAN 协议的防盗系统来说, 如果在学习之前,防盗系统内的钥匙个数为 0, 在登 陆密码后, 需要等待 5 分钟才可以继续学习
- CAN 仪表防盗系统支持在不删除原车钥匙的情况下只学习一把钥匙
- > 以下 5 种类型输入钥匙个数后直接按下学习, 会提示(图 5.26), 表示需要密码和 6 字 节 CS 才可以正常学习. 你可以在主界面中先运行 "自动诊断 PIN/CS" 后再学习, 或 者输入已知的 PIN 和 CS 进行学习, 或者加载 防盗数据(A6/Q7 加载 J518 EEPROM) 获取密码和 CS 进行学习:
	- 1) 奥迪 A6/Q7/Allroard 2005 年以后 CAN
	- 2) 大众, 西雅特, 斯柯达, 奥迪 (VDO NEC 主控芯片) 2009 年以后 UDS
	- 3) 大众 NEC+95320 或者 (摩托罗拉 9S12XHZ512) 2009-2011 UDS
	- 4) Johnson Controls (JCI 江声电控) UDS
	- 5) 大众 (VDO NEC35xx 主控芯片) 2013 年以后 UDS

### 另外,这 **5** 种类型支持加载 防盗数据**(A6/Q7** 使用 **J518 EEPROM)** 生成经销商钥匙 (图 5.25)

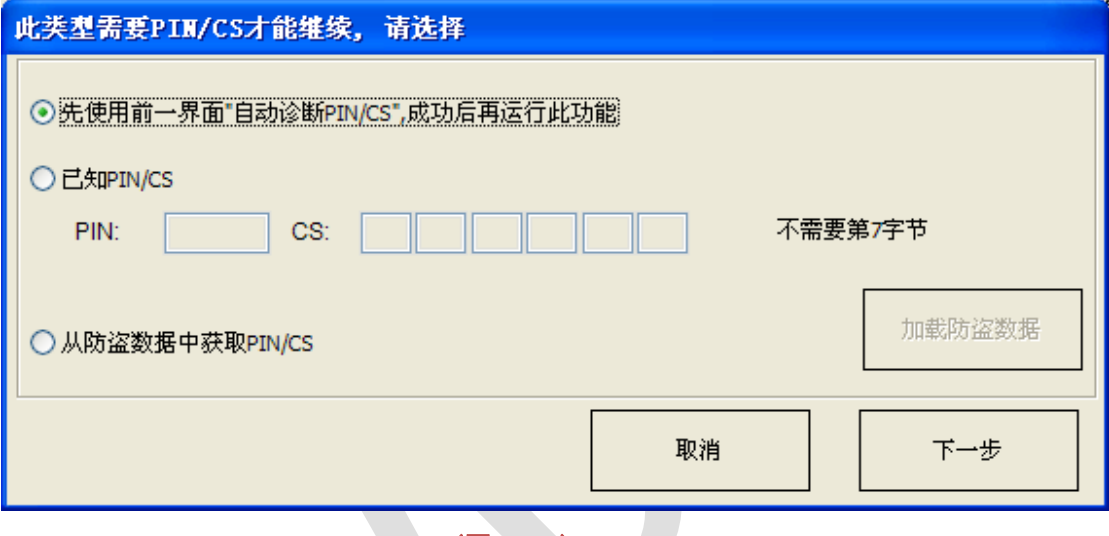

(图 5.26)

 自动诊断 **PIN/CS**(图 5.25):自动从当前汽车的发动机或防盗系统中获取密码和 CS, 读取成功后,密码自动显示, 只需输入钥匙个数就可以学习

### **◆ 全丢 OBD**

以下几种类型支持全丢 OBD:

- 1) 奥迪 A6/Q7/Allroard 2005 年以后 CAN
- 2) 大众 迈腾/CC CAN
- 3) 大众 迈腾/CC 使用 EDC17/MED17 发动机 CAN
- 4) 大众, 西雅特, 斯柯达 2007 年以后 CAN
- 5) 大众, 西雅特, 斯柯达, 奥迪 (VDO NEC 主控芯片) 2009 年以后 UDS
- 6) 大众 NEC+95320 或者 (摩托罗拉 9S12XHZ512) 2009-2011 UDS
- 7) Johnson Controls(JCI 江声电控) UDS
- 8) 大众 (VDO NEC35xx 主控芯片) 2013 年以后 UDS
- 第 1) 项使用全丢 OBD 会提示 (图 5.27)
- 第 2) 3) 项使用全丢 OBD 会提示 (图 5.28)
- 第 4) 项使用全丢 OBD 会提示 (图 5.29)
- 第 5) 6) 7) 8) 项使用全丢 OBD 会提示 (图 5.30). 注意: 第 6) 7)两项不建议使用此功能, 这两项在全丢时一样可以从仪表读取到防盗数据
- ▶ 全丢 OBD 的共同点是都会更改原车防盗数据中的一个或者几个字节, 所以运行此功能 后原车所有钥匙将不能着车, 并且不再接受从服务站定回来的钥匙.
- 如果想接受服务站定购的钥匙,需要到服务站做更换防盗控制单元操作,不需要换新配 件,直接使用汽车上原有的配件做一次更换操作,并学习订制回来的钥匙即可. 此时 原来配置的全丢 OBD 钥匙将不能使用.
- > 全丢 OBD 中除第 1) 项外, 其他的钥匙均可以生成 OEM 钥匙, 使用 OEM 钥匙可以进 服务站做在线匹配等操作。注意: 不能做更换防盗控制单元操作. 一旦做此操作, 钥 匙将不能启动汽车.

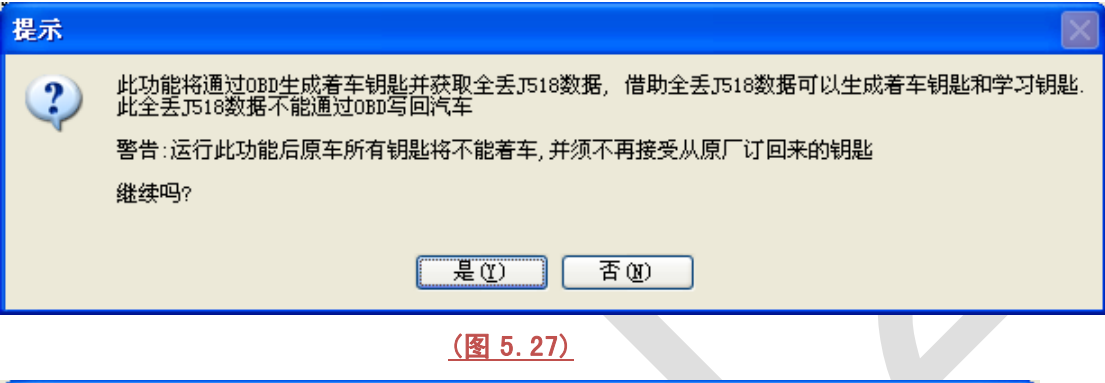

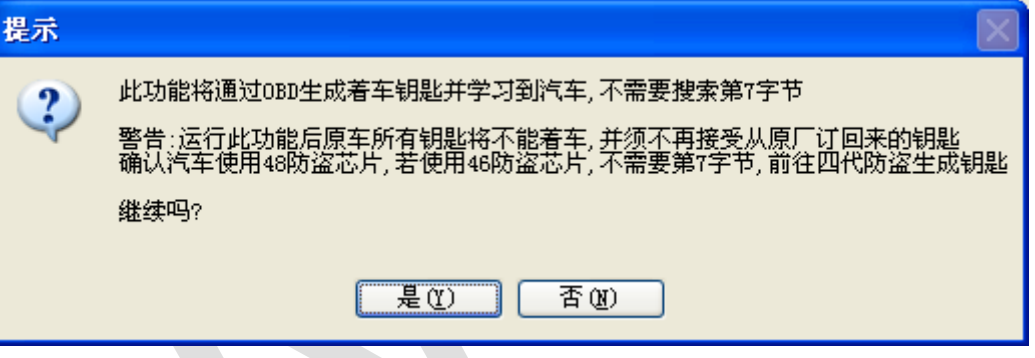

(图 5.28)

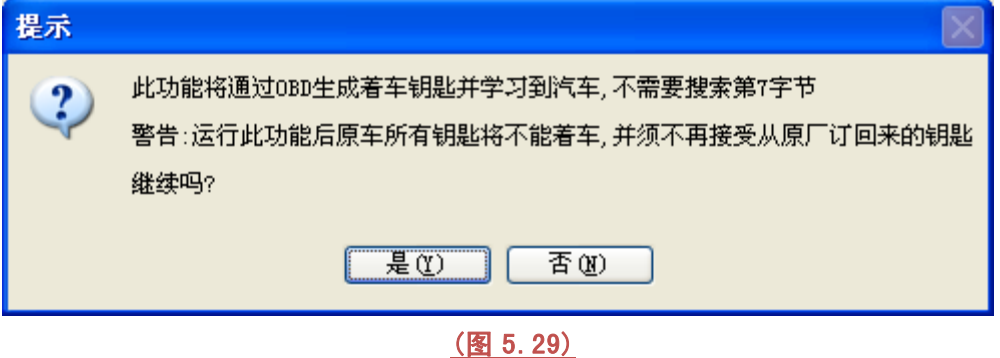

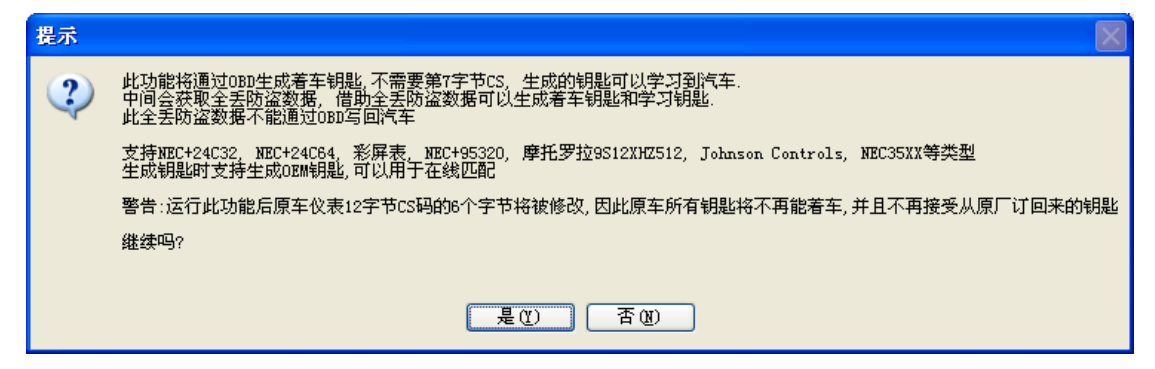

(图 5.30)

# <span id="page-42-0"></span>5.4. BCM 遥控匹配

支持使用 09 中控系统的遥控匹配(4代 UDS 防盗仪表) (图 5.31)

- 清除所有遥控数据: 清除后,所有遥控钥匙遥控功能会失效
- ◆ 学习遥控匹配: 输入要学习的遥控钥匙个数, 点击开始, 按提示即可完成遥控匹配
- ◆ 此功能也可以进入诊断 09 中央控制单元 选择匹配功能, 手动完成匹配操作

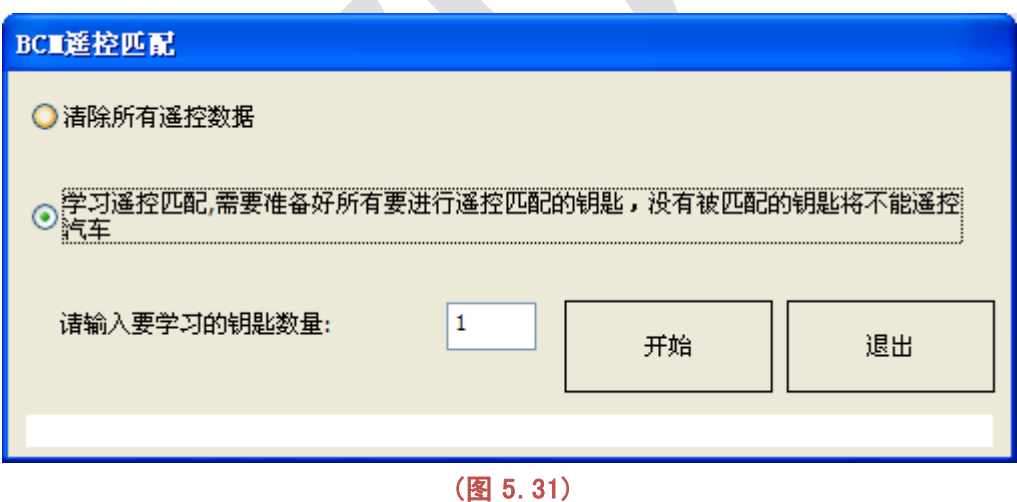

# <span id="page-43-0"></span>6.特殊功能

# <span id="page-43-1"></span>6.1. 发动机控制单元

**OBD** 读取 PIN, CS, MAC, 更改里程, 关闭/打开防盗, 读取 Flash. 大部分发动机可以自动 诊断发动机类型, 不能自动诊断的或诊断错误的请手动选择正确的类型 支持以下类型(有的车有两个发动机控制单元 master 表示第一发动机, slaver 表示第二发动 机):

- 1) ME7.1.1/7.5/7.8 master
- 2) ME7.1.1/7.5/7.8 slaver
- 3) MED17
- 4) MED 9.1 single
- 5) MED 9.1 master
- 6) MED 9.1 slaver
- 7) MED 9.5.10
- 8) EDC15x
- 9) EDC16U1
- 10) EDC16U1 master
- 11) EDC16U1 slaver
- 12) EDC16U31
- 13) EDC16U31 master
- 14) EDC16U31 slaver
- 15) EDC16U34
- 16) EDC16CP/EDC16CP34
- 17) EDC16CP34 master
- 18) EDC16CP34 slaver
- 19) EDC16C4 master
- 20) EDC16C4 slaver
- 21) EDC17
- 22) SIMOS PPD 1.1/1.5(Siemens)
- 23) SIMOS benzin(Siemens
- 24) Porsche 5.2/7.8

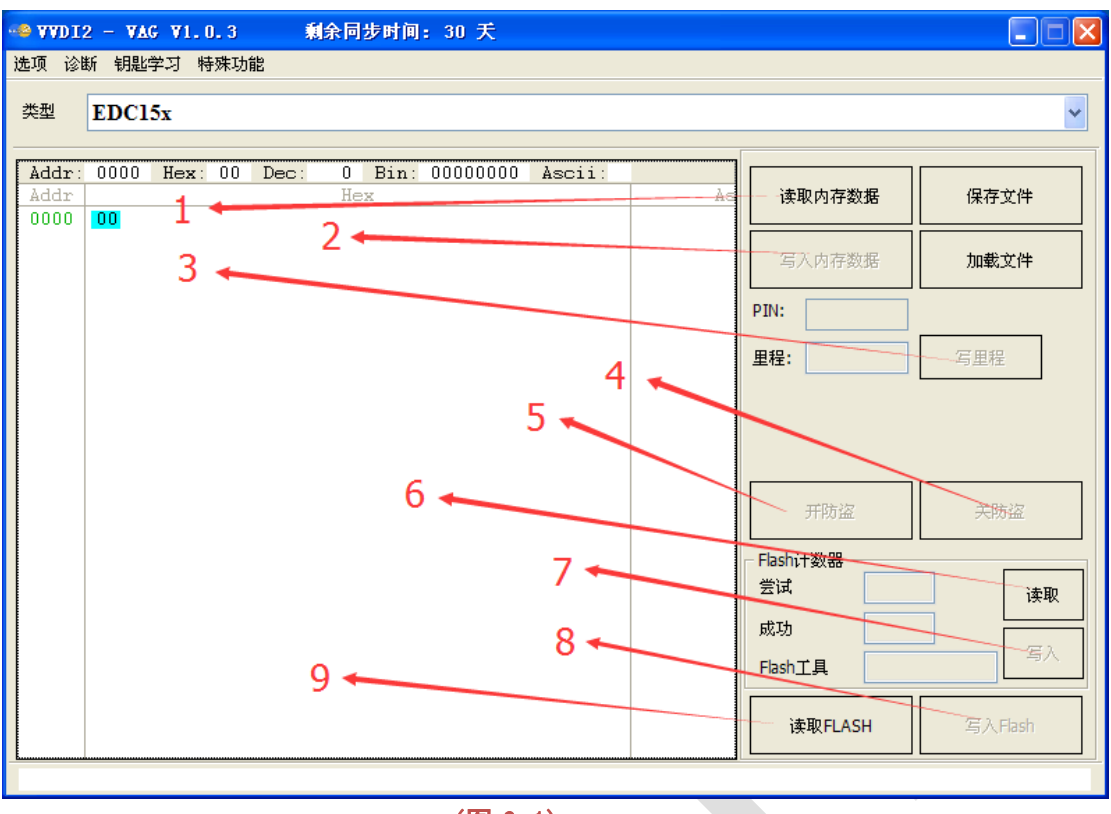

- (图 6.1)
- ▶ 读取内存数据 (<u>(图 6.1)</u> 标号 1): OBD 读取内存数据(EEPROM),并显示密 码,CS,MAC(MED17/EDC17 类型的密码和 CS 需要网络计算, 此功能需要绑定秃鹰数 控机后授权). 从发动机内读取的密码可以用于防盗匹配,更换新配件等功能
- 写入内存数据 ((图 6.1) 标号 2): OBD 写入发动机的 EEPROM 数据, 支持 EDC15x, ME7.1.1/7.5/7.8 master, ME7.1.1/7.5/7.8 slaver, Porsche 5.2/7.8 等类型
- 保存文件**/**加载文件: 保存读取的数据, 加载外部文件到缓冲区
- 写里程 ((图 6.1) 标号 3): OBD 更改发动机控制单元存储的里程数据, 支持 EDC15x 和 EDC16x 的所有类型
- 关防盗 ((图 6.1) 标号 4): OBD 关闭发动机防盗. 注意:发动机防盗关闭后, 汽车的启 动过程不再检测发动机是否正确匹配. 同时还可以进入诊断控制单元刷新发动机固件. 支持 EDC15x, ME7.1.1/7.5/7.8 master, ME7.1.1/7.5/7.8 slaver, EDC16x 的所有类型
- 开防盗 ((图 6.1) 标号 5): OBD 打开发动机防盗. 注意:发动机防盗打开后, 汽车的启 动过程一定会检测发动机是否正确匹配. 支持 EDC15x, ME7.1.1/7.5/7.8 master, ME7.1.1/7.5/7.8 slaver, EDC16x 的所有类型
- **Flash** 计数器**-**读取 ((图 6.1) 标号 6): OBD 读取发动机更新固件时的状态, 包含尝试 编程次数, 成功的编程次数, 刷新时使用的编程工具等
- **Flash** 计数器**-**写入 ((图 6.1) 标号 7): OBD 更新发动机更新固件所使用的状态, 包含 尝试编程次数, 成功的编程次数, 刷新时使用的编程工具等
- 写入 **Flash** ((图 6.1) 标号 8): 将加载的 Flash BIN 文件写入到发动机中. 注意: 进行 此功能前一定要先备份原始的 Flash+EEPROM, 写入错误的数据会损坏发动机. 支持 EDC15x, EDC16x 的所有类型, MED9.X 的所有类型
- 读取 **Flash**((图 6.1) 标号 9): OBD 读取发动机的 Flash 数据
- **OBD** 数据在线计算 ((图 6.2) 标号 2): 仅用于 MED17/EDC17 发动机, 有的时候读取

发动机数据时并没有网络环境,网络运算会失败, 此时可以保存读取到的内存数据. 连 接网络后,运行 1->2 (图 6.2) 功能重新获取.

**▶ 加载 EEPROM/FALSH ((图 6.2) 标号 3): 仅用于 MED17/EDC17 发动机, 有的** MED17/EDC17 (UDS 协议的不能读取) 读不了内存数据, 此时可以用其他编程器读取 MED17/EDC17 的发动机 EEPROM+FALSH 数据, 运行此功能网络计算密码和 CS

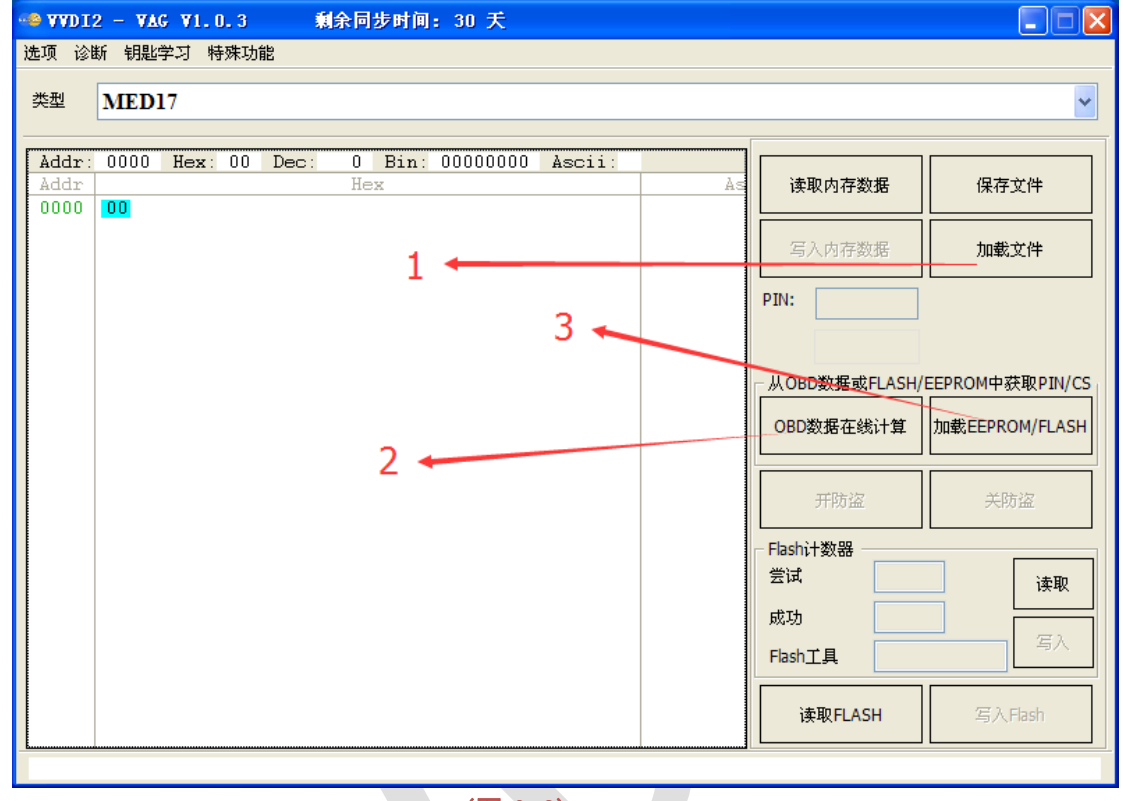

- (图 6.2)
- 注意**: MED17/EDC17 OBD** 解码密码**, CS, MAC, OBD** 数据在线计算, 加载 **EEPROM/FALSH** 等功能需要 秃鹰数控机 授权

### <span id="page-46-0"></span>6.2. K 线仪表防盗盒

OBD 读取老款 K 线仪表和防盗盒的密码, 读写 EEPROM, 更改里程等 支持类型如下:

1) 仪表板(VDO66,VDO86, Motometer)

2) 大众 LT 防盗盒

3) 大众 高尔 防盗盒

4) 白色防盗盒 - 奥迪 A4/A6/A8

5) 黑色防盗盒 西门子 6 PINs HC05 (Immo1)

6) 黑色防盗盒 西门子 6 PINs HC05 - 2400 (Immo1)

7) 黑色防盗盒 西门子 6 PINs TMS (Immo1)

8) 仪表板 - 奥迪 A4 B5 有车身电脑 (1997 之前)

9) 仪表板 - 奥迪 A4 B5 无车身电脑 (1997 之前)

10) 仪表板 - 奥迪 A8 (1996.10 之前)

11) 仪表板 - 奥迪 A8 (1996.11 之后)

12) 仪表板 - 奥迪 A6 B45 (1997 之前)

13) 仪表板 - 梅甘娜 马瑞利 - Shadow 1

14) 仪表板 - 梅甘娜 马瑞利 - Shadow 2 (帕萨特)

15) 仪表板 - 梅甘娜 马瑞利 - Shadow 3 (TT)

16) 仪表板 - 梅甘娜 马瑞利 - Direct 1996-2000

17) 仪表板 - 梅甘娜 马瑞利 - Direct 2000-

18) 仪表板 - 夏朗/Galaxy (2000 之前)

19) 仪表板 - 奥迪 A4 BOSCH RB4 加密版 2001+

20) 仪表板 - 大众 高尔夫 4 BOSCH RBx

21) 仪表板 - 奥迪 A4 BOSCH RBx

22) 大众 辉腾/途锐, 宾利 欧陆, 保时捷 卡宴

23) 仪表板 - 奥迪 A4 BOSCH RB8 加密版 2004+

24) 仪表板 - 兰博基尼 盖拉多 -2005

25) 仪表板 - 兰博基尼 盖拉多 2005+

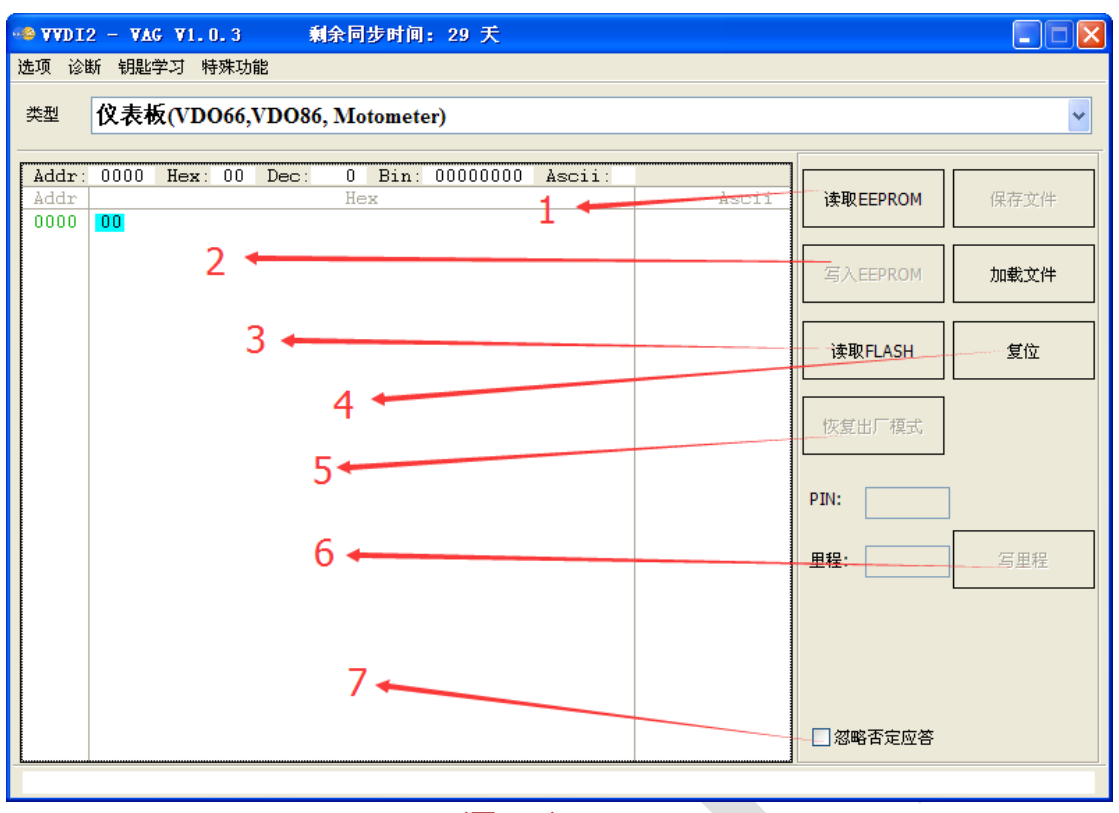

(图 6.3)

- 读取 **EEPROM** ((图 6.3) 标号 1): OBD 读取仪表或防盗盒 (EEPROM),并显示密码. 读取的密码可以用于防盗匹配, 更换新配件等功能
- **◆ 写入 EEPROM ((图 6.3) 标号 2): OBD 写入仪表或防盗盒 EEPROM 数据. 注意写入** 前请先读取并备份原始 EEPROM 数据
- 保存文件**/**加载文件: 保存读取的数据, 加载外部文件到缓冲区
- 读取 **FLASH** ((图 6.3) 标号 3): OBD 读取仪表的 FLASH 数据
- 复位 ((图 6.3) 标号 4): OBD 复位仪表或防盗盒
- ▶ 恢复出厂模式((图 6.3) 标号 5): 强制更新仪表到新仪表状态,使之可以重新被学习
- 写里程 ((图 6.3) 标号 6): OBD 更改 K 线仪表里程数据
- ▶ 忽略否定应答((图 6.3) 标号 7): 部分 K 线仪表或防盗盒并不是所有 EEPROM 区域可 以读写. 读取过程中不使用此项, 碰到不能读写的位置会立即返回. 使用此项,会继续 尝试后面其他位置读写. 读取 EEPROM 时,使用此项设置, 如果数据区出现连续的 55 55 55 55 …数据时,表示该位置是不可读取的
- 重置固件保护数据 ((图 6.4) 标号 1): 此功能出现在 A4 加密版 RB4,加密版 RB8 被选 中时. 可以更改仪表内的固件保护数据, 密码, MAC 等
- 修复 **RB8** 不启动 ((图 6.4) 标号 2): 此功能出现在 A4 加密版 RB4,加密版 RB8 被选 中时. 可以修复 RB4 仪表和 RB8 仪表, 如果因为某些不确定的原因使访问中断, 从而 导致汽车不启动. 备份 EEPROM 后,使用此功能进行修复
- ◆ **写入新的防盗状态(<u>(图 6. 4)</u>** 标号 3): 此功能出现在 A4 加密版 RB8 被选中时. 如果因 为某些不确定的原因使访问中断, 从而导致汽车不启动. 写入防盗状态 6 可以使汽车恢 复到已匹配状态

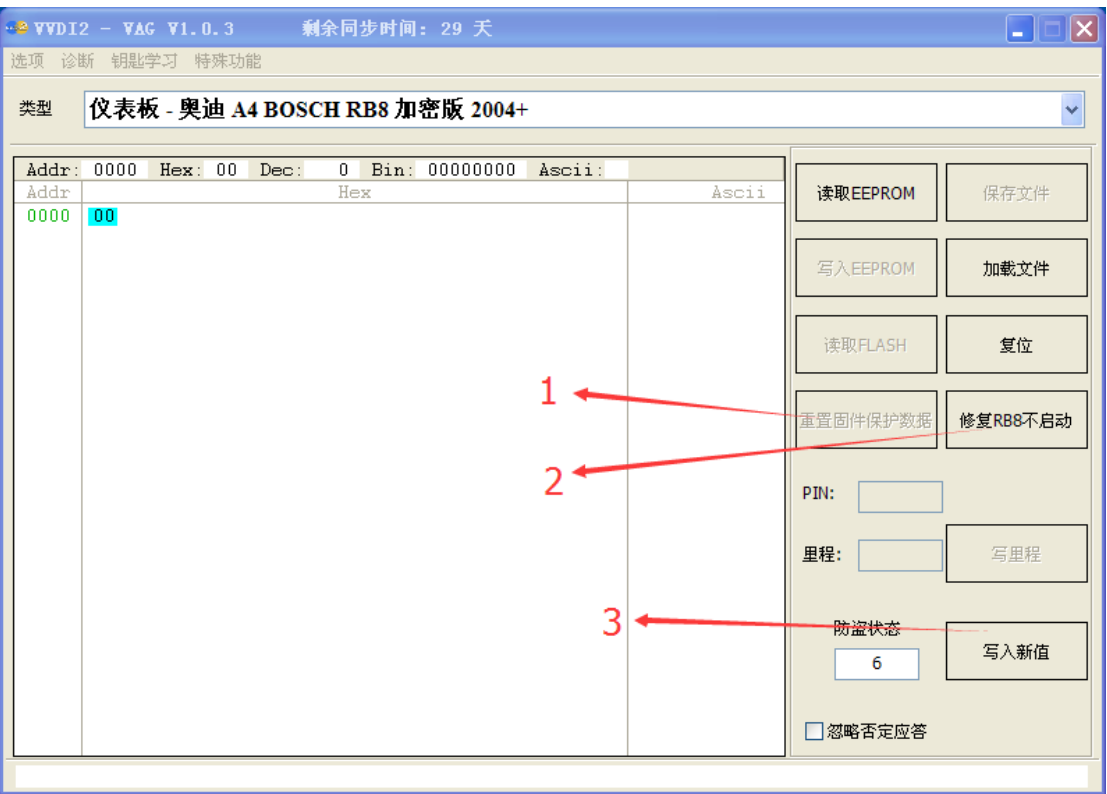

 $\underline{(• 6.4)}$ 

# <span id="page-49-0"></span>6.3. 里程调校

支持以下几种类型(UDS 4 代防盗仪表进入 4 代防盗调表, K 线仪表进入 K 线仪表和防盗盒 调表):

- 1) CAN 仪表 A4(2009-)/A5/Q5
- 2) CAN 仪表 A6/Q7/Allroad (-2011)
- 3) CAN 仪表 A8 (2003-2011)
- 4) CAN 仪表 途锐/辉腾 (2007-2010)
- 5) CAN 仪表 大众途锐(2010-)/奥迪 A7/奥迪 A8(2011-)
- 6) CAN 仪表 大众朗逸 1.6, 2.0(中国) (NEC+24C08)
- 7) K 线 仪表 途锐/辉腾 (-2007)

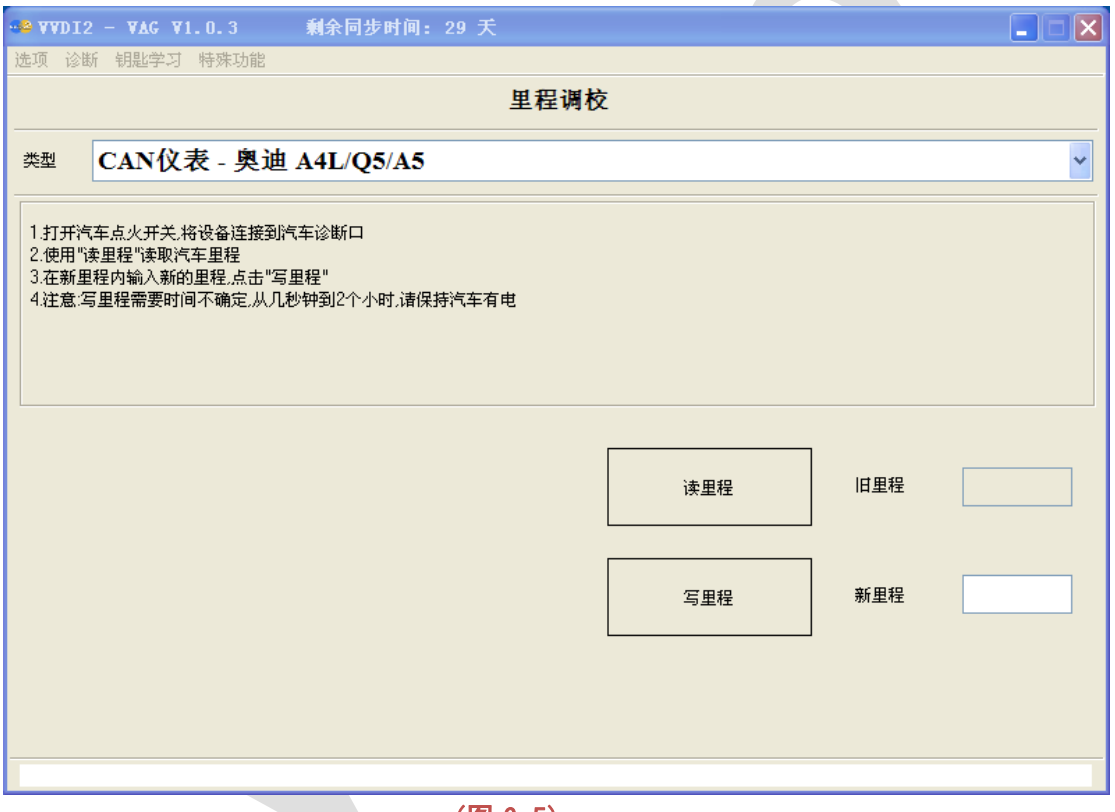

(图 6.5)

### **◆ 除第 5 项之外的汽车调表方法(图 6.5):**

- 1) 读里程
- 2) 输入新里程
- 3) 写里程
- 4) 对于 A4L/Q5, A6/Q7/Allroad(2011 年以前) 这两款类型的仪表,首次调表可能需要几分 钟到两个小时之间,建议启动汽车后(不允许开)再调表. 因为 VVDI2 需要对仪表内存进 行解锁,每一个表的保护都不一样,要搜索解锁位置, 所以花费的时间也不相同. 第二次 调表过程会相当快.
- 大众途锐**(2010-)/**奥迪 **A7/**奥迪 **A8(2011-)**调表方法(图 6.6):
- 1) 拆下仪表, 把 95320 芯片的内容用编程器读出,保存为原始数据
- 2) 加载 EEPROM: 加载原始数据
- 3) 生成新 EEPROM: 点击生成一个新的 EEPROM 数据
- 4) 把新生成的 EEPROM 数据,写入到 95320 芯片中
- 5) 仪表复原装车, 此时如果仪表显示里程 0,可以继续下面的步骤, 如果显示不为 0 或者显 示乱码, 表示此车暂不支持. 请把原始数据刷回 95320.
- 6) 读里程
- 7) 输入新里程
- 8) 写里程

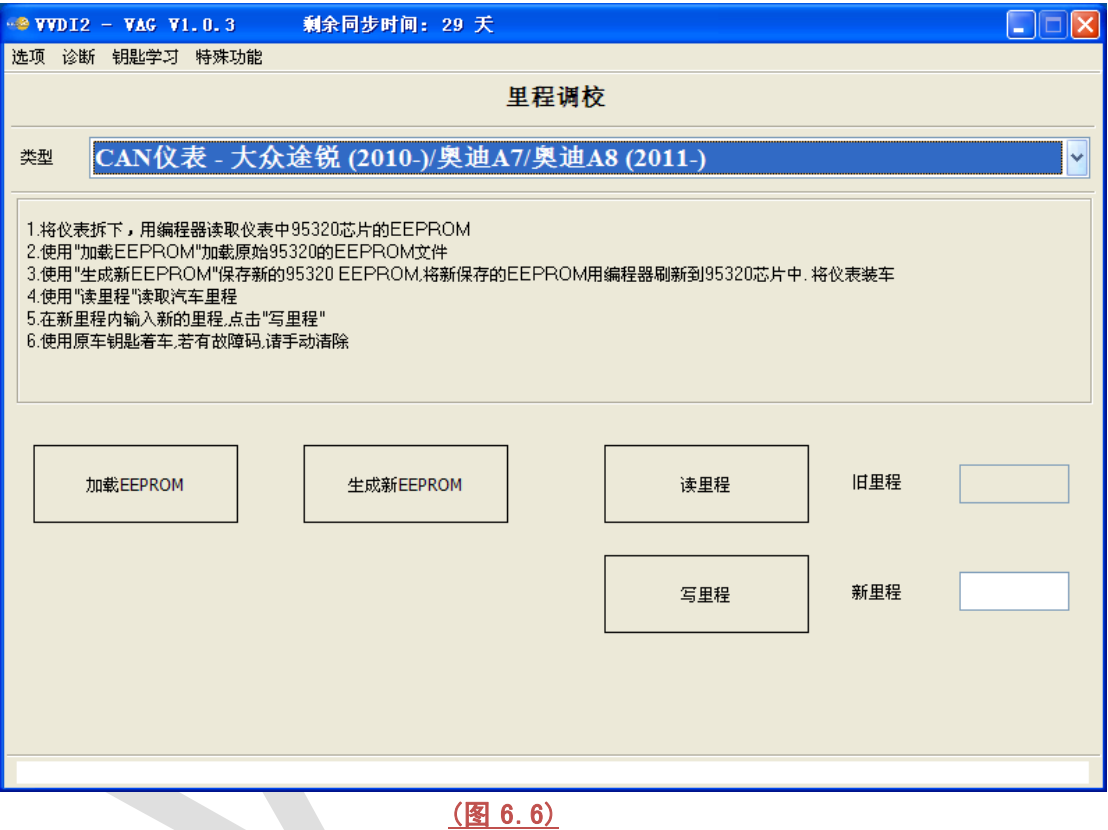

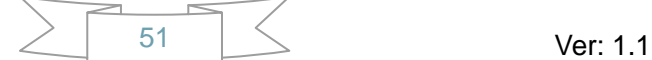

### <span id="page-51-0"></span>6.4. 匹配控制单元

此功能可以更换二手汽车的配件, 同步发动机与防盗系统等 支持列表如下:

- 1) 发动机(EDC16/EDC17/MED9/MED17/Simos)四代防盗系统发动机
- 2) Kessy 奥迪 A8, 大众途锐/辉腾
- 3) 迈腾/CC 舒适电脑
- 4) A6/Q7/Allroad 变速箱
- 5) 电子转向柱锁(PQ35)
- 6) A6/Q7/Allroad EZS-Kessy

更换二手配件看上去比较简单, 读取一下,然后写入就可以. 但是这中间有许多需要注意的 事项. 下面依次列出每一条更换的注意事项

#### 如何从获取二手配件的原始 **PIN/CS**

- **> 原始 PIN/CS 一般可以从二手配件所在车辆的发动机系统获取,如果不能从发动机获** 取,可以从二手配件所在车辆的防盗系统中获取, 比如 4 代防盗仪表,J518, Kessy 等获取
- 新防盗数据中的功率等级也可以从新车的上述系统中获取

#### 关于提示输入功率等级的问题

- 部分控制单元匹配时需要输入配件内存在的功率等级
- 加载二手配件 EEPROM 的会有类似(图 6.8)的提示, 注意这个框里如果没有出现数据, 或者出现 00,表示解析的功率等级是错的. 如果显示其他值如 63, 26, 07, 80,FE, 84 等等数据时,表示解析是正确的, 可以使用默认值进行操作. 当然,全新配件的功率等 级可能是 00
- > 已知 PIN/CS 的需要手动输入功率等级, 也是(图 6.8)的提示. 此时需要手动输入功率 等级. 功率等级可以从二手配件所在车辆的发动机系统获取,如果不能从发动机获取, 可以从二手配件所在车辆的防盗系统中获取, 比如 4 代防盗仪表,J518, Kessy 等 获取
- 新防盗状态中的功率等级也可以从新车的上述系统中获取

#### 关于 **A6/Q7/Allroad** 变速箱和 **J518** 的说明

- CS 即普通的固件保护字节, 6 字节.
- CS 第 2 部分是另外 6个固件保护数据, 变速箱和 J518 中共有 12 个固件保护数据, 使 用 9S12DT(G)128 类型读取 EEPROM 时,会提示 CS 2 的另外 6 字节固件保护
- 奥迪的 J518 二手配件有元件保护, 在做二手配件的匹配之前,需要先用元件保护功能 把二手配件匹配到此车上. 详见第 6.5 章 元件保护

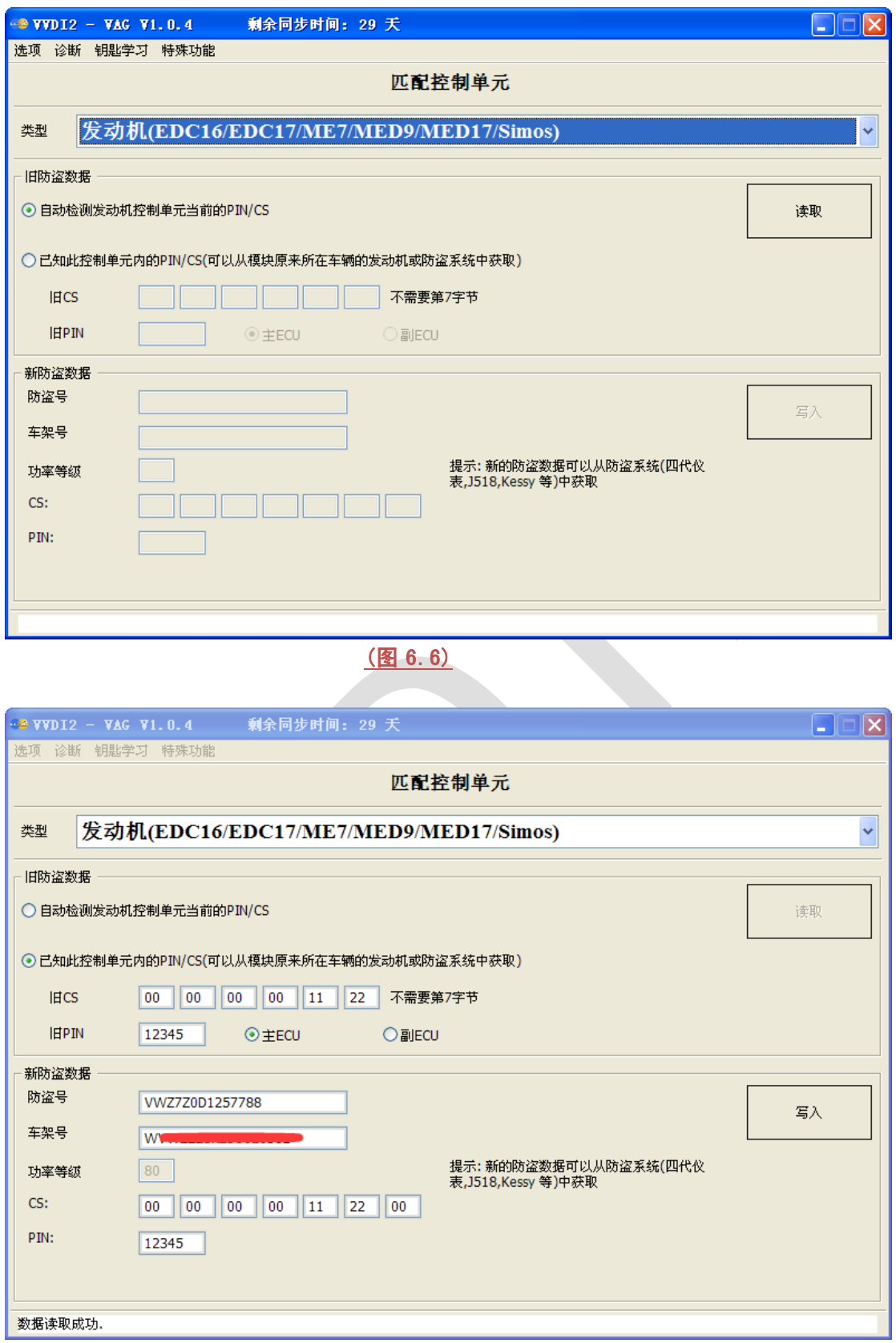

Ver: 1.1

 $\frac{1}{53}$ 

 $\leq$ 

### (图 6.7)

#### 四代防盗系统发动机**(EDC16/EDC17/MED9/MED17/Simos/ME7)**

- ▶ 自动检测发动机获取 PIN/CS, 如果已知 PIN/CS,可以直接输入
- ▶ 点击读取(图 6.6), 大约需要几分钟时间
- > 读取成功后见(图 6.7)
- 输入新的防盗号, 车架号, CS, PIN, 点击写入即可, 写入成功后,系统会自动同步防盗 系统,此时你需要有一把被防盗系统认可的钥匙, 否则同步过程虽然提示成功, 但其实 是失败的
- 输入的 CS 最后的第 7 字节请不要更改,大部分发动机只有 6 字节 CS,第 7 字节置 00
- 发动机的功率等级是不可以通过匹配更改的, 如果想更改发动机功率等级,可能进入诊 断->ECU 刷新, 通过刷新固件的方法来更改功率等级
- **Kessy** 奥迪 **A8,** 大众途锐**/**辉腾
- 有二手 Kessy 的 EEPROM 数据(93C86), 直接加载(09 年以后的可能会解码错误), 如 果已知 PIN/CS,可以直接输入
- > 点击读取(图 6.6). 读取时需要手动输入二手配件里存在的功率等级(图 6.8). 注意: 一旦成功读取, 此 Kessy 所对应的钥匙都将失效,直到写入正确的第 7 字节,此 Kessy 对应的钥匙才会重新工作. 当然二手配件没有旧钥匙就无所谓. 如果直接使用此功能 更换汽车上自带的 Kessy 会遇到这个问题
- > 输入新的防盗号,车架号, 功率等级, CS(需要完整的 7 字节), 密码, 点击写入即可
- ▶ 注意:Kessy 的功率等级可以匹配更改

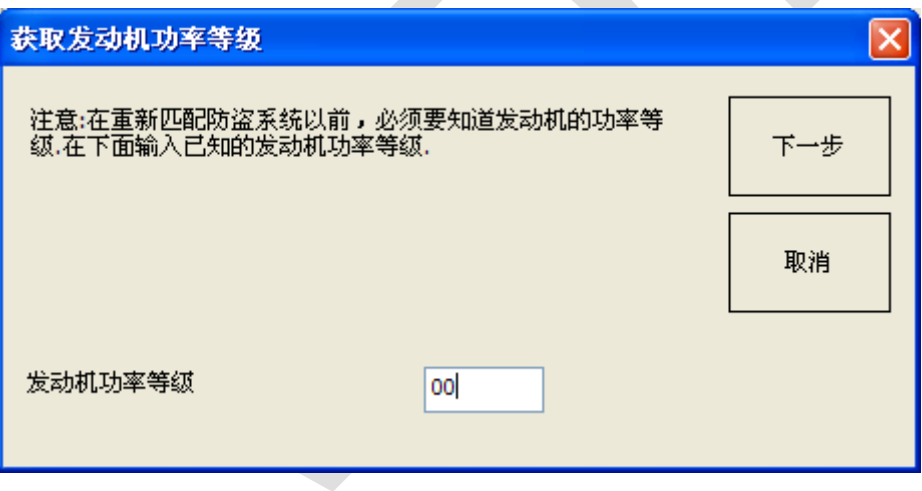

(图 6.8)

#### 迈腾**/CC** 舒适电脑

- 有二手舒适电脑 的 EEPROM 数据(95320), 直接加载. 如果已知 PIN/CS,可以直接输  $\lambda$
- 点击读取(图 6.6). 读取时需要手动输入二手配件里存在的功率等级(图 6.8). 注意: 一旦成功读取, 此舒适电脑所对应的钥匙都将失效, 直到写入正确的第 7 字节, 此舒 适电脑对应的钥匙才会重新工作. 当然二手配件没有旧钥匙就无所谓. 如果直接使用 此功能更换汽车上自带的舒适电脑会遇到这个问题
- 输入新的防盗号,车架号, 功率等级, CS(需要完整的 7 字节), 密码,点击写入即可
- 注意: 舒适电脑的功率等级可以匹配更改
- **A6/Q7/Allroad** 变速箱
- 有二手变速箱原来所在车辆 EZS-Kessy J518 的 EEPROM 数据, 直接加载. 如果已知 PIN/CS,可以直接输入
- > 点击读取(图 6.9). 读取时需要手动输入二手配件里存在的功率等级(图 6.8). 注意: 使用已知 PIN/CS 的方法读取时, 一旦成功读取, 变速箱将不能工作, 直到写入正确的 CS 第 2 部分,此变速箱才会重新工作. 当然二手配件就无所谓. 如果直接使用此功能 更换汽车上自带的变速箱会遇到这个问题
- 输入新的车架号, 功率等级, CS, CS 第 2 部分, 密码,点击写入即可. 新防盗数据可以 从新汽车已损坏的 J518 EEPROM 中直接加载得到(图 6.9) 右下角的功能
- 注意: 变速箱的功率等级可以匹配更改
- CS 就是我们普通意义上的固件保护数据, CS 第 2 部分是另外 6 个固件保护数据, CS 第 2 部分用来校验 J518 和防盗芯片. 建议直接加载 EZS-Kessy EEPROM 文件填充 新防盗数据
- ▶ (图 6.9)是匹配 J518 的匹配界面,变速箱匹配界面和这个相同,只是内部连接的控制 单元不同

#### 电子转向柱锁**(PQ35)**

- 自动检测发动机获取 PIN/CS(需要连接二手配件原来所在车辆的发动机), 如果已知 PIN/CS,可以直接输入
- 点击读取(图 6.6)
- 输入新的车架号, 功率等级, CS(只需要前 6 字节,第 7 字节置 00), 密码,点击写入即 可, 写入成功后,系统会自动同步防盗系统,此时你需要有一把被防盗系统认可的钥匙, 否则同步过程虽然提示成功, 但其实是失败的
- 注意: 电子转向柱锁的功率等级可以匹配更改

#### **A6/Q7/Allroad EZS-Kessy**

- > 有二手 EZS-Kessy 的 EEPROM 数据(J518), 直接加载. 如果已知 PIN/CS,可以直接输  $\lambda$
- ▶ 点击读取(图 6.9). 读取时需要手动输入二手配件里存在的功率等级(图 6.8). 注意: 使用已知 PIN/CS 的方法读取时, 一旦成功读取, 此 J518 所对应的钥匙都将失效,直 到写入正确的 CS 第 2 部分, 此 J518 对应的钥匙才会重新工作. 当然二手配件没有 旧钥匙就无所谓. 如果直接使用此功能更换汽车上自带的 J518 会遇到这个问题
- 输入新的防盗号, 车架号, 功率等级, CS, CS 第 2 部分, 密码,点击写入即可. 新防盗 数据可以从新汽车已损坏的 J518 EEPROM 中直接加载得到(图 6.9) 右下角的功能
- 注意: J518 的功率等级可以匹配更改
- CS就是我们普通意义上的固件保护数据6字节, CS第2部分是另外6个固件保护数据, CS 第 2 部分用来校验变速箱和防盗芯片. 建议直接加载 EZS-Kessy EEPROM 文件 填充新防盗数据
- 注意**:** 此配件需要元件保护操作**,** 需要先使用元件保护功能,把此配件匹配到此车上才 可以进行上述功能**.** 详见 第 **6.5** 章 元件保护

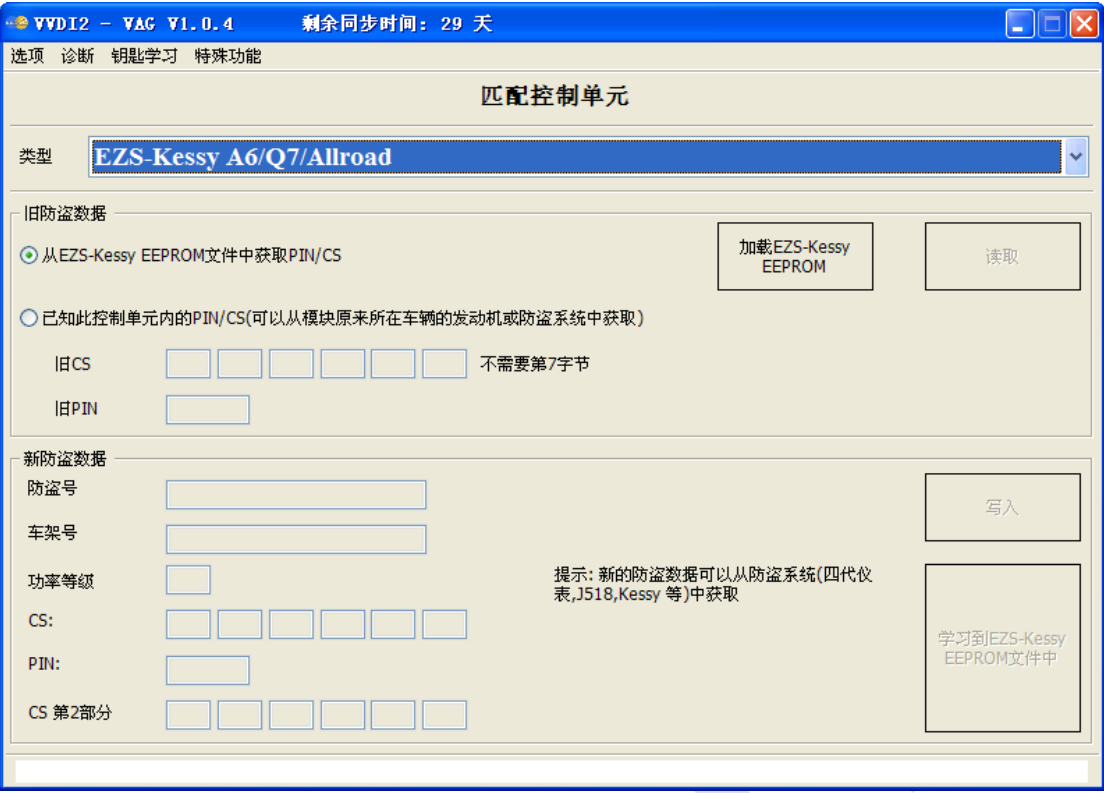

(图 6.9)

# <span id="page-56-0"></span>6.5. 元件保护

### <span id="page-56-1"></span>6.5.1. 一代元件保护

第一代 奥迪 A8(2003-2010)控制单元, 奥迪 A6/Q7/Allroad(2004-2008)部分控制单元, 支 持以下汽车的控制单元 (图 6.13):

- 1) Audi A6/Q7 (2004-2009) 07 Control Head (MMI)
- 2) Audi A6/Q7 (2004-2009) 09 Central electric (ILM Fahrer)
- 3) Audi A6/Q7 (2004-2009) 0E Media Player 1 (MP3 CD Changer)
- 4) Audi A6/Q7 (2004-2009) 18 Auxilary Heater
- 5) Audi A6/Q7 (2004-2009) 46 ILM Front passenger (ILM Beifahrer)
- 6) Audi A6/Q7 (2004-2009) 06 Seat Memory Passenger
- 7) Audi A6/Q7 (2004-2009) 36 Memory module (Driver's seat)
- 8) Audi A8 (2003-2006) 17 Instrument Cluster
- 9) Audi A8 (2003-2010) 06 Seat Memory Passenger
- 10)Audi A8 (2003-2010) 36 Memory module (Driver's seat)
- 11)Audi A8 (2003-2010) 47 DSP Bang & Olufsen

对此种类型比较简单, 步骤如下:

- 1) 需要获取二手配件的 EEPROM 数据, 除第 8)项可以从 OBD 读取外, 其他的需要用编 程器读取 EEPROM
- 2) 成功解析二手配件的 EEPROM 后,需要新车的元件保护数据,有以下两种方法
	- 对于 A6/Q7 的车辆: 可以加载新车的 J518 EEPROM 或者 OBD 读取新车的 EEPROM 数据
	- > 对于 A8 的车辆: 需要接汽车内部 CAN 线来获取新车的元件保护数据. 按照 VVDI2 端 接线图(图 6.11) 和内部 CAN 线接线图(图 6.12) 接好后,点击(图 6.10)中的读取 即可. 读取完成后把 VVDI2 的 DB25 重新接到 OBD 上,再继续下一步
- 3) 成功获取到新汽车的元件保护数据, 只需下一步就可以完成二手配件的匹配工作

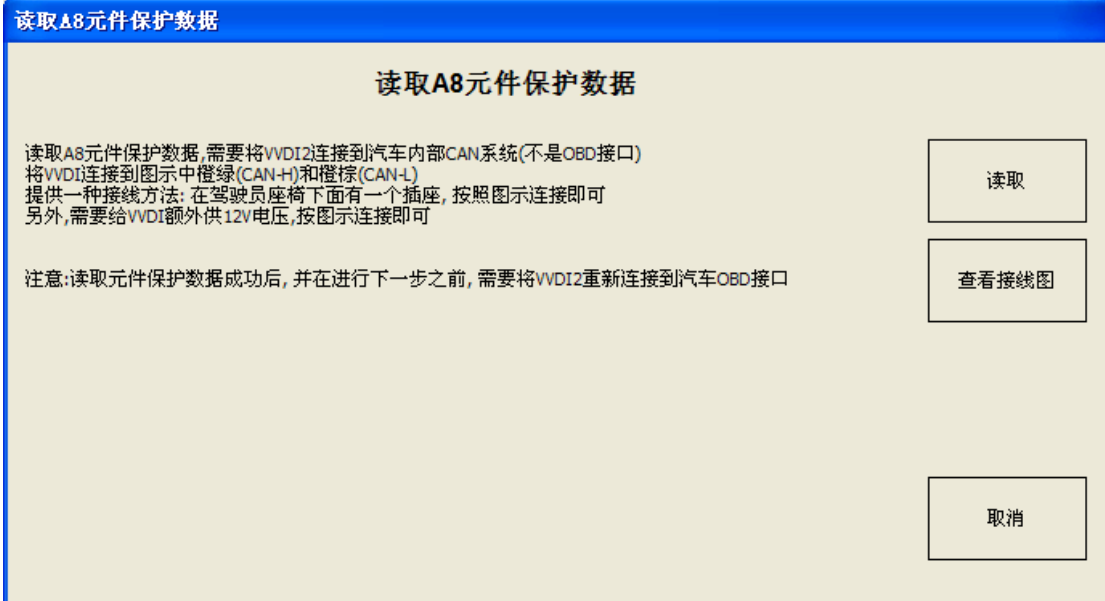

### (图 6.10)

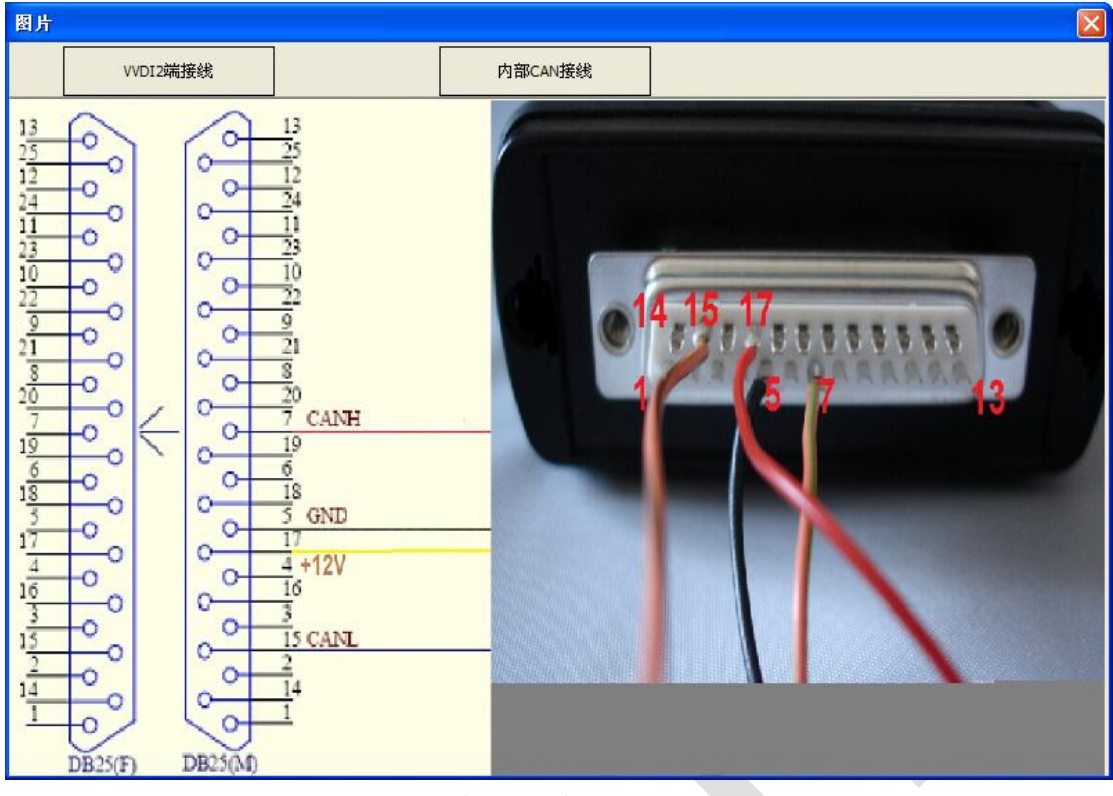

 $(86.11)$ 

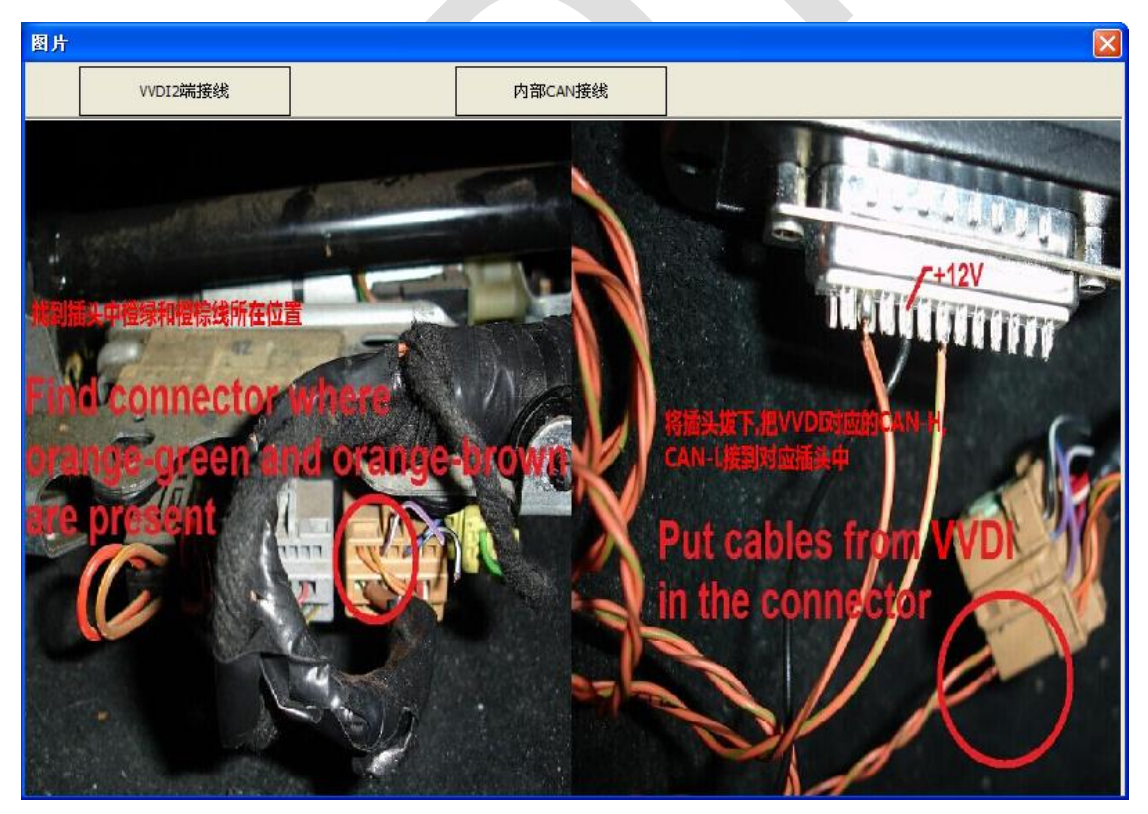

(图 6.12)

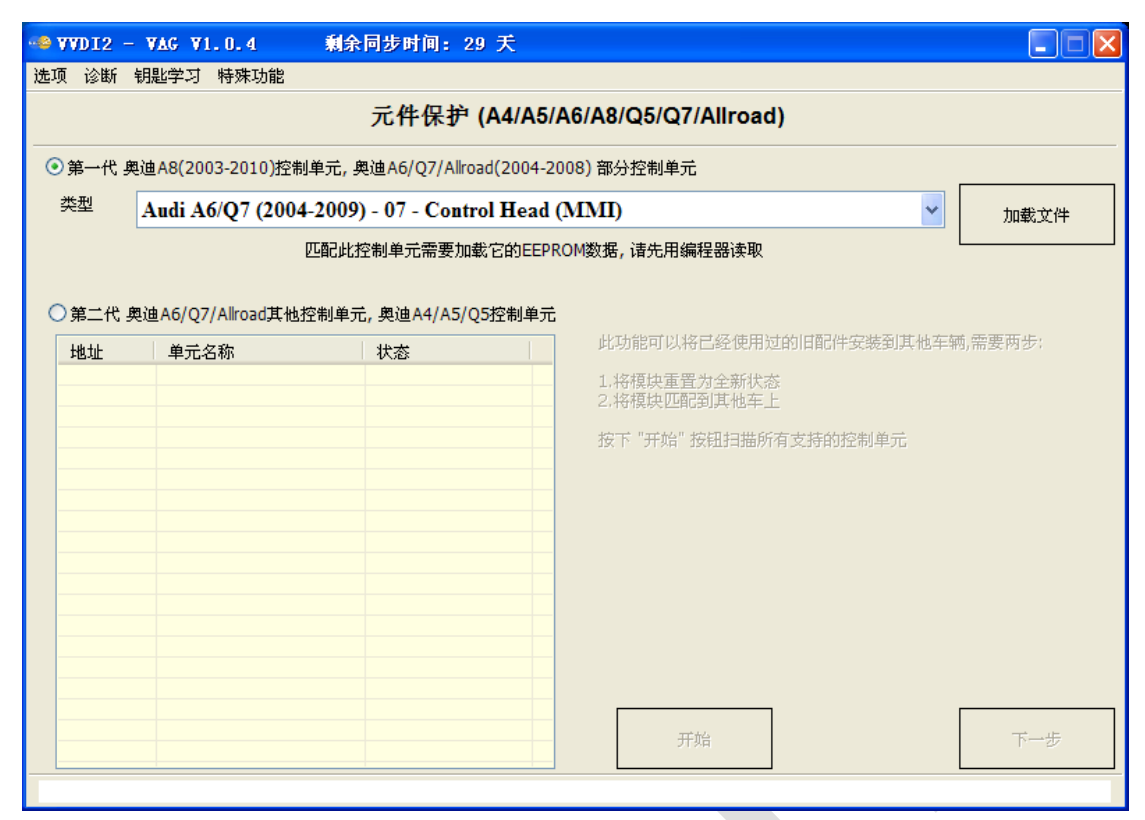

(图 6.13)

Ver: 1.1

### <span id="page-59-0"></span>6.5.2. 二代元件保护

第二代 奥迪 A6/Q7/Allroad 其他控制单元, 奥迪 A4/A5/Q5 控制单元 (图 6.14).

当前支持以下模块 启动授权系统, 安全气囊, 仪表板, 中央电气系统, 中央舒适系统, 驾驶 员侧座椅, 空调/加热系统, 辅助电子气供暖, 剩客侧座椅, 音响系统, 显示控制控制, 信息 电子设备, 收音机等

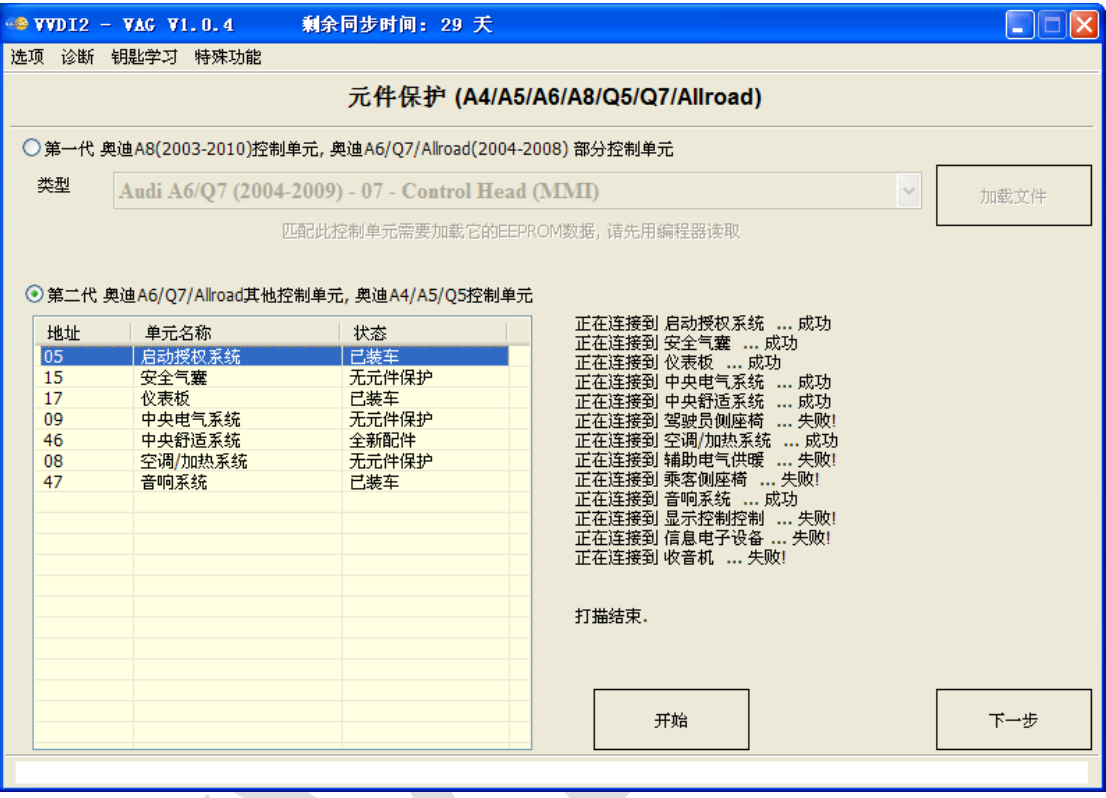

(图 6.14)

二代元件保护解除的步骤:

- 1) 连接好汽车后,点击开始. (图 6.14) 是一次打描结果 显示 已装车 表示该配件已被匹配到汽车上了 显示 无元件保护 表示该配件没有元件保护 显示 全新配件表示该配件没有匹配到汽车
- 2) 选中要操作的模块,点击下一步
- ◆ 对于 已装车 配件需要先把模块重置到全新状态,有四种方法(图 6.15).
	- > 通过 OBD 读取模块 EEPROM(适用于 EZS-Kessy, 仪表, 气囊, 舒适模块, 空调 (OBD 读取空调可能需要更新空调固件))
	- > 加载模块 EEPROM 数据(适用于 EZS-Kessy 和气囊)
	- > 加载网关 EEPROM 数据(适用于所有模块, 需要加载此模块原来所在车辆网关的 **EEPROM** 数据)
	- > 通过 OBD 读取网关 EEPROM(适用于所有模块, 需要此模块原来所在车辆网关连 接到汽车, 读取时可能需要更新网关固件**(**大约 **2** 分钟**)**)
- ▶ 重置全新状态成功后, 和第 3)步相同,直接进入到学习模块到汽车(图 6.16)
- 3) 对于 全新配件 直接进入到 学习模块到汽车(图 6.16)
- 学习模块到汽车需要新汽车网关的 EEPROM 数据
	- 加载网关 EEPROM 数据(需要加载新汽车的网关 **EEPROM** 数据)
	- > 通过 OBD 读取网关 EEPROM(需要新汽车的网关连接到汽车, 读取时可能需要更 新网关固件**(**大约 **2** 分钟**)**)
- 获取网关数据成功后,点击下一步 完成学习功能
- 4) 学习完成后模块已经匹配到汽车了

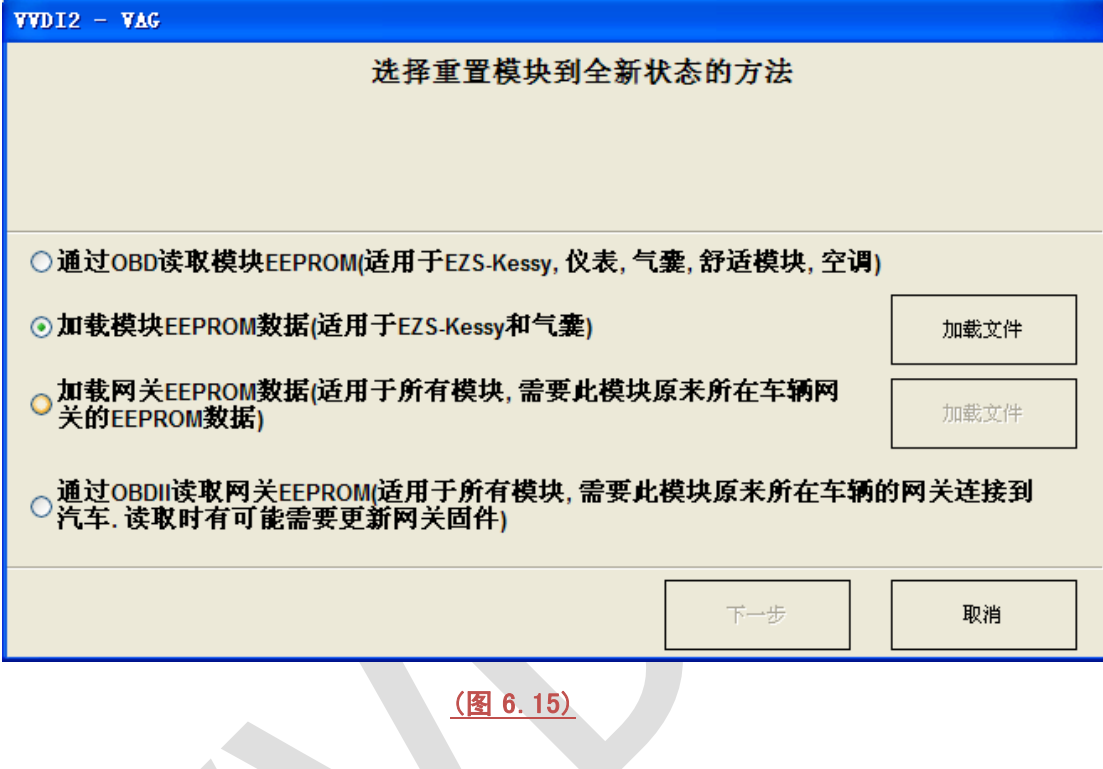

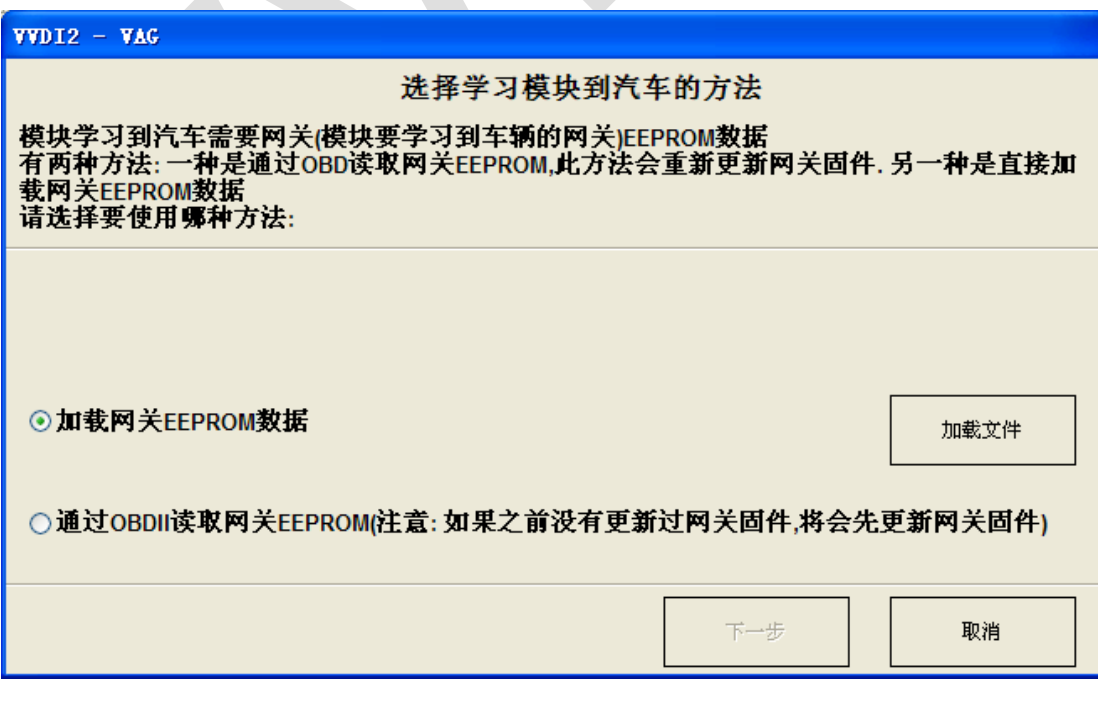

### (图 6.16)

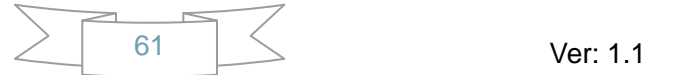

# <span id="page-61-0"></span>6.6. 数据操作工具

(图 6.17)根据加载的文件不同,主要有以下功能:

发动机 **EEPROM**:显示 PIN, CS, MAC, 设置新的 PIN,CS,MAC 数据

防盗盒 **EEPROM**: Kessy(93C86), J518, 舒适电脑, 显示 PIN,CS,防盗号, 车架号等数据 仪表或防盗盒 **EEPROM**: 显示密码,里程,及更改里程

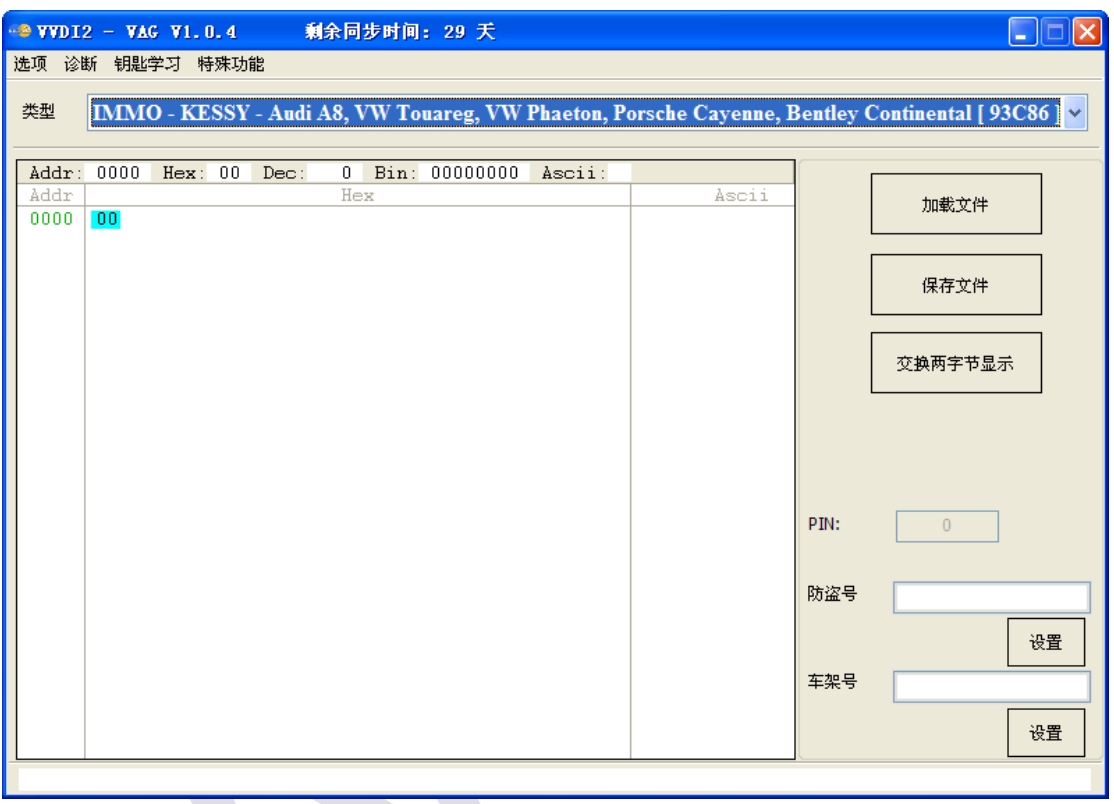

(图 6.17)

支持的类型如下:

- 1) IMMO KESSY Audi A8, VW Touareg, VW Phaeton, Porsche Cayenne, Bentley Continental [ 93C86 ]
- 2) EZS-Kessy Security access code / component protection data [9S12]
- 3) Comfort module component protection data (Passat B6)
- 4) ECU EDC16 Set component protection data [95320]
- 5) ECU EDC16 Immo bypass [95320]
- 6) ECU EDC16 Mileage calculator [95320]
- 7) ECU EDC16 Security access code / Checksum calculator [95320]
- 8) ECU EDC16 Speed Limiter [95320]
- 9) ECU EDC16 Make virgin [95320]
- 10) ECU MED 9.x Reset component protection data [95160]
- 11) ECU MED 9.x Security Code / Checksum calculator [95160]
- 12) ECU MED 9.x Reset component protection data [95080]
- 13) ECU MED 9.x Security Code / Checksum calculator [95080]

### VVDI2 – VAG 使用说明

14) ECU MED 9.x Reset CRYPTED Login/Component protection 15) ECU MED 9.x Reset flash counters 16) ECU MED 9.x Immo Bypass 17) ECU ME 7.x Set component protection data [9P08/95080] 18) ECU ME 7.x Security Code / Checksum calculator [9P08/95080] 19) ECU ME 7.x Immo Bypass [9P08/95080] 20) ECU EDC15 Immo bypass [24C04] 21) Gateway Mileage resetter [95160] 22) Steering lock VW Passat 6 Security code [68HC908] 23) ECU Simos Benzin - Immo bypass 24) ECU Simos 7 - K-line - Login code [93C76] [93C86] 25) ECU Simos 7 - CAN - Security Access Code [93C76] [93C86] 26) ECU Simos 7 - CAN - Reset component protection data [93C76] [93C86] 27) ECU Simos 6.x - Security Access Code 28) ECU Simos 6.x - Reset component protection data 29) ECU Simos PPD1x - Reset component protection data 30) ECU Simos PPD1x - Mileage calculator 31) ECU Simos PPD1x - Security Access Code 32) ECU Simos 9.1 - Reset component protection data 33) ECU Simos 9.1 - Security Access Code 34) ECU Simos 9.2 - Reset component protection data 35) ECU Simos 9.2 - Security Access Code 36) ECU Simos 6.3 - Reset component protection data 37) ECU Simos 6.3 - Security Access Code 38) ECU Simos 3.3 - Security Access Code and CS bytes 39) ECU Magneti Marelli Security Access Code [95320] 40) ECU Magneti Marelli - Reset component protection data [95320] 41) ECU Magneti Marelli Security Access Code [95080] 42) ECU Simos 9.1 (Polo 2007) - Security Access Code 43) ECU Bosch M3.x - Immo bypass 44) ECU MSA1x - Immo bypass 45) IPC VDO VW/Seat/Skoda (2007+) Micronas 46) IPC - CRYPTO Skoda Fabia, Skoda Roomster, VW Polo, Seat Ibiza [ 93C86 ] 47) Magneti Marelli MM4 Instrument mileage and login code [HC12] 48) Audi A3/A4/A6 UKNSI 1995-1997 mileage and login code [93C56] 49) Audi A3/A4/A6 UKNSI 1997-1998 mileage and login code [93C56] 50) Audi A3/A4/A6 UKNSI Japan mileage and login code [93LC56] 51) Audi 100 VDO 1995 mileage [94C46] 52) Golf 3 VDO 1995 mileage [93C46] 53) Golf 3 VDO V3.9 mileage [93C46] 54) Golf 3 Diesel mileage [93C46] 55) Golf 3 Motometer V5.8 mileage [93C56] 56) Polo Motometer mileage [93C46] 57) Polo Motometer 1996 mileage [93C66]

- 58) Passat VDO 1991 mileage [93C56]
- 59) Passat VD202 1993 mileage [93C46]
- 60) Passat GT mileage [93C46]
- 61) Passat GT mileage [93C56]
- 62) Caddy mileage [93C56]
- 63) Corrado VDO 1993 mileage [93C46]
- 64) Corrado MotoMeter 1991-1995 mileage [93C56]
- 65) Corrado VDO 1991-1995 mileage [93C56]
- 66) Jetta 1994-1996 mileage [93C46]
- 67) T4 MotoMeter 1996-1997 mileage [93C56]
- 68) Audi A8 (-2002) Security access code, Program transponder [24c17]
- 69) Audi A8 (-2002) Mileage calculator [24c17]
- 70) Polo TRW [24c08] Security access code
- 71) Black immobilizer box VALEO 24C04 Security access code